# **FS Gelecek Serisi**

# **eXp 4500**

**Versiyon 1,0**

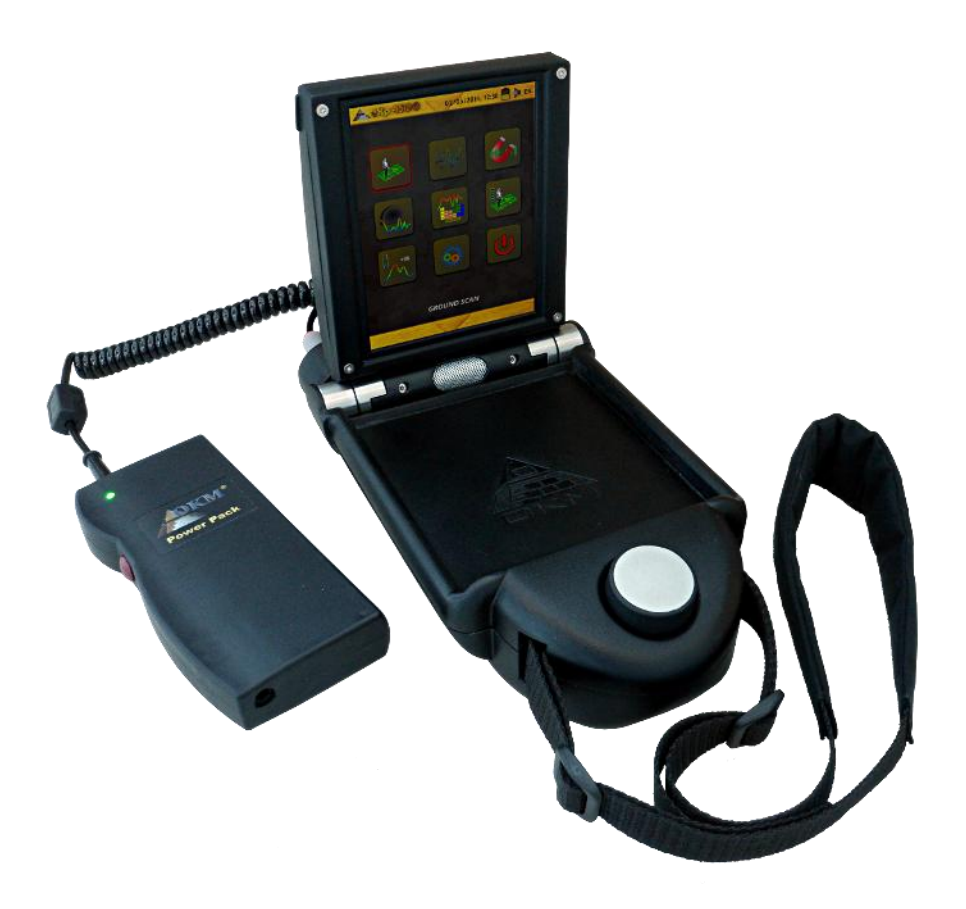

# **Kullanım Kılavuzu**

Bu kullanım kılavuzunda yer alan hiçbir bilgi, önceden haber verilmeden değiştirilemez.

OKM bu doküman için herhangi bir garanti vermemektedir. Bu, sınırlama olmadan mal güvencesi ve belirli bir amaca uygunluk için de geçerlidir. OKM bu kılavuzdaki hatalar veya bu materyalin teslimi, işletilmesi veyakullanımıyla ilgili herhangi olası veya bağlı zarar veya kayıp için sorumluluk üstlenmemektedir.

Bu doküman herhangi bir garanti olmadan "olduğu gibi" mevcuttur. OKM bu dokümandaki hatalardan dolayı gerçekleşebilecek kar kaybı, kullanım veya veri kaybı, işfaaliyetinin kesintiye uğraması veya diğer her tür dolaylı hasardan hiçbir şekilde sorumlu değildir. Bu paketle dağıtılan kullanım kılavuzu ve diğer tüm kayıtlı medya, sadece bu ürün için kullanılmalıdır. Program kopyalarına sadece güvenlik ve kayıt maksatları için izin verilmektedir. Bu programların orijinal veya değiştirilmiş halleriyle yeniden satışı, kesinlikle yasaktır.

Bu kılavuz, telif hakları hususu nedeniyle OKM'nin yazılı izni olmadan kısmen veya tamamen kopyalanamaz, çoğaltılamaz veya başka bir dile tercüme edilemez.

Telif ©2002 – 2014 OKM GmbH. All rights reserved.

## içindekiler

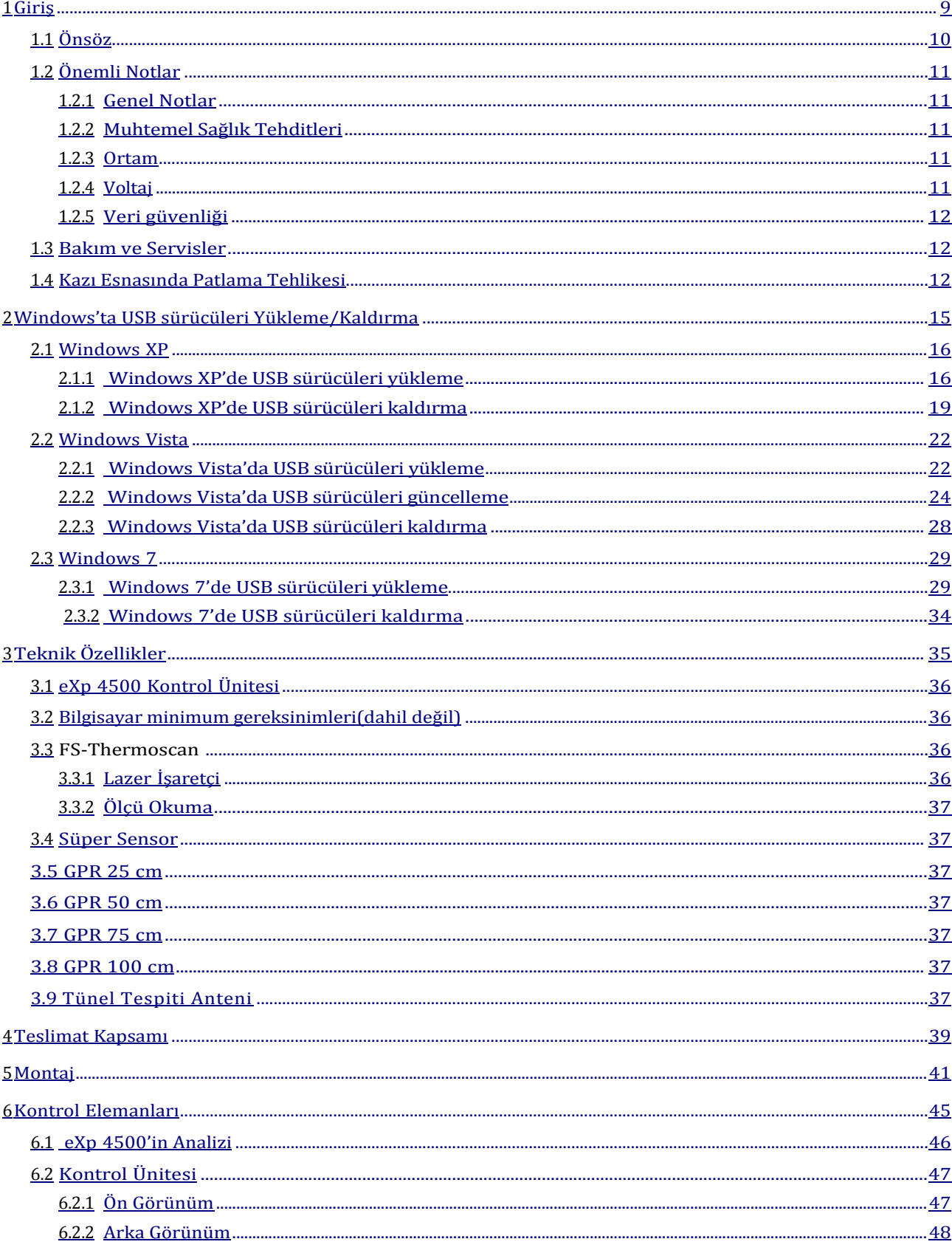

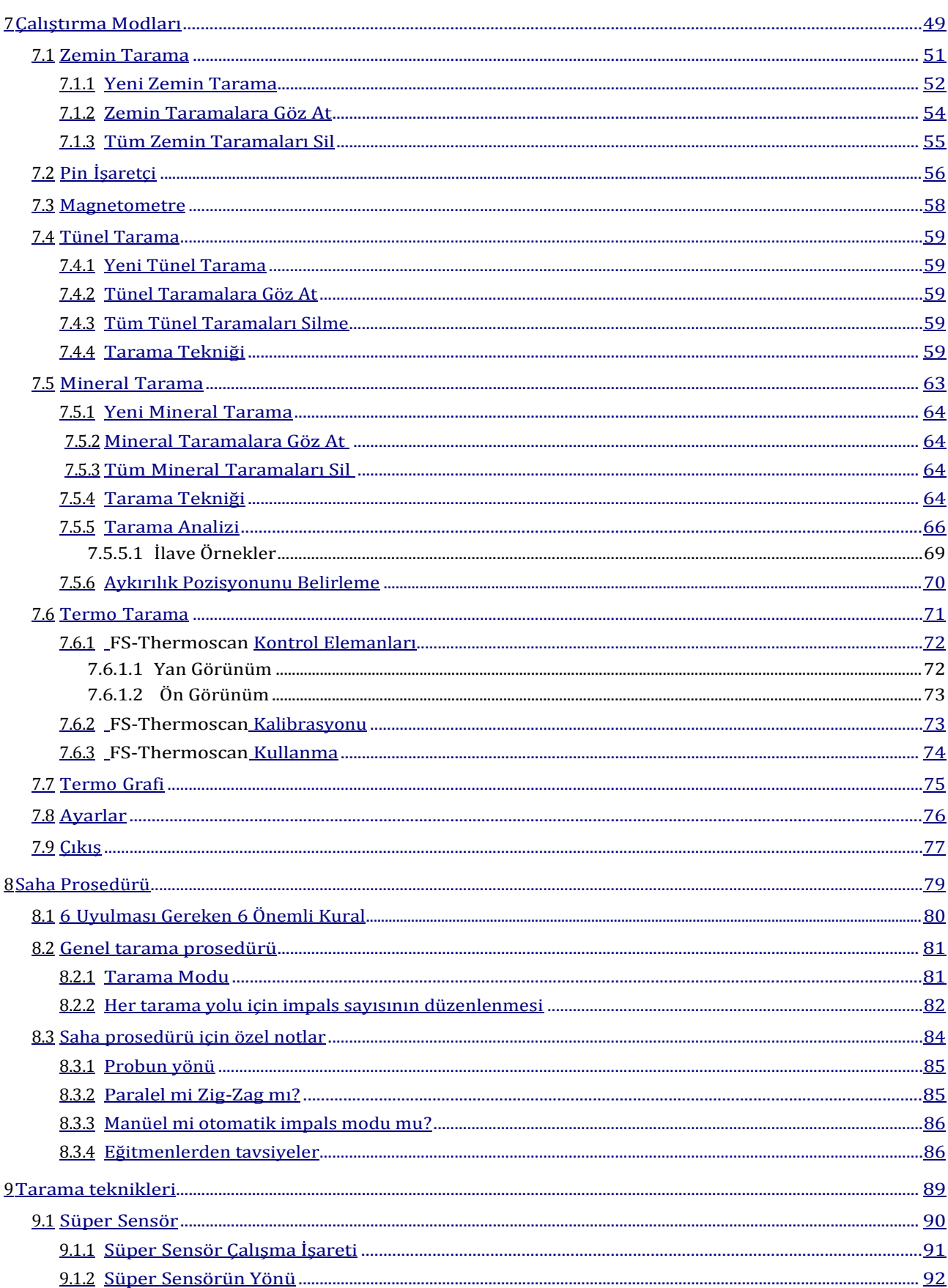

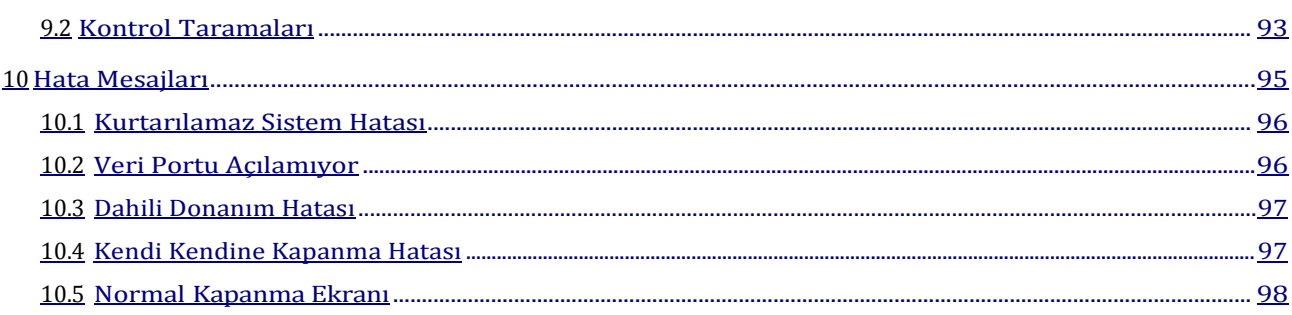

# Şekil Listesi

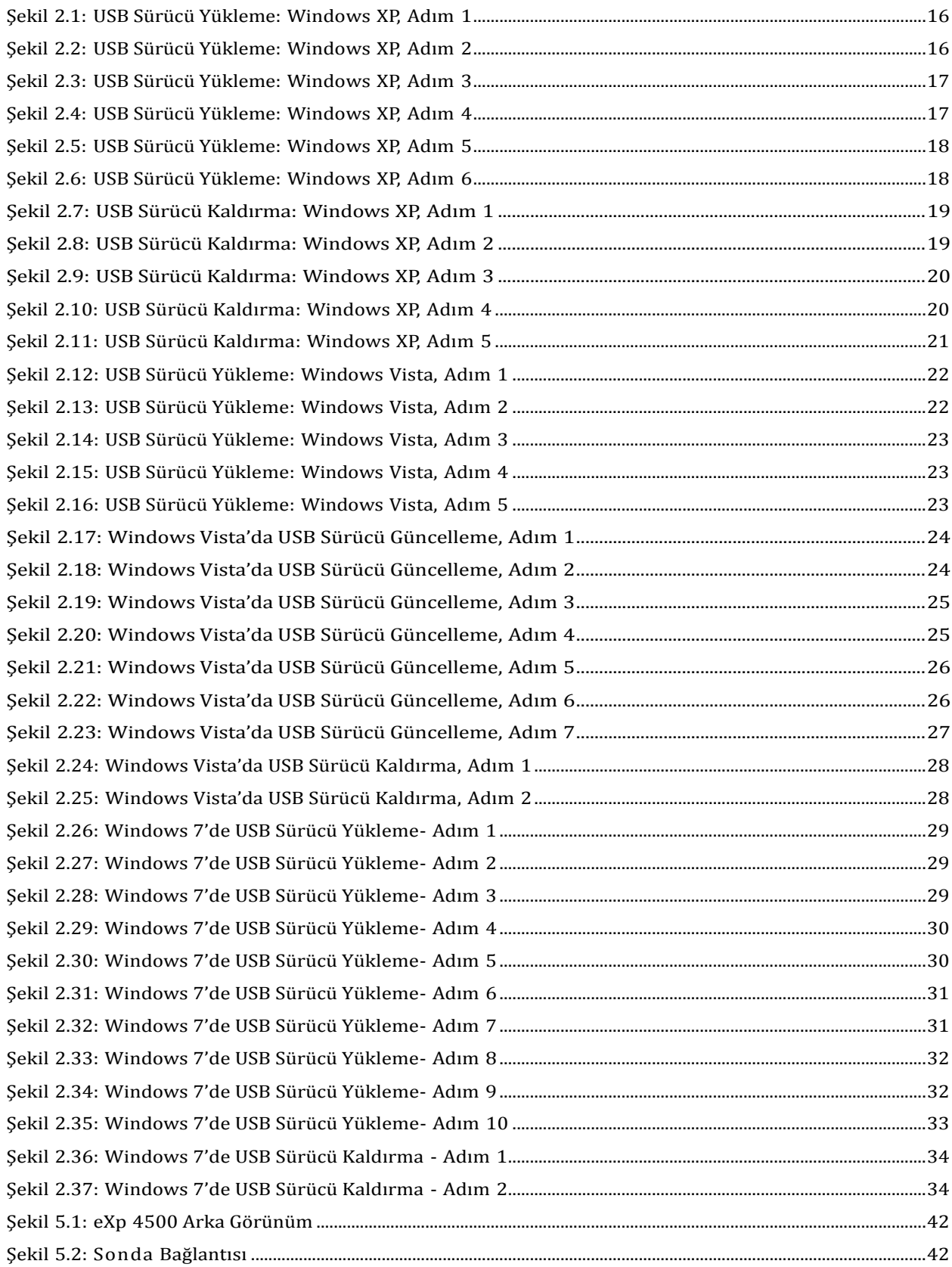

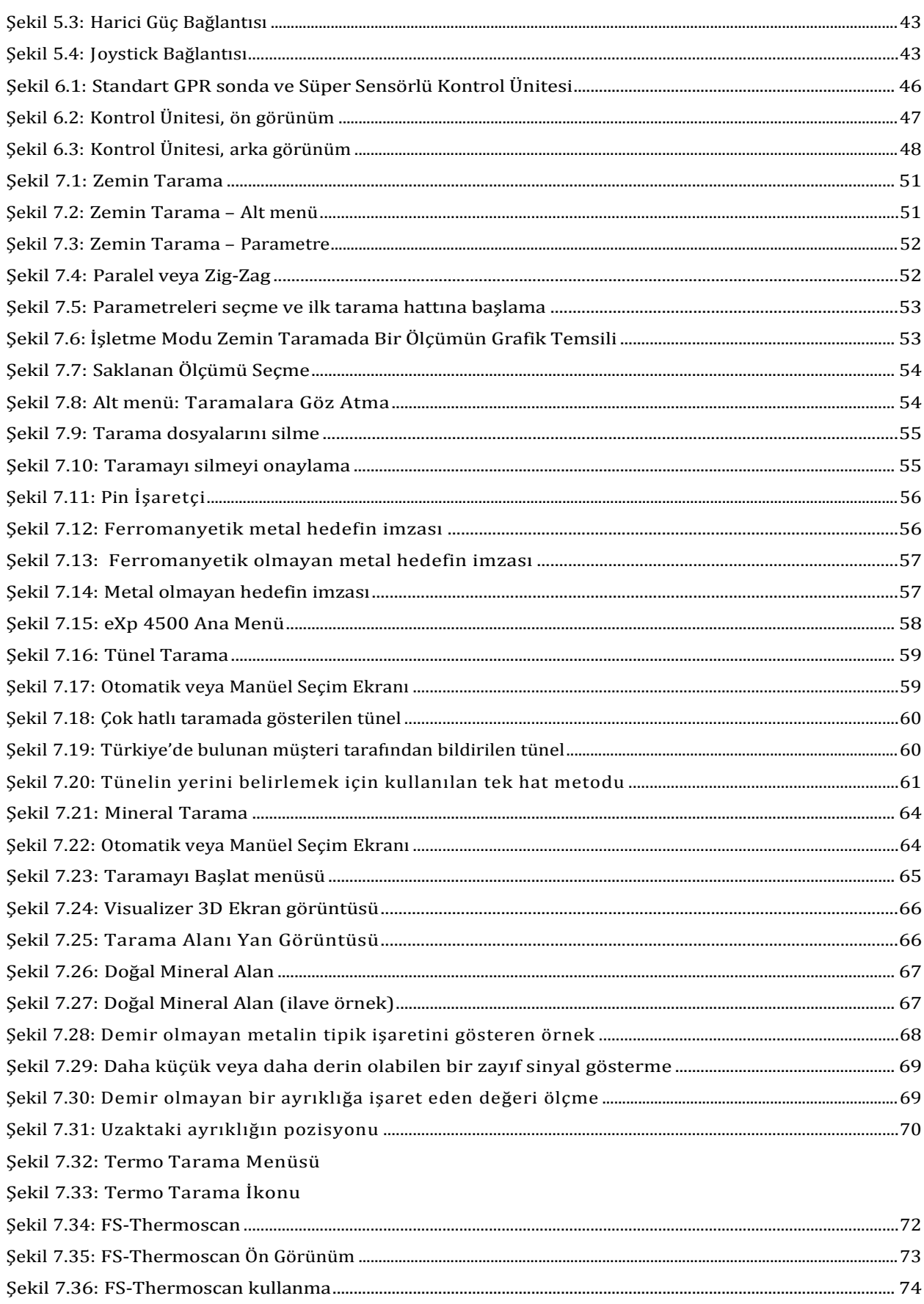

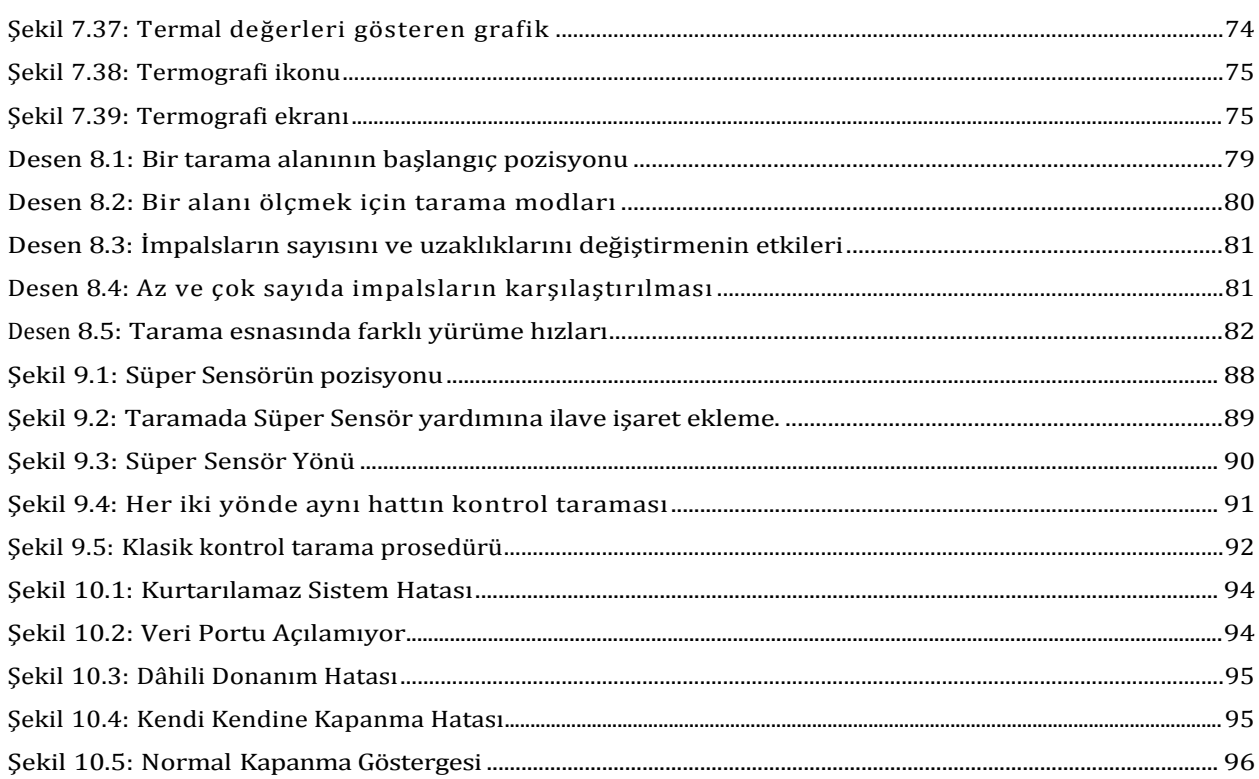

<span id="page-8-0"></span>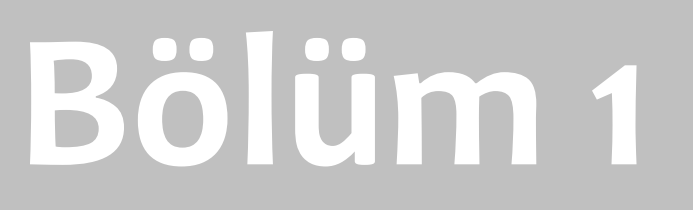

# Giriş

#### <span id="page-9-0"></span>Sayın müşteri,

OKM GmbH'deki tüm mühendisler, satış, eğitim ve destek personeli eXp 4500'i satın aldığınız için size teşekkür etmek istiyor.

eXp 4500 detektör, Elektro Manyetik İmza Okuma (EMSR) ilkesiyle çalışmaktadır. Metal nesneleri tespit etmenin yanı sıra, bu cihaz; tabaka, oyuk, boşluk, fay, yeraltı suları gibi doğal yer oluşumlarının özelliklerini ve diğer metal olmayan nesneleri tespit etme yeteneğine sahiptir. Ayrıca, bu cihaz elbette gömüt, mezar, türbe, hazine, gömülü eşyalar, tanklar ve benzeri şeyleri tespit etmek için çok uygundur.

eXp 4500 alanın kazılmasına gerek kalmadan kullanışlı bir biçimde çeşitli yapılardaki ve araçlardaki gömülü nesnelerin yerini belirleyebilir ve bunları analiz edebilir. EMSR kullanmak, özellikle tespitin zorunlu ancak kazının mümkün olmadığı alanlarda faydalıdır. eXp 4500'ün rahat ve esnek kullanımı, kolay ve hızlı bir şekilde tekrarlanabilir sonuçlar vermektedir.

Uzman ekibimiz ile birlikte ürünlerimizin sürekli kontrol altında olduğunu garanti ediyoruz. Uzmanlarımız size daha yüksek kalite sunmak için yeni gelişmeleri uygulamaya çalışmaktadır.

Ürünlerimizden birini satın alarak veya kullanarak, araştırmanızda başarılı olacağınızı ve bir bulgu elde edeceğinizi garanti edemeyiz. Gizli ve gömülü nesnelerin bulunması, çok sayıda faktöre bağlıdır. Sizin de çok iyi bildiğiniz gibi, dünyada farklı doğal zayıflama seviyelerine sahip farklı toprak tipleri vardır. Değişik toprak özellikleri nihai tarama ölçülerini engelleyebilir ve değiştirebilir. Aşırı miktarda yeraltı suyunun, çeşitli kil, kum ve nemli toprağın olduğu alanlar tarama yapmayı daha zor hale getirir ve marka ve modeli ne olursa olsun her tür detektörün maksimum derinlik yeteneğini azaltabilir.

Bu donanımın nerede kullanıldığı ve çalıştırıldığı konusunda daha fazla bilgi için, lütfen web sitemizi ziyaret ediniz. Cihazımız sürekli test edilmekte ve geliştirme veya güncelleme söz konusu olduğunda, bunlar web sitemizde yayınlanmaktadır.

Teknolojimizi "Araştırma ve Geliştirme" esnasında öğrendiğimiz tüm gelişimi ve öğrendiğimiz tüm bilgiyi korumak, şirketimiz için bir zorunluluktur. Mevzuat, patent ve marka tescil ile verilen çerçevenin içinde kalmak için çaba harcıyoruz.

Lütfen bu kılavuzu okumak için zaman ayırın ve eXp'nin çalışma şekli, işlevselliği ve ondan nasıl faydalanacağız konusunda bilgi sahibi olun. Ayrıca, cihazınız için fabrikamızda ve yerinde eğitim sunuyoruz. Yardım ve destek konusunda bayi ağımızı dünya çapında korumaya çalışıyoruz. Daha fazla bilgi için lütfen web sitemizi ziyaret ediniz.

## <span id="page-10-0"></span>**1.2 Önemli Notlar**

eXp 4500 ve aksesuarlarını kullanmadan önce, lütfen bu kullanım kılavuzlarını dikkatli bir şekilde okuyun. Bu kılavuzlar, detektörün nasıl kullanılacağı ve önlem alınması gereken potansiyel kaynaklar hakkında bilgi vermektedir.

eXp 4500 ve aksesuarları; yüzey altındaki ayrıklıklar ve yüzey düzensizliklerinin analizi, dokümantasyonu ve tespiti işlevini görmektedir. Yüzey yapısıyla ilgili kaydedilen veri, tescilli yazlım programımız kullanılarak bir görsel sunum sağlamak üzere bir PC'ye aktarılır. Yazılımla ilgili ilave hususlara dikkat edilmelidir. Lütfen yazılımın kullanıcı kılavuzunu okuyun!

#### <span id="page-10-1"></span>**1.2.1 Genel Notlar**

Bir elektronik cihaz olarak, eXp 4500 diğer elektronik cihazlar gibi dikkatli ve özenli bir şekilde kullanılmalıdır. Bahsedilen güvenlik önlemlerine uymamak veya cihazı kullanım amacından farklı amaçlar için kullanmak, işlemci kısmının ve/ veya aksesuarların veya bağlı parçaların zarar görmesine veya kırılmasına neden olabilir.

Bu cihazda yerleşik bir kurcalama-önleyici modül vardır ve uygun şekilde açılmazsa üniteyi kullanılmaz hale getirecektir. Ünitenin içinde son kullanıcı tarafından kullanılabilecek parçalar bulunmamaktadır.

#### <span id="page-10-2"></span>**1.2.2 Muhtemel Sağlık Tehditleri**

Usulüne uygun kullanılırsa, bu cihaz normalde herhangi bir sağlık tehdidi taşmamaktadır. Mevcut bilimsel bilgilere göre, yüksek frekans sinyalleri düşük güçleri nedeniyle insan vücuduna zararlı değildir.

#### <span id="page-10-3"></span>**1.2.3 Ortam**

Bu üniteyi soğuk bir yerden sıcak bir yere taşırken, yoğunlaşmaya dikkat edin. Olası yoğunlaşma buharlaşana kadar cihazı hemen çalıştırmayın. Ünite hava şartlarına dayanıklı değildir ve su veya yoğunlaşmaya üniteyi kullanılmaz hale getirebilir.

Büyük elektrik motorlarının veya korumasız hoparlörlerin bulunduğu yerlerde oluşabilecek güçlü manyetik alanlardan kaçının. Bu cihazı, bu tür bir cihazın 50 metresi (150 ft) yakınında kullanmaktan kaçınmaya çalışın.

Yüzeyde metal kutu, teneke, çivi, vida veya hurda gibi metal nesneler tarama verinizi etkileyebilir ve tarama verinizle ilgili olumsu sonuçlar verebilir. Ayrıca, cep telefonu, anahtar, mücevher gibi şahsınıza ait metal nesneleri çıkarmak da iyi bir alışkanlıktır. Çelik burunlu ayakkabı giymeyin.

#### <span id="page-10-4"></span>**1.2.4 Voltaj**

Güç kaynağı, belirtilen değer aralığının dışında olmamalıdır. Sadece teslimat kapsamındaki onaylı şarj cihazlarını, pilleri ve yeniden şarj edilebilir pilleri kullanın.

115/230 Volt şebeke beslemesini asla kullanmayın.

#### <span id="page-11-0"></span>**1.2.5 Veri Güvenliği**

Aşağıdaki durumlarda veri hatası gerçekleşebilir:

- Gönderen modülün aralığı aşıldığında,
- Cihazın veya pillerin gücü çok düşük olduğunda,
- Kablolar çok uzun olduğunda,
- Ünite düzensizliği gönderen cihazlara yakın çalıştığında veya
- Atmosfer koşulları (elektrik fırtınaları, yıldırım vb...).

### <span id="page-11-1"></span>**1.3 Bakım ve Servisler**

Bu kısımda, uzun süre iyi durumda saklamak ve iyi ölçüm sonuçları elde etmek için ölçüm cihazınızın ve ilgili aksesuarların bakımını nasıl yapacağınızı öğreneceksiniz.

Aşağıdaki listede kesinlikle kaçınmanız gereken hususlar yer almaktadır:

- Nüfuz eden su
- Önemli kir ve toz kalıntısı
- Sert darbeler
- Güçlü manyetik alan
- Yüksek ve uzun süreli sıcaklık etkisi

Cihazınızı temizlemek için lütfen kuru, yumuşak bir bez kullanın. Herhangi bir zarardan kaçınmak için, cihazı ve aksesuarlarını her zaman uygun taşıma çantalarında taşımalısınız.

eXp 4500'i kullanmaya başlamadan önce, lütfen tüm pillerin ve akülerin tam şarj edildiğinden emin olun. Ayrıca, harici batarya veya dahili akülerle çalışmanıza bakılmaksızın, yeniden şarj etmeden önce pillerin tamamen deşarj olmasını sağlayın. Bu şekilde, pilleriniz uzun ve dayanıklı bir ömre sahip olacaktır.

Harici ve dahili pilleri şarj etmek için, sadece teslimat kapsamındaki onaylı şarj cihazlarını kullanın.

#### <span id="page-11-2"></span>**1.4 Kazı Esnasında Patlama Tehlikesi**

Ne yazık ki, son iki dünya savaşı toprağı dünyanın pek çok yerinde potansiyel olarak patlayıcı bir hurda yığını haline getirmiştir. Bu öldürücü kalıntıların önemli bir kısmı, hala toprakta gömülüdür. Cihazınızdan bir metal sinyali aldığınız bir nesneyi deli gibi kazmaya ve zorlamaya başlamayın. İlk olarak, gerçekten nadir bir bulguya onarılamaz zarar verebilirsiniz. İkinci olarak, o nesnenim size zarar verecek biçimde tepkide bulunması mümkündür.

Yüzeye yakın toprağın rengine dikkat edin. Kırmızı veya kırmızıya çalan toprak rengi, pas izlerinin bir işaretidir. Bulguların kendisiyle ilgili olarak, şekillerine dikkat edin. Kavisli veya yuvarlak nesneler, özellikle düğmeler, ziller veya küçük ziller tespit edilebiliyor ve

OKM GmbH www.okmmetaldetectors.com hissedilebiliyorsa, bir alarm işareti olabilir. Aynı durum, tanınabilen mühimmat veya mermi ve bombalar

Giriş 13 için de geçerlidir. Bu nesneyi, olduğu yerde bırakın, hiçbir şeye dokunmayın ve en önemlisi yanınıza alıp evinize götürmeyin. Savaşın ölüm makineleri, külbütör fünyeleri, asit fünyeler ve top fünyeler gibi şeytani icatlardan yapıldı. Bu bileşenler, zaman içinde paslanmakta ancak en küçük bir hareket bazı parçalarının kırılmasına ve tetiklenmesine neden olmaktadır. Kovan veya büyük mühimmatlar gibi görünürde zararsız olan nesneler bile, zararsız değildir. Patlayıcılar zaman içinde kristalleşebilir, şekere benzeyen kristaller oluşabilir.

Bu tür bir nesneyi hareket ettirmek, bu kristallerin sürtünme yaratmasına ve bir patlamaya yol açmasına neden olabilir. Bu tür kalıntılarla karşılaşırsanız, bulunduğu yeri işaretleyin ve bulguyu polise bildirin. Bu gibi nesneler, otostopçular, yürüyüşe çıkan insanlar, çiftçiler, çocuklar ve hayvanlar için her zaman bir tehlike oluşturmaktadır.

# **BÖLÜM 2**

# <span id="page-13-0"></span>**[Windows](file:///C:/Users/bülent/Desktop/tercume%20eXp4500_Manual_EN.docx%23_bookmark10)'ta USB sürücüleri Yü[kleme/Kald](file:///C:/Users/bülent/Desktop/tercume%20eXp4500_Manual_EN.docx%23_bookmark10)ırma**

Bu bölümde, makineden bilgisayarınızın yazılımına veri transfer etmek için gerekli olan USB sürücüleri nasıl yükleyeceğinizi öğreneceksiniz. Windows işletim sisteminize uygun olan kısmı okuduğunuzdan emin olun.

#### <span id="page-15-0"></span>**2.1 Windows XP**

Bu bölümdeki talimatlar, sadece Windows XPiçin geçerlidir.

#### <span id="page-15-1"></span>**2.1.1 Windows XP'de USB Sürücü Yükleme**

Windows XP'de USB sürücülerin yüklenmesi, nispeten basittir. Cihazı bilgisayarınıza taktıktan sonra cihazı açtığınızda, şekil 2.17'deki mesaj ekranınızda görülecektir.

| Neue Hardware gefunden XI |  |
|---------------------------|--|
| eXp 3000                  |  |
| $\rightarrow$             |  |

*Şekil 2.1: USB Sürücü Yükleme: Windows XP, Adım 1*

Windows XP'inize Service Pack 2 yüklenmişse, şekil 2.2'deki diyaloğu göreceksiniz. Windows güncellemesi güncel sürücüleri aramak zorundaysa, "*Hayır, şimdi değil*" işaretleyin ve *İleri '*yi tıklayın.

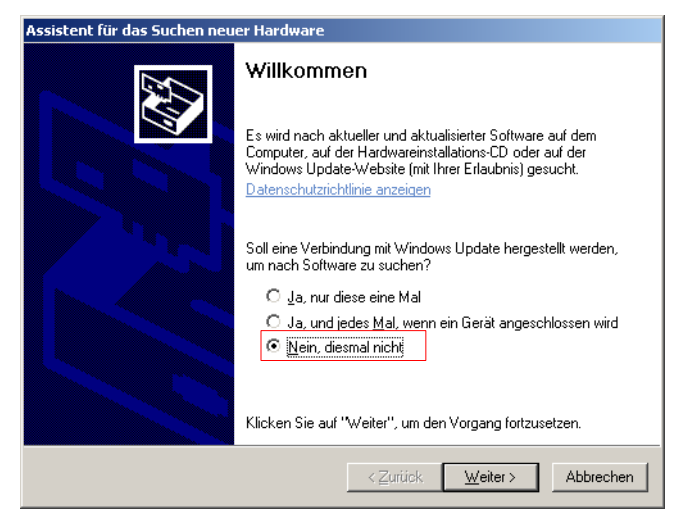

*Şekil 2.2: USB Sürücü Yükleme: Windows XP, Adım 2*

Windows'un diğer sürümlerinde bu pencere görünmeyecektir.

Şekil 2.3'deki gibi diyalog penceresinde, *"Yazılımı bir listeden yükle …"* girişini seçin ve *İleri'yi* tıklayın.

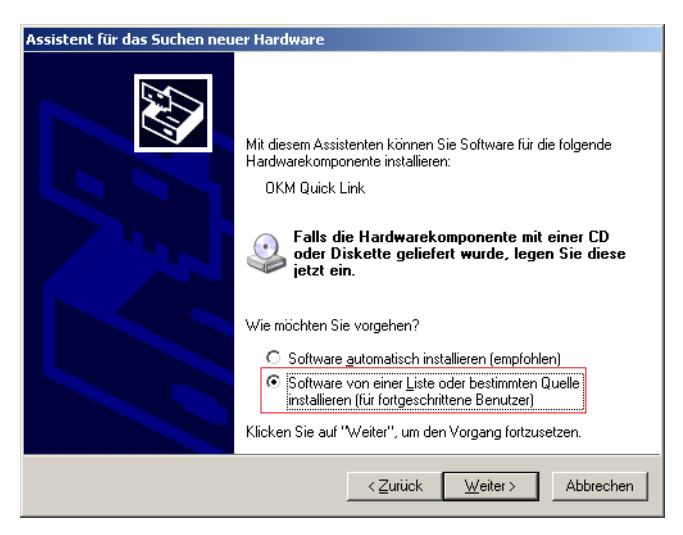

*Şekil 2.3: USB Sürücü Yükleme: Windows XP, Adım 3*

Şekil 2.4'deki sonraki diyalog penceresinde, Arama yok, sürücüyü bağımsız seçi işaretleyin ve İleri'yi tıklayın..

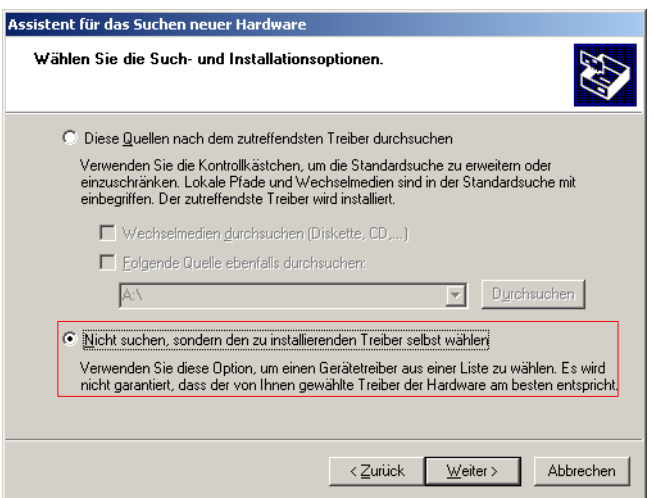

*Şekil 2.4: USB Sürücü Yükleme: Windows XP, Adım 4*

Şekil 2,5'de gösterilen diğer bir pencere açılır, burada sürücü dosyasını seçmek zorundasınız. Bu nedenle Veri taşıyıcıyı tıklatın… Ara düğmesine tıkladığınız yerde hemen başka bir pencere görünür… Ardından yazılım CD'nizde **\drivers\usb\_cable** klasöründe bulabileceğiniz **OKM\_LE.INF** dosyasını seçin. Ardından, Aç 'ı tıklamak zorundasınız. Dosyaların yüklenmesini başlatmak için OK ve İleri'yi tıklayın.

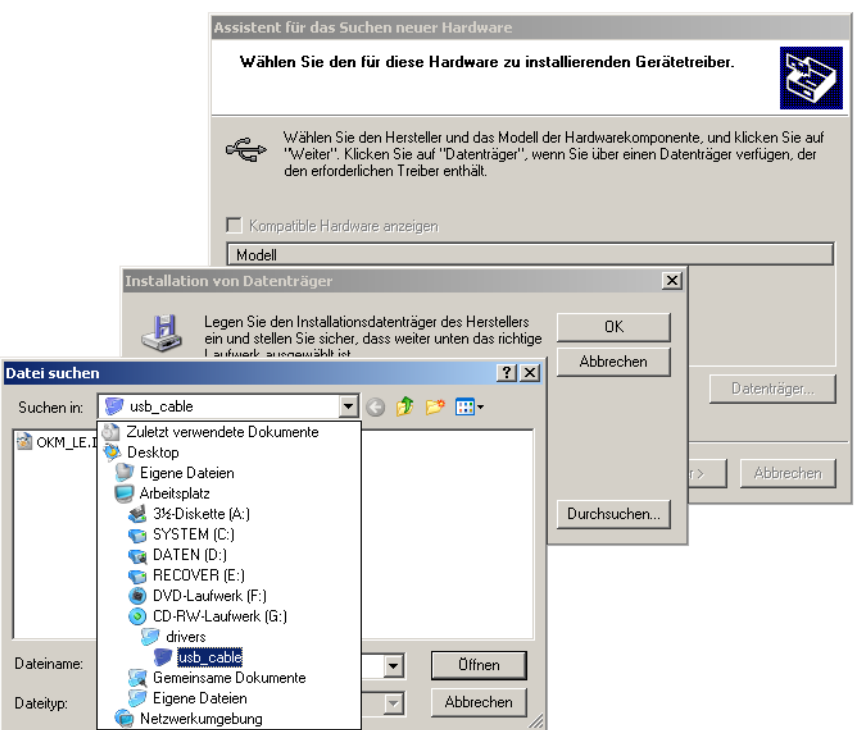

*Şekil 2.5: USB Sürücü Yükleme: Windows XP, Adım 5*

Sürücünün başarılı bir şekilde yüklenmesinin ardından, bilgisayarınızın ekranında şekil 2,6'daki gibi bir mesaj görünür. Artık cihazınızın sürücüleri yüklenmiştir ve veriyi PC'nize aktarabilirsiniz.

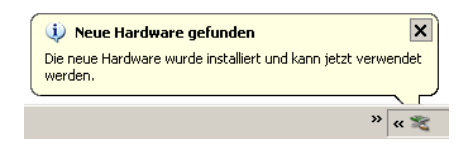

*Şekil 2.6: USB Sürücü Yükleme: Windows XP, Adım 6*

#### <span id="page-18-0"></span>**2.1.2 Windows XP'de USB Sürücü Kaldırma**

USB sürücüyü yanlış bir yükleme nedeniyle işletim sisteminizden silmeniz gerekirse, lütfen Windows XP'de aygıt yöneticisini açın. Bunun için, şekil 2.7'de gösterildiği gibi için Başlat> kontrol paneli tıklayın,

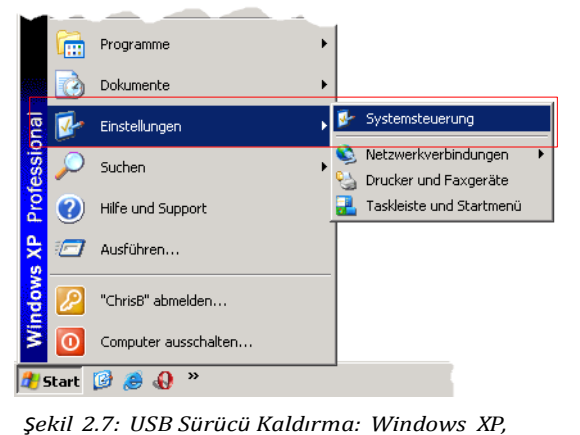

*Adım 1*

Şekil 2.8'deki gibi bir diyalog göründükten sonra, giriş sistemini bulabilir ve çift tıklayabilirsiniz.

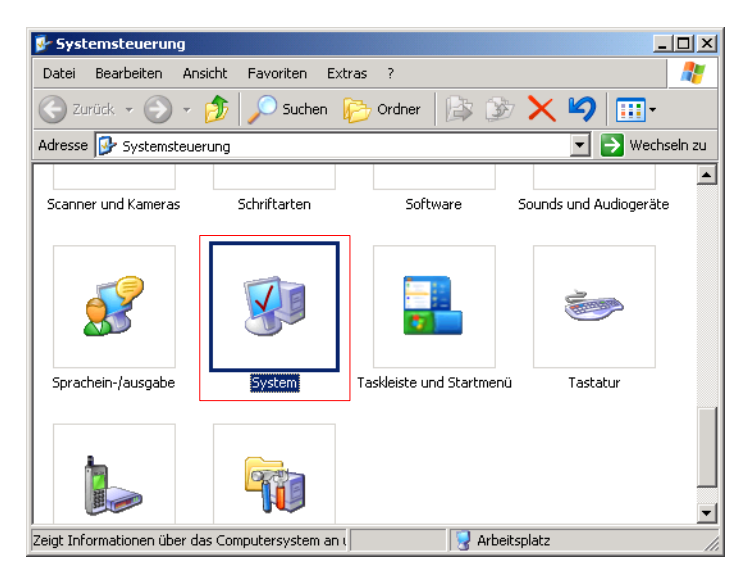

*Şekil 2.8: USB Sürücü Kaldırma: Windows XP, Adım 2*

Şekil 2.9'daki diyalog, ekranınızda görünür. Donanım sekmesini ve ardından aygıt yöneticisi düğmesini tıklayın.

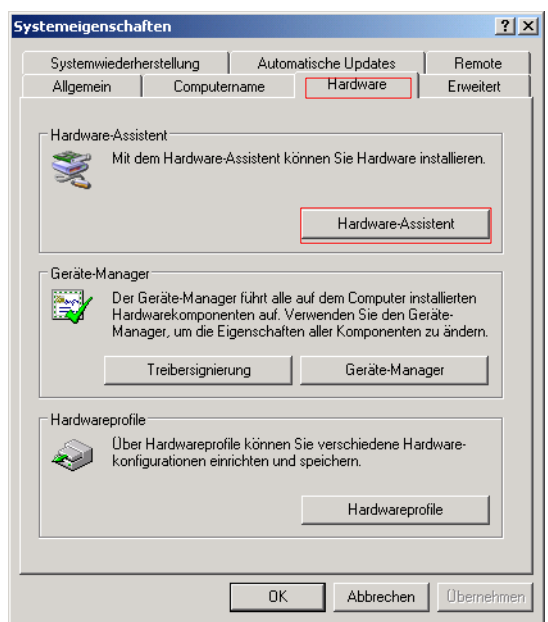

*Şekil 2.9: USB Sürücü Kaldırma: Windows XP, Adım 3*

Şekil 2.20'daki gibi aygıtların bir listesi görünür. Burada USB Denetleyicisi girişini bulabilirsiniz. Bu girişin yanındaki artı sembolüne tıkladığınızda kullanılabilecek tüm USB aygıtlar görünür.

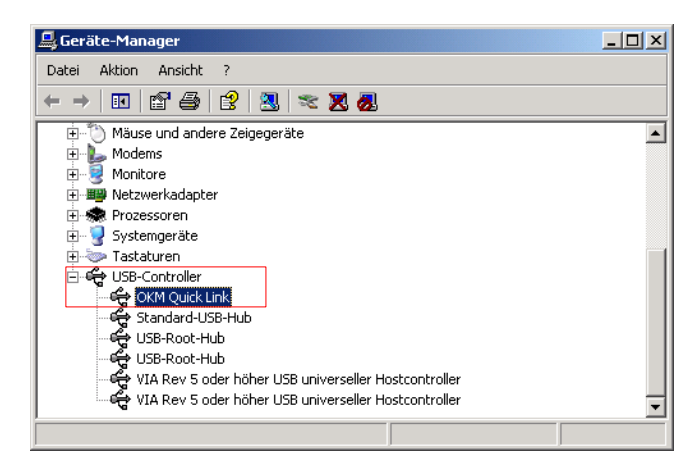

*Şekil 2.10: USB Sürücü Kaldırma: Windows XP, Adım 4*

Silmek istediğiniz aygıtı, yani "eXp 4500'ü işaretleyin. Ayrıca, cihaz "OKM Hızlı Bağlantı" olarak listelenebilir. Alternatif olarak, **X**Eylem menüsünden Kaldır girişini de seçebilirsiniz.

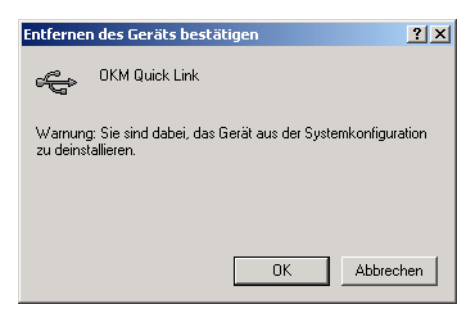

*Şekil 2.11: USB Sürücü Kaldırma: Windows XP, Adım 5*

Şekil 2.11'deki diyalog görünür. Burada OK düğmesine tıklayın. Artık tüm sürücüler bilgisayarınızdan silinecektir. Gerekirse, artık USB sürücünüzü yeniden doğru bir şekilde yükleyebilirsiniz.

#### <span id="page-21-0"></span>**2.2 Windows Vista**

Bu bölümdeki talimatlar, sadece Windows Vista işletim sistemi için geçerlidir.

#### <span id="page-21-1"></span>**2.2.1 Windows Vista'da USB Sürücü Yükleme**

Windows Vista'da USB sürücülerin yüklenmesi, nispeten basittir. Cihazı bilgisayarınıza taktıktan sonra cihazı açtığınızda, şekil 2.12'deki mesaj ekranınızda görülecektir. Click on Bul ve sürücü yazılımını yükle'yi tıklayın (tavsiye edilen).

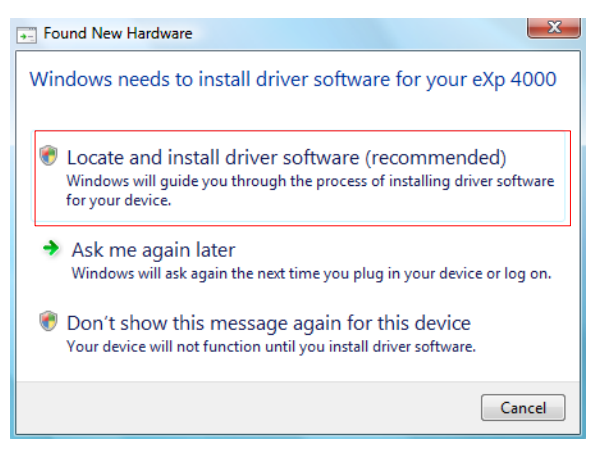

*Şekil 2.12: USB Sürücü Yükleme: Windows Vista, Adım 1*

Şekil 2.13'de gösterilen sonraki pencerede, **Çevrimiçi Arama'**yı tıklayın.

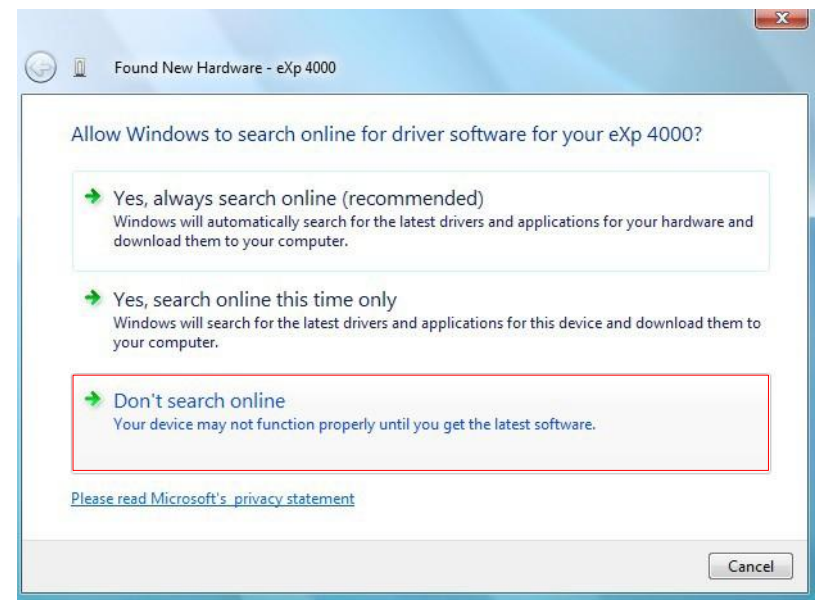

*Şekil 2.13: USB Sürücü Yükleme: Windows Vista, Adım 2*

Şekil 2.14'deki şekil göründüğünde, USB sürücülerin olduğu CD'yi CD sürücünüze takın ve İleri'yi tıklayın. Windows şimdi doğru USB sürücüyü otomatik olarak arayacaktır.

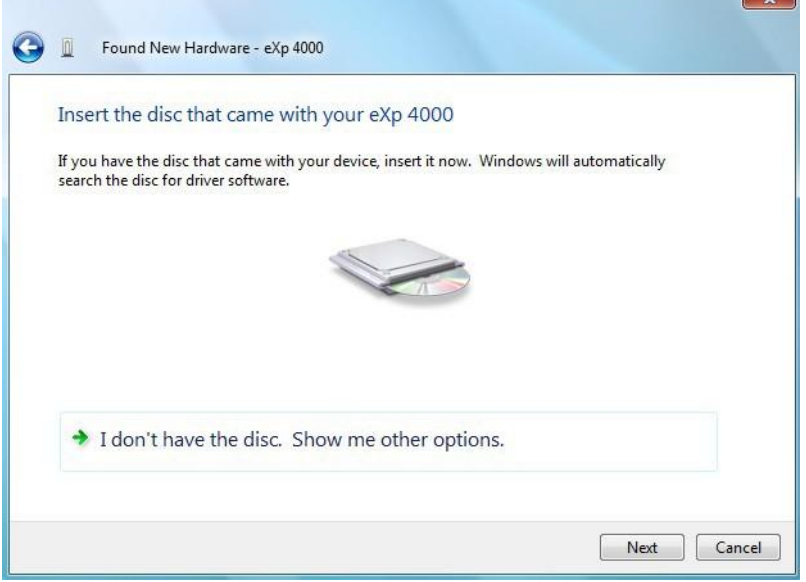

*Şekil 2.14: USB Sürücü Yükleme: Windows Vista, Adım 3*

Yükleme tamamlandığında, şekil 2.15'deki tamamlanma ekranı görünecektir. Bu pencereyi kapatmak için Kapat'ı tıklayın.

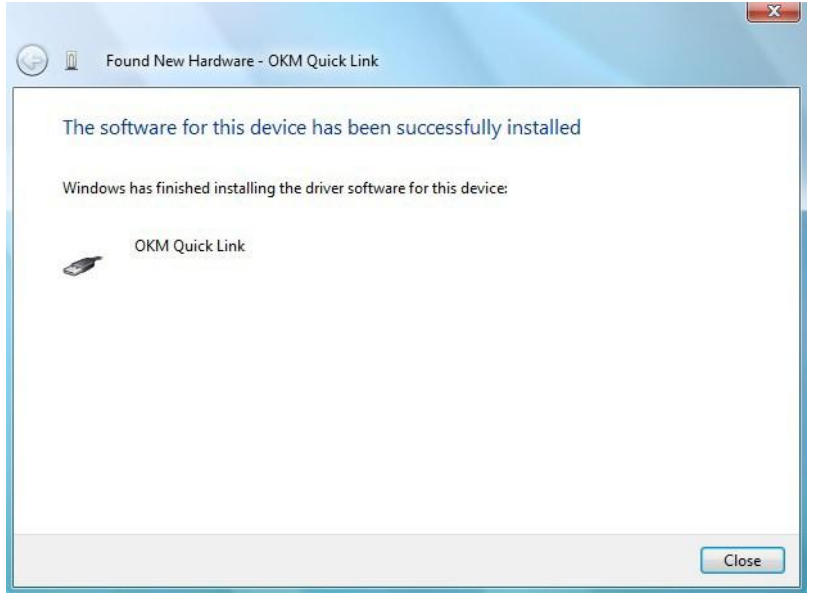

*Şekil 2.15: USB Sürücü Yükleme: Windows Vista, Adım 4*

Artık Windows Vista'da USB sürücünün yüklenmesini tamamladınız, şekil 2.16'daki mesajın görünmesi bunu doğrulayacaktır [2.16.](#page-22-0)

<span id="page-22-0"></span>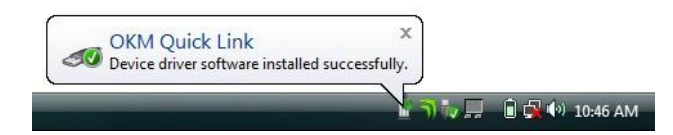

*Şekil 2.16: USB Sürücü Yükleme: Windows Vista, Adım 5*

#### <span id="page-23-0"></span>**2.2.2 Windows Vista'da USB Sürücü Güncelleme**

İşletim sisteminizde USB sürücüyü güncellemeniz gerekiyorsa veya ilk yükleme başarısız olduysa, lütfen Windows Vista'nın aygıt yöneticisini açın. Bunun için Windows başlat düğmesine basın ve **Denetim Masası**'nı tıklayın.

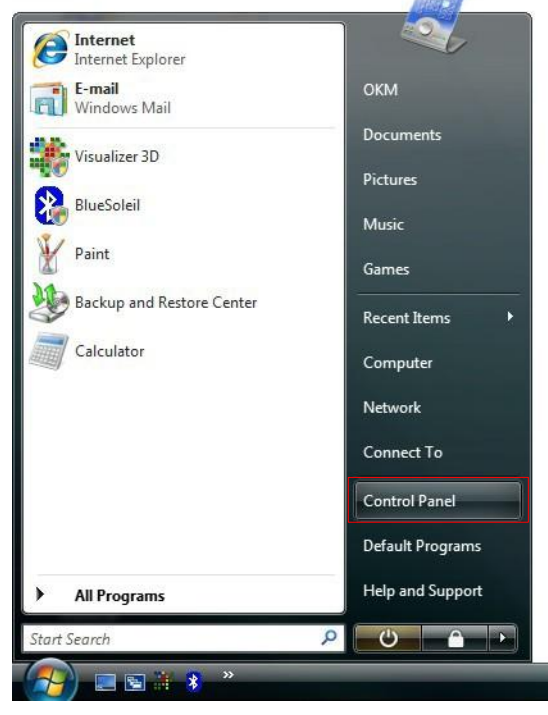

*Şekil 2.17: Windows Vista'da USB Sürücü Güncelleme, Adım 1*

Şekil 2.18'de gösterilen sonraki ekranda, sol kenar çubuğunun altında görülebilecek **Donanım ve aygıtları görüntüle**'yi seçin.

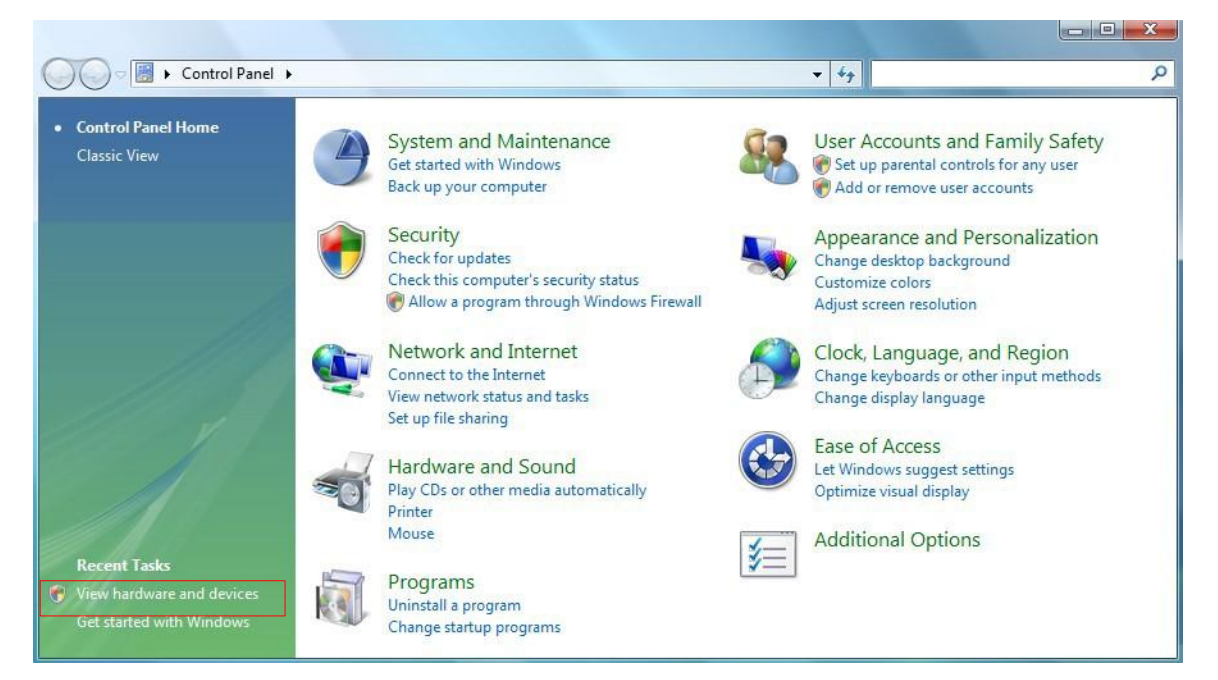

*Şekil 2.18: Windows Vista'da USB Sürücü Güncelleme, Adım 2*

.

Aygıt yöneticisinde (bakınız şekil 2.29) diğer aygıtların altında, hiçbir sürücünün yüklenmemesi gibi bir problemi gösteren sarı bir uyarı işaretinin olduğu bir aygıt olacaktır. Sürücü zaten yüklenmişse, Evrensel Seri Veri Yolu Denetleyicileri'nin altında görünecektir. Bu aygıtın yanındaki metin, takılan aygıta bağlıdır. Bu örnekte, aygıt bir eXp 4500 aygıtıydı. Aşağıda gösterildiği gibi bir menüyü getirmek için aygıta (bu örnekte eXp 4500) sağ tıklayın.

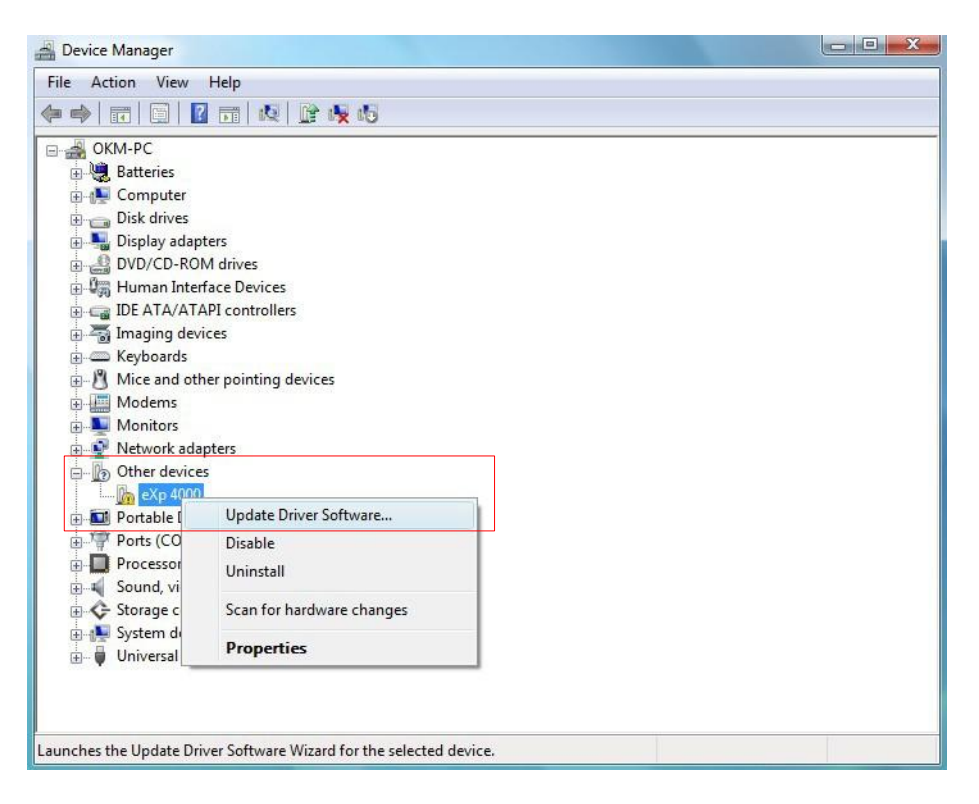

*Şekil 2.19: Windows Vista'da USB Sürücü Güncelleme, Adım 3*

Gösterilen menüde Sürücü **Yazılımını Güncelle'**yi seçin. Ardından, otomatik veya manüel arama seçeneği görünecektir. Manüel olarak göz atmak için ikinci seçeneği seçin.

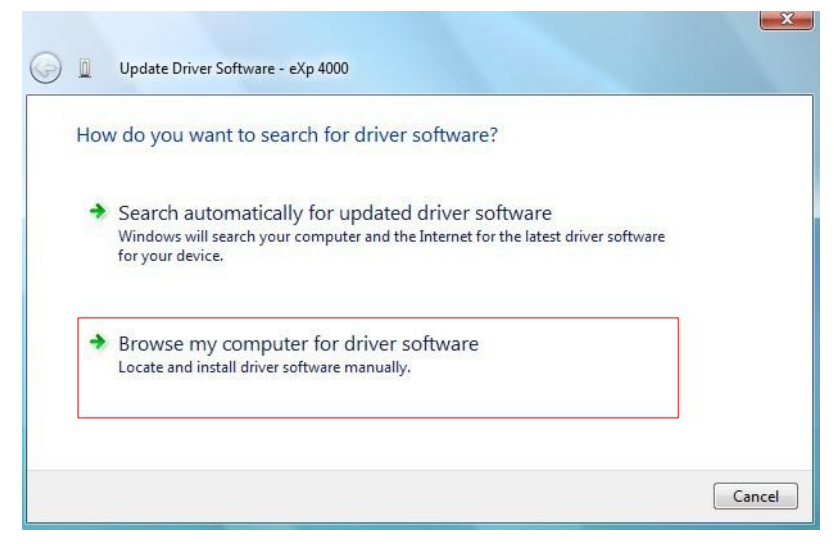

*Şekil 2.20: Windows Vista'da USB Sürücü Güncelleme, Adım 4*

Adres kutusunda, sürücülerin kaydedildiği kesin yeri yazın. Bu genellikle yazılımızın bulunduğu CD veya sürücüyü web sitemizden indirdiyseniz PC'nizdeki bir klasör olabilir. Şekil 2.32'de gösterilen ekran görüntüsündeki yerin aynısı olmak zorunda değildir.

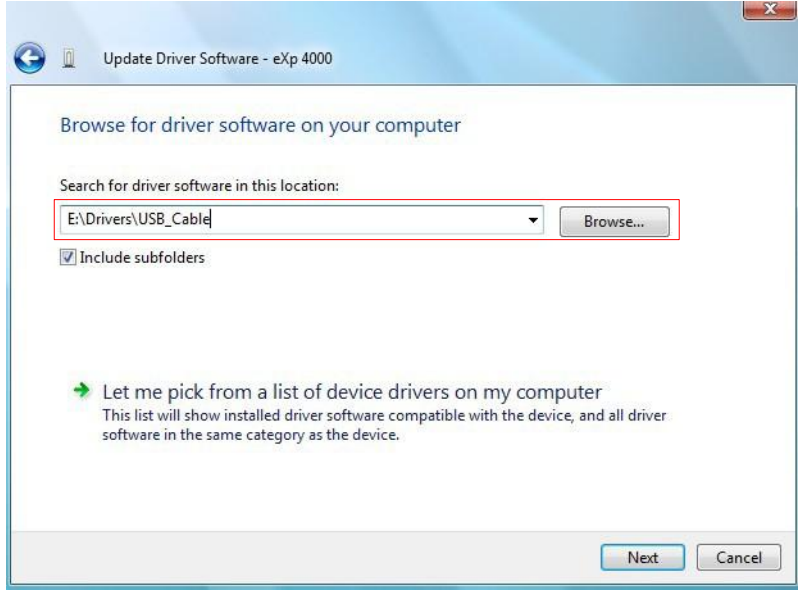

*Şekil 2.21: Windows Vista'da USB Sürücü Güncelleme, Adım 5*

Sürücünün yerini girdikten sonra yüklemeyi başlatmak için **İleri**'yi tıklayın.

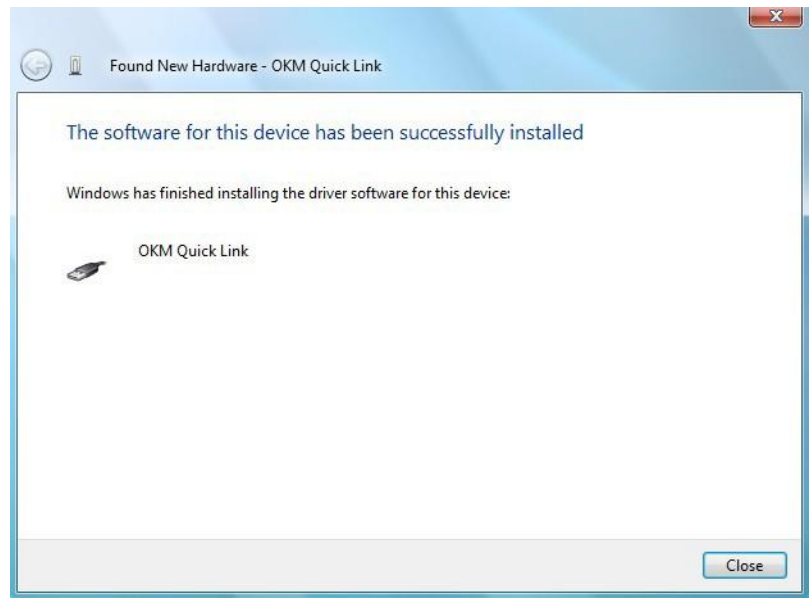

*Şekil 2.22: Windows Vista'da USB Sürücü Güncelleme, Adım 6*

Yükleme tamamlandığında, şekil 2.31'deki tamamlanma ekranı görünür. Bu pencereyi kapatmak için **Kapat**'a basın ve Aygıt Yöneticisine geri dönün.

Aygıt Yöneticisi artık aşağıdaki ekran görüntüsündeki gibi Evrensel Seri Veri Yolu Denetleyicileri altında *OKM Quick Link* gibi bir aygıt gösterecektir.

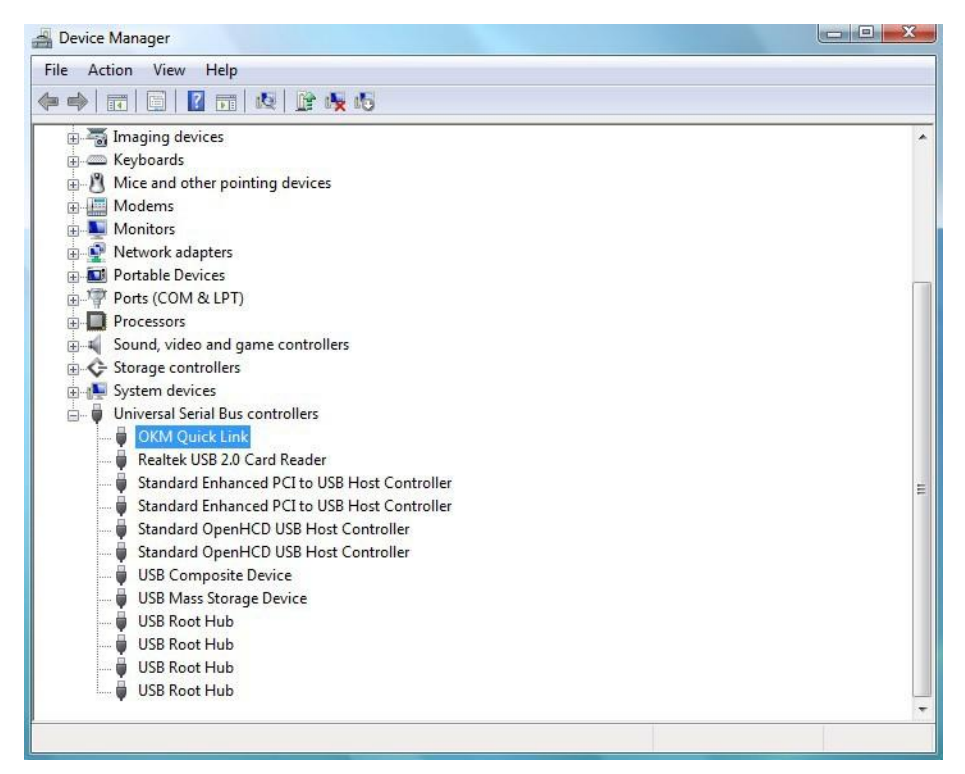

*Şekil 2.23: Windows Vista'da USB Sürücü Güncelleme, Adım 7*

USB sürücüler artık doğru bir şekilde güncellenmiş/ kurulmuştur ve Aygıt Yöneticisi penceresini kapatabilirsiniz.

#### <span id="page-27-0"></span>**2.2.3 Windows Vista'da USB Sürücü Kaldırma**

USB sürücünüzü Windows Vista işletim sisteminden silmeniz gerektiğinde, lütfen Aygıt Yöneticisini önceki alt kısımda anlatıldığı gibi açın.

Yüklenen cihazlar, basitçe fareyle sağ tıklayarak ve **Kaldır** seçilerek Aygıt Yöneticisinden kaldırılabilir. Bu, sadece o aygıt için ilgili kayıt girişlerini silecektir.

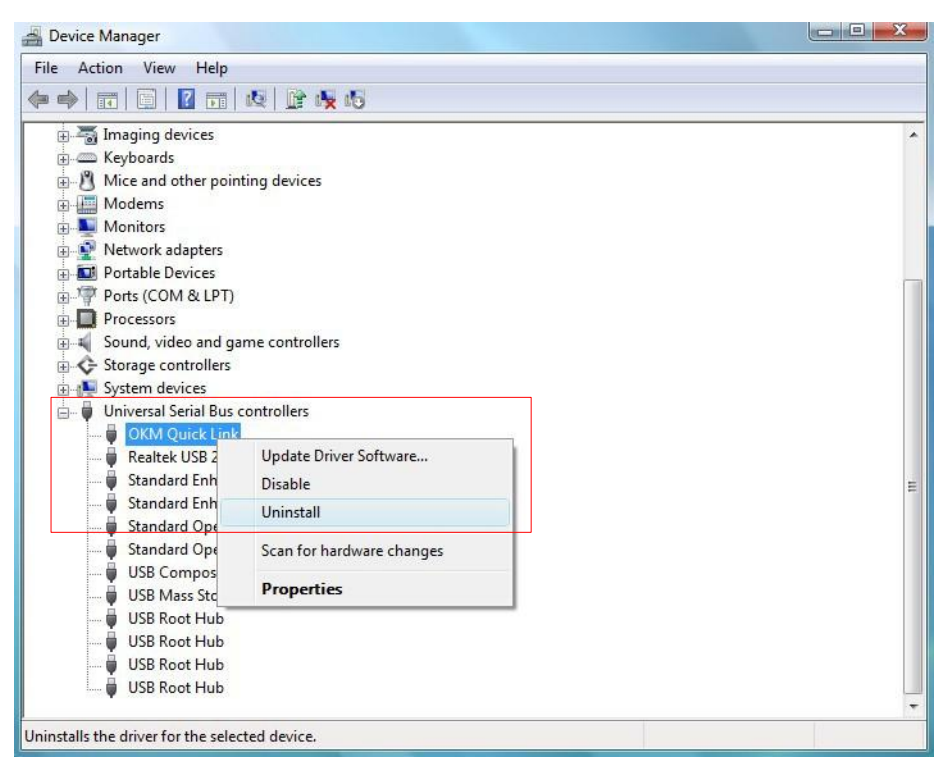

*Şekil 2.24: Windows Vista'da USB Sürücü Kaldırma, Adım 1*

Windows Vista sürücü dosyalarını kaldırma diyalog kutusundaki *"Bu aygıt için sürücü yazılımını sil"* işaret kutusu ile sürücü dosyalarını silmek için otomatik bir metot sağlamaktadır. Sadece işaret kutusunu işaretleyin ve aygıtınız için kurulan USB sürücüsünü kaldırmak için **OK** tıklayın.

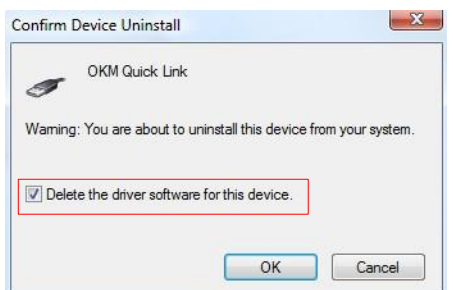

*Şekil 2.25: Windows Vista'da USB Sürücü Kaldırma, Adım 2*

#### <span id="page-28-0"></span>**2.3 Windows 7**

Bu bölümdeki talimatlar, sadece Windows 7 işletim sistemi için geçerlidir.

#### <span id="page-28-1"></span>**2.3.1 Windows 7'de USB Sürücü Yükleme**

USB sürücünün Windows 7'ye yüklenmesi, önceki Windows sürümleri için bilinenden biraz farklıdır. Aygıtı PC'nizdeki USB yuvasına takın ve her şeyin açık olduğundan emin olun. Windows 7 en son USB sürücüsünü yüklemeye çalışır ve şekil 2.26'daki mesaj görünür.

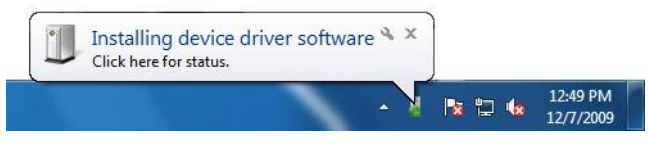

*Şekil 2.26: Windows 7'de USB Sürücü Yükleme- Adım 1*

Bundan kısa süre sonra, Windows 7 aygıtınız için herhangi bir sürücünün başarılı bir şekilde yüklenemediği konusunda size bilgi vermek üzere, şekil 2.27'de gösterildiği gibi yeni bir mesaj görünür. .

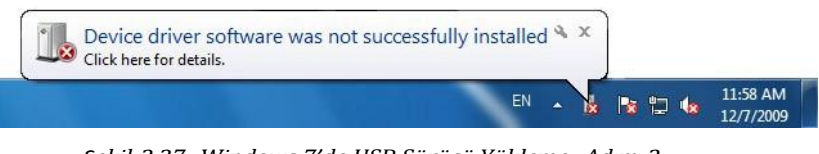

*Şekil 2.27: Windows 7'de USB Sürücü Yükleme- Adım 2*

Başlat menüsünü getirmek için Windows 7 başlat düğmesine basın ve şekil 2.1'de gösterildiği gibi Denetim Masası'nı seçin.

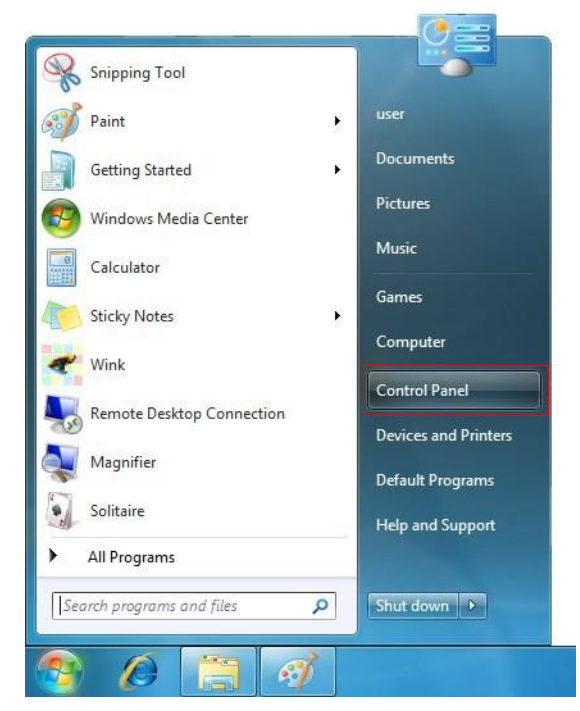

*Şekil 2.28: Windows 7'de USB Sürücü Yükleme- Adım 3*

OKM GmbH www.okmmetaldetectors.com

Bu şekil 2.19'da gösterildiği gibi denetim masası penceresini açacaktır. Denetim masası penceresinden **Donanım ve Ses**'i seçmek zorundasınız.

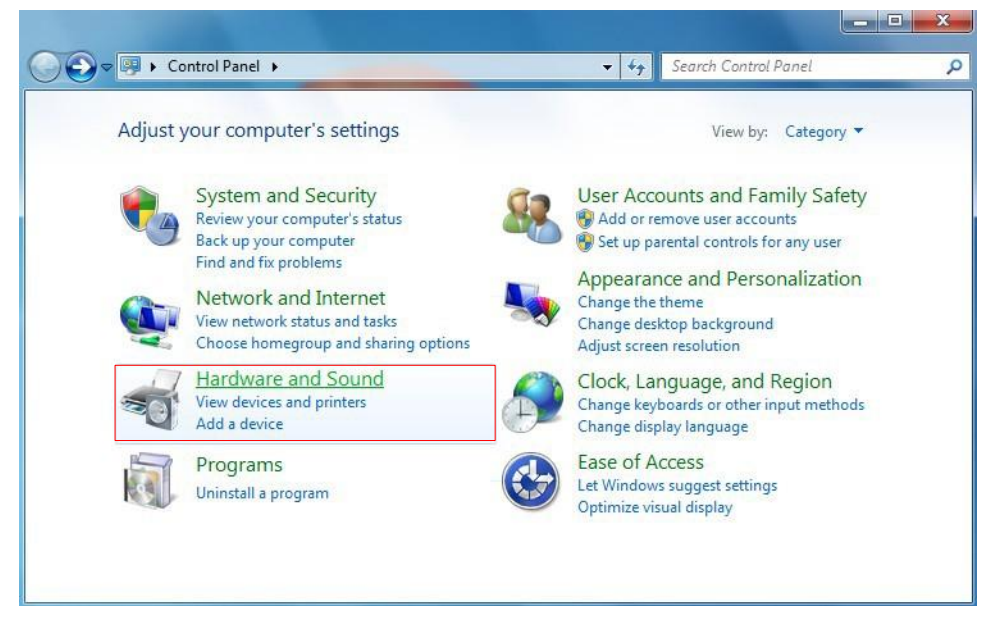

*Şekil 2.29: Windows 7'de USB Sürücü Yükleme- Adım 4*

Şekil 2.20'de gösterildiği gibi, sonraki ekranda Aygıtlar ve Yazıcılar'ın altında bulunabilecek **Aygıt Yöneticisi**'ni seçin.

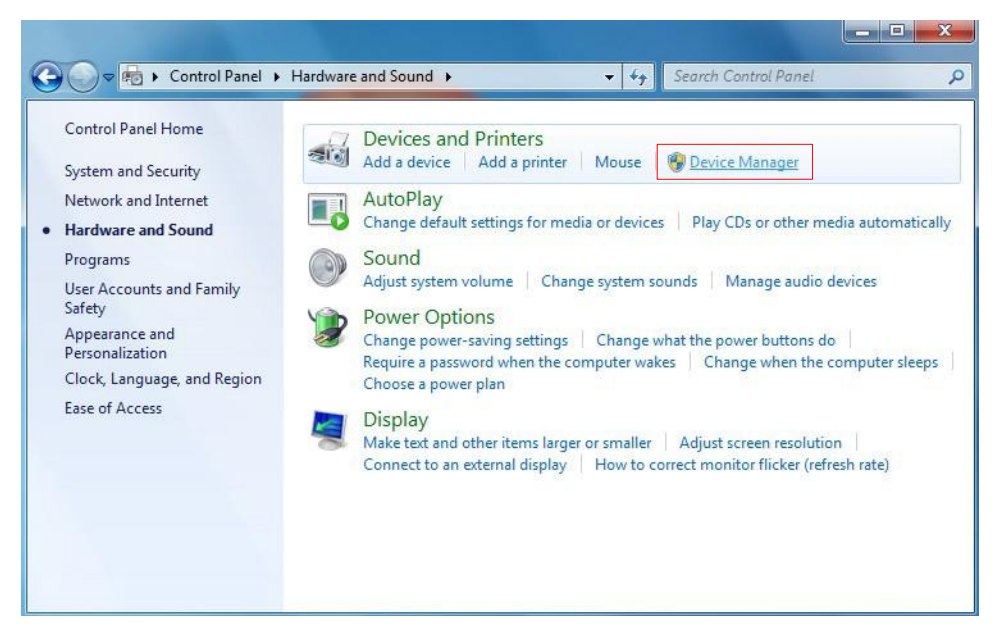

*Şekil 2.30: Windows 7'de USB Sürücü Yükleme- Adım 5*

.

Aygıt yöneticisinde (bakınız şekil 2.29) diğer aygıtların altında, hiçbir sürücünün yüklenmemesi gibi bir problemi gösteren sarı bir uyarı işaretinin olduğu bir aygıt olacaktır. Bu aygıtın yanındaki metin, takılan aygıta bağlıdır. Bu örnekte, aygıt bir eXp 4500 aygıtıydı. Aşağıda gösterildiği gibi bir menüyü getirmek için diğer aygıta (bu örnekte eXp 4500) sağ tıklayın.

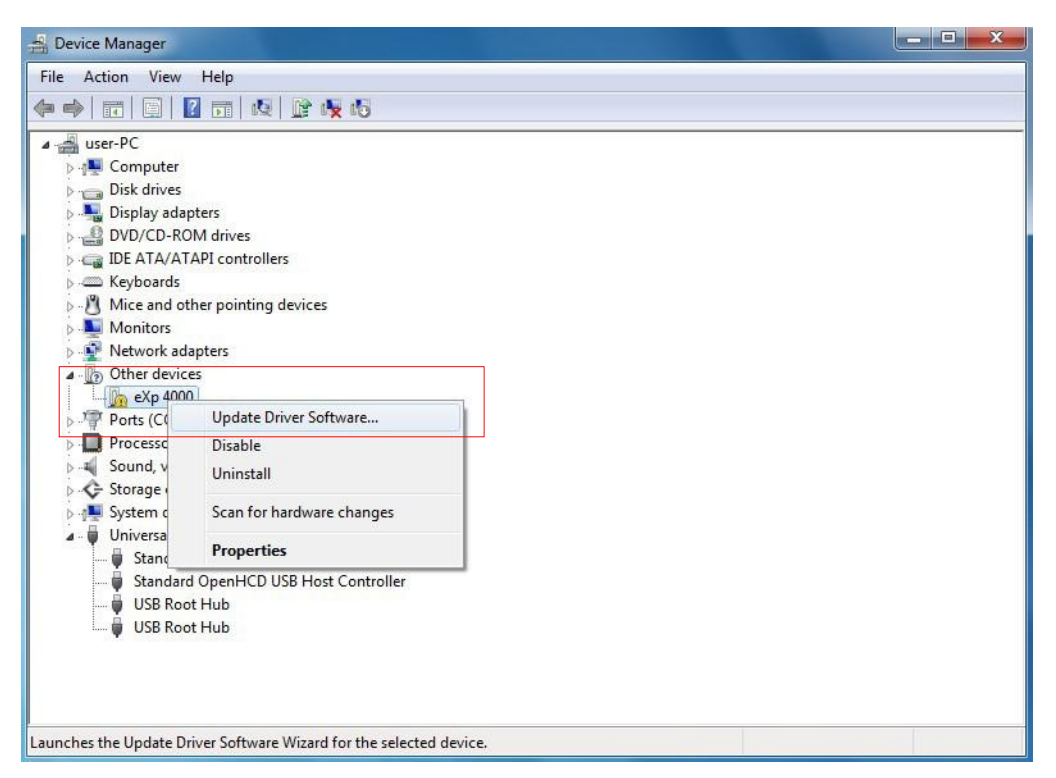

*Şekil 2.31: Windows 7'de USB Sürücü Yükleme- Adım 6*

Gösterilen menüde Sürücü **Yazılımını Güncelle'**yi seçin. Ardından, otomatik veya manuel arama seçeneği görünecektir. Manüel olarak göz atmak için ikinci seçeneği seçin.

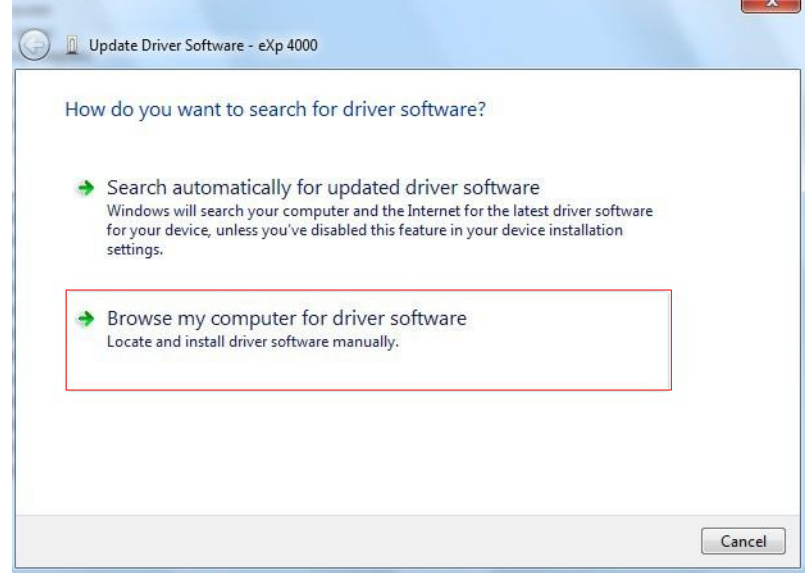

*Şekil 2.32: Windows 7'de USB Sürücü Yükleme- Adım 7*

Adres kutusunda, sürücülerin kaydedildiği kesin yeri yazın. Bu genellikle yazılımızın bulunduğu CD veya sürücüyü web sitemizden indirdiyseniz PC'nizdeki bir klasör olabilir. Şekil 2.30'de gösterilen ekran görüntüsündeki yerin aynısı olmak zorunda değildir

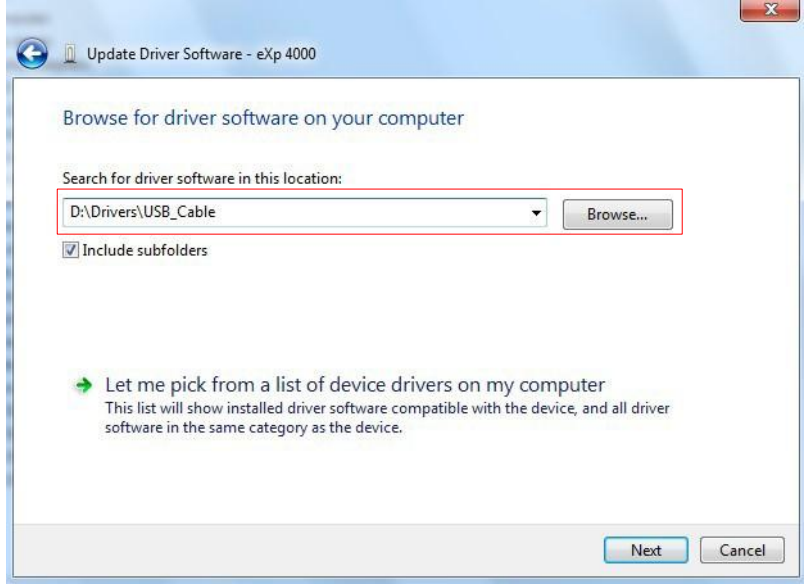

*Şekil 2.33: Windows 7'de USB Sürücü Yükleme- Adım 8*

Sürücünün yerini girdikten sonra yüklemeyi başlatmak için **İleri**'yi tıklayın

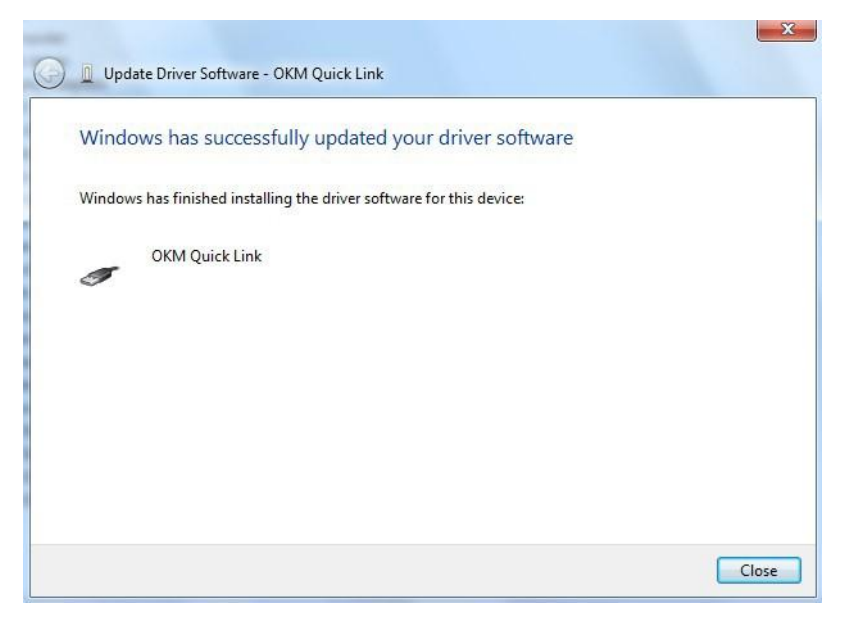

*Şekil 2.34: Windows 7'de USB Sürücü Yükleme- Adım 9*

Yükleme tamamlandığında, şekil 2.28'deki tamamlanma ekranı görünür. Bu pencereyi kapatmak için **Kapat**'a basın ve Aygıt Yöneticisine geri dönün.

Aygıt Yöneticisi artık aşağıdaki ekran görüntüsündeki gibi Evrensel Seri Veri Yolu Denetleyicileri altında *OKM Quick Link* gibi bir aygıt gösterecektir.

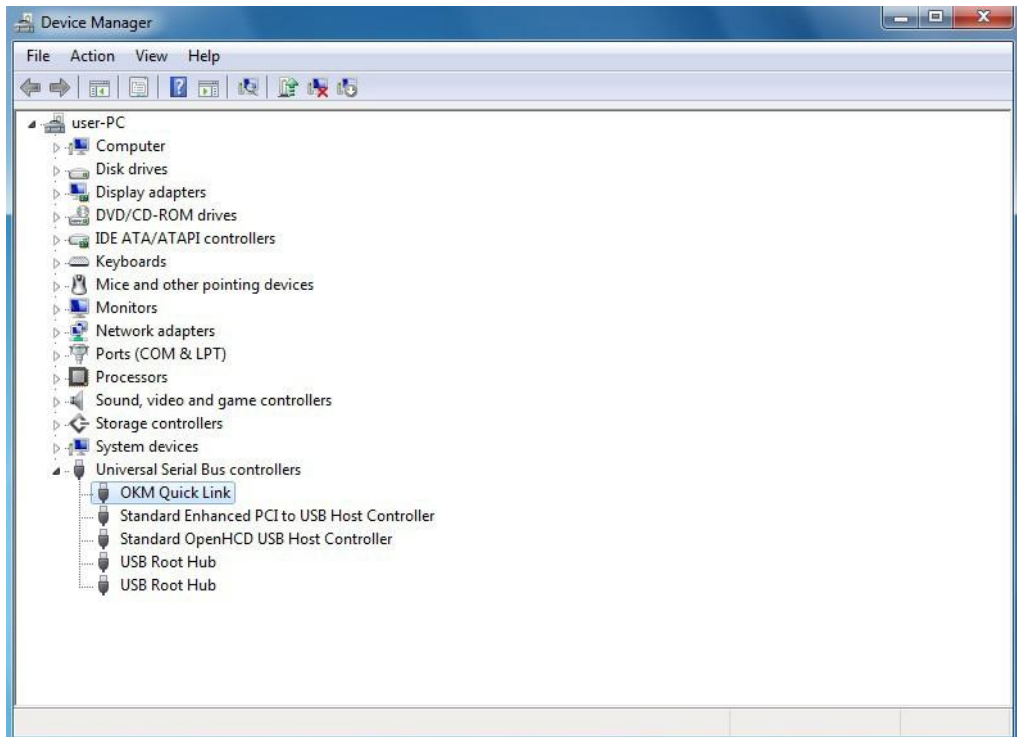

*Şekil 2.35: Windows 7'de USB Sürücü Yükleme- Adım 10*

USB sürücüler artık doğru bir şekilde güncellenmiş/ kurulmuştur ve Aygıt Yöneticisi penceresini k a p a ta bilir siniz.

#### <span id="page-33-0"></span>**2.3.2 Windows 7'de USB Sürücü Kaldırma**

USB sürücünüzü Windows 7 işletim sisteminden silmeniz gerektiğinde, lütfen Aygıt Yöneticisini önceki alt kısımda anlatıldığı gibi açın.

Yüklenen cihazlar, basitçe fareyle sağ tıklayarak ve **Kaldır** seçilerek Aygıt Yöneticisinden kaldırılabilir. Bu, sadece o aygıt için ilgili kayıt girişlerini silecektir.

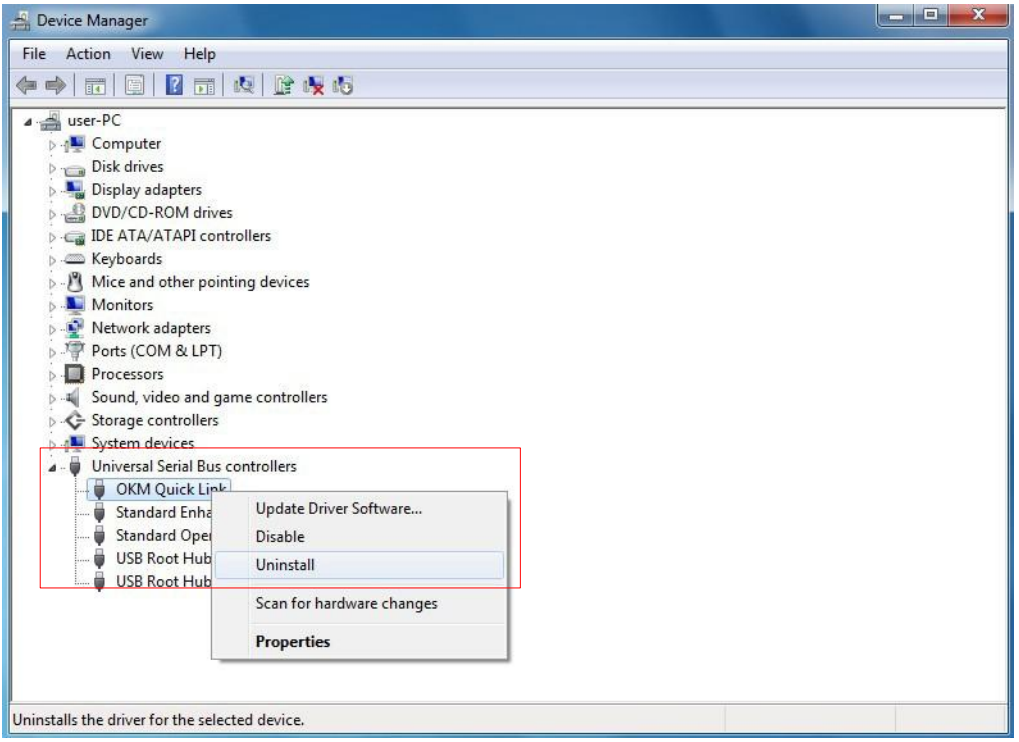

*Şekil 2.36: Windows 7'de USB Sürücü Kaldırma - Adım 1*

Windows 7 sürücü dosyalarını kaldırma diyalog kutusundaki "Bu aygıt için sürücü yazılımını sil" işaret kutusu ile sürücü dosyalarını silmek için otomatik bir metot sağlamaktadır. Sadece işaret kutusunu işaretleyin ve aygıtınız için kurulan USB sürücüsünü kaldırmak için **OK** tıklayın

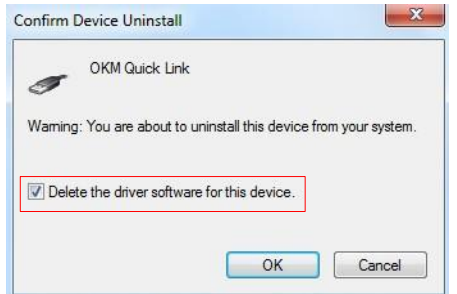

*Şekil 2.37: Windows 7'de USB Sürücü Kaldırma - Adım 2*

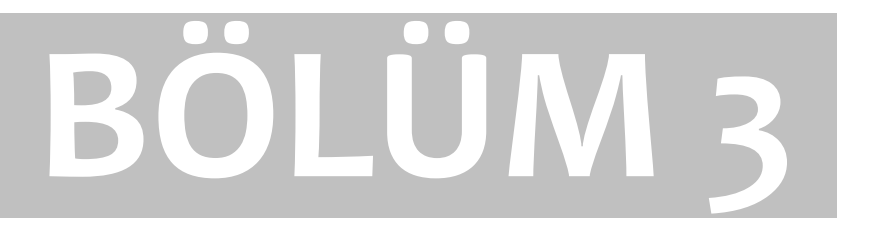

# **Teknik Özellikler**

## <span id="page-35-0"></span>3.1 eXp 4500 Kontrol Ünitesi

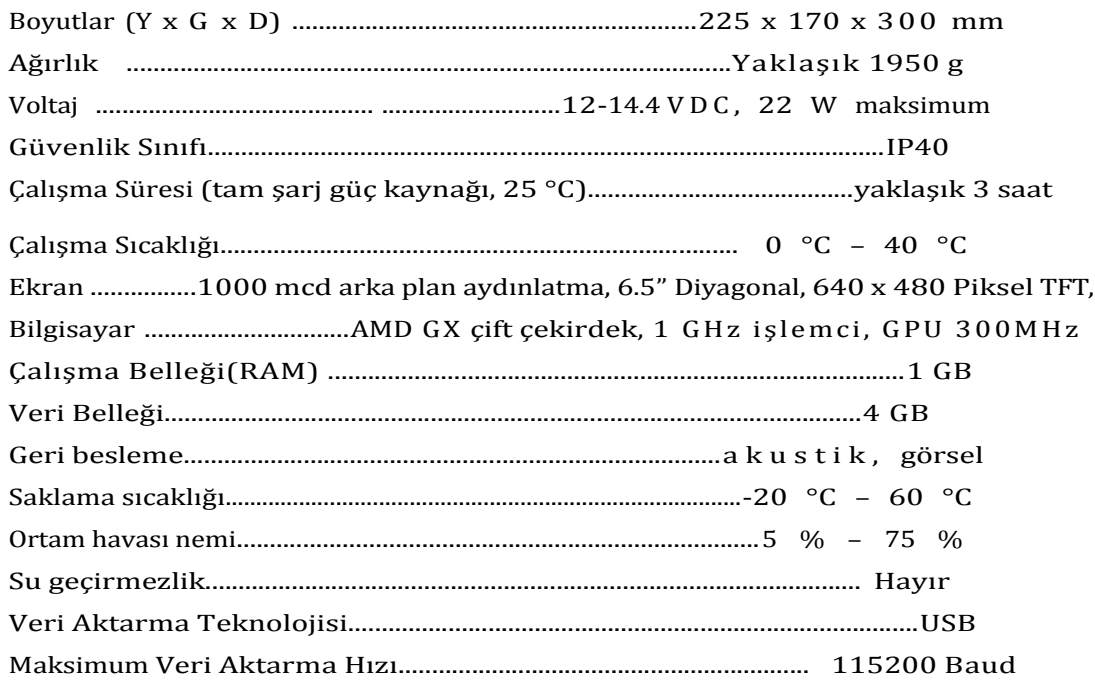

## <span id="page-35-1"></span>3.2 Bilgisayar, Minimum Gereksinimler (dahil değil)

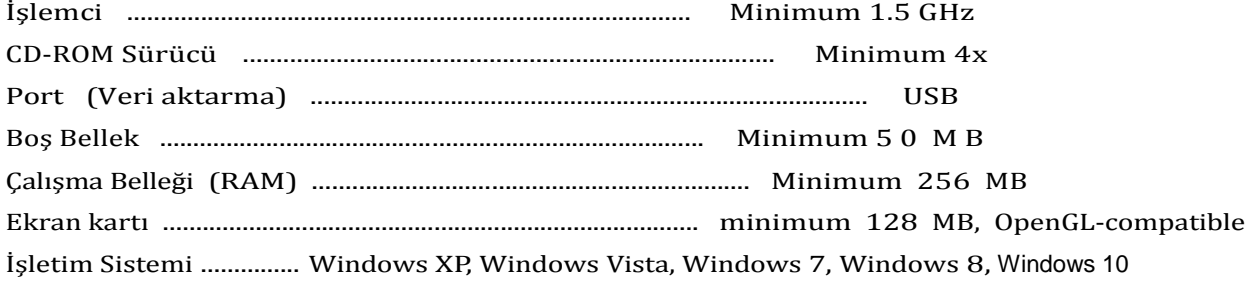

## <span id="page-35-2"></span>3.3 FS-Thermoscan

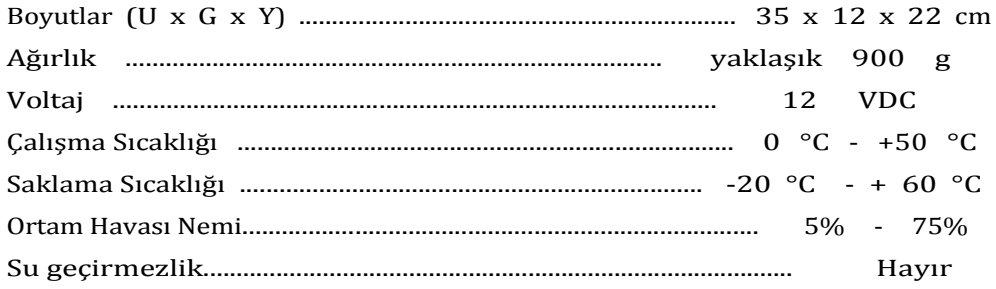

### <span id="page-35-3"></span>3.3.1 Lazer İşaretçi

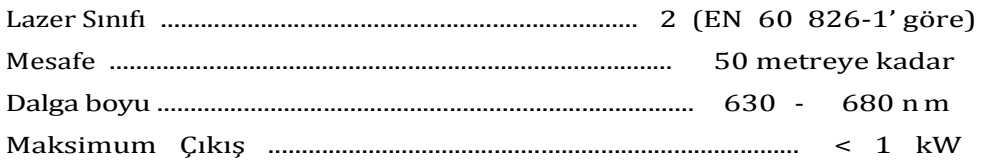
#### 3.3.2 Ölçü Okuma

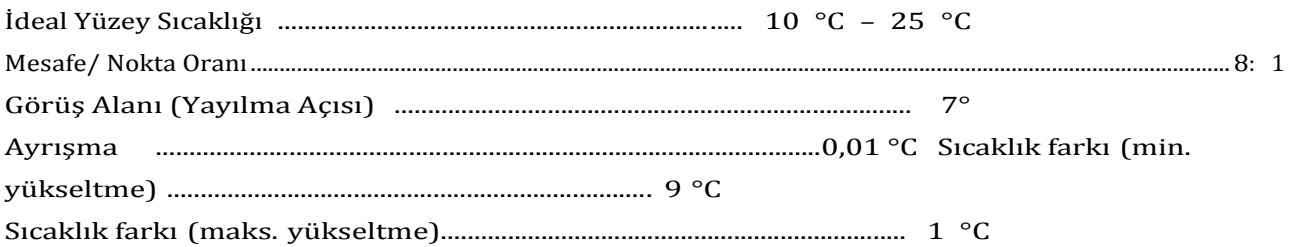

#### 3.4 Süper Sensör

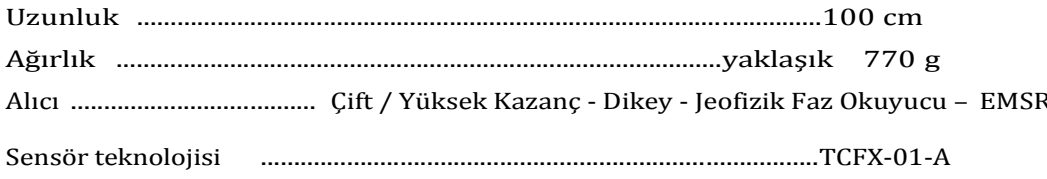

#### 3.5 GPR 25 cm

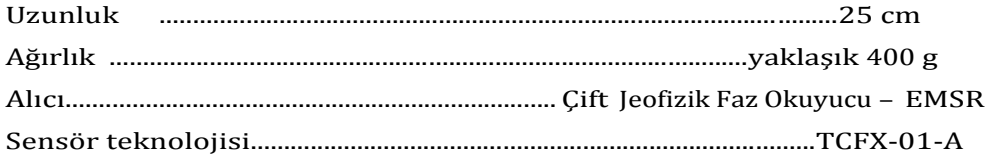

#### 3.6 GPR 50 cm

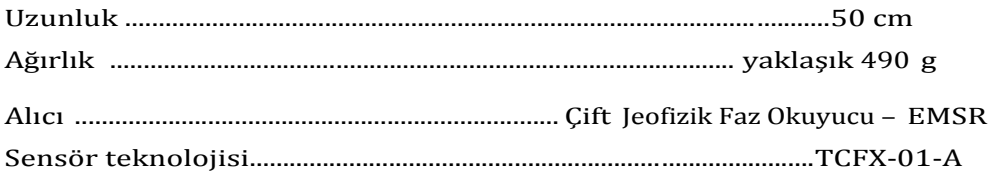

#### 3.7 GPR 75 cm

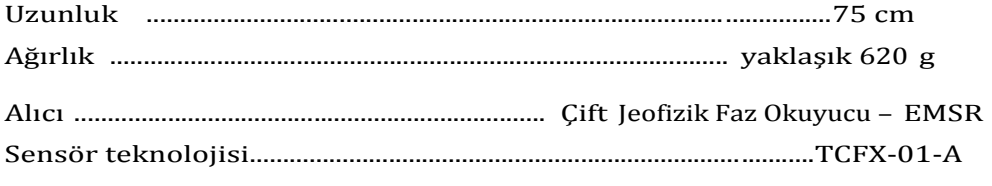

#### 3.8 GPR 100 cm

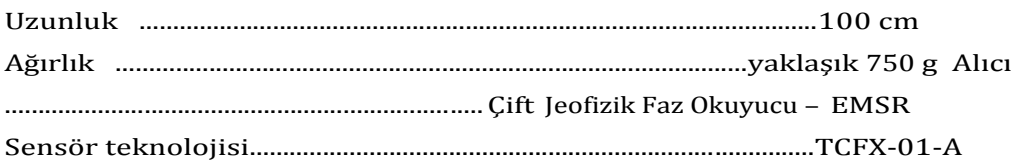

#### 3.9 Tünel Tespiti Anteni

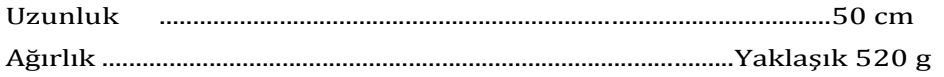

Teknik Özellikler

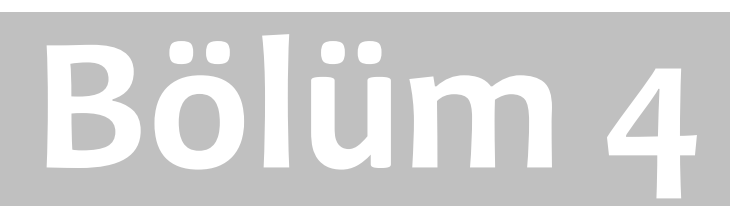

### **Teslimat Kapsamı**

Aşağıdaki kısımda, tüm standart donanımı görebilirsiniz. Teslimat kapsamı, temel donanıma dahil olmayan bazı seçimli aksesuarlar nedeniyle kimi koşullarda farklı olabilir.

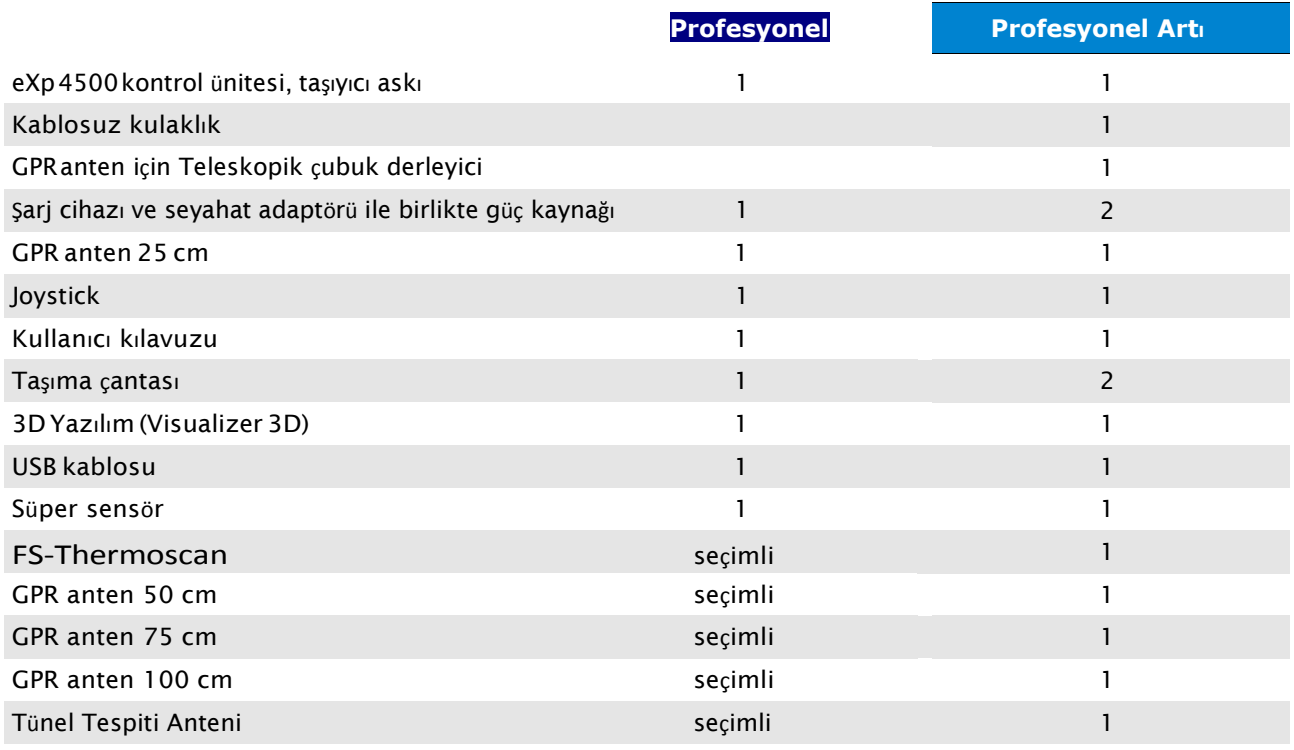

*Tablo 1: Teslimat kapsamı*

# **Bölüm 5 Bölüm 5**

## **Montaj**

Bu kısım, eXp'nin nasıl monte edileceğini ve çalıştırmak üzere hazırlanacağını açıklamaktadır.

eXp 4500'i bir saha ölçümü için kullanmadan önce, bazı hazırlıklar yapmalısınız. Lütfen aşağıdaki adımları not edin.

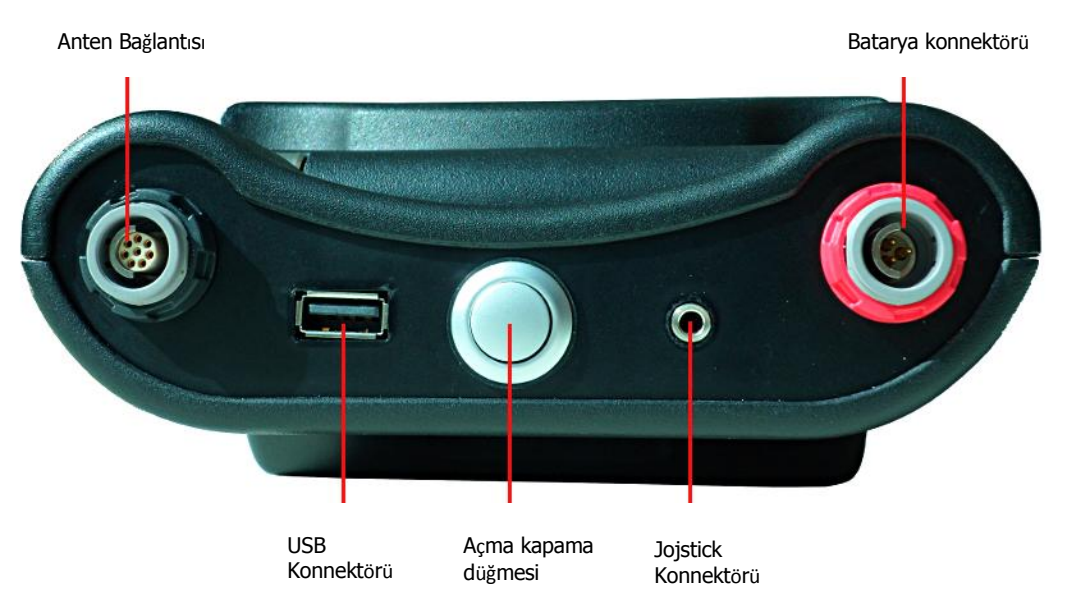

*Şekil 5.1: eXp 4500'in arka görünümü*

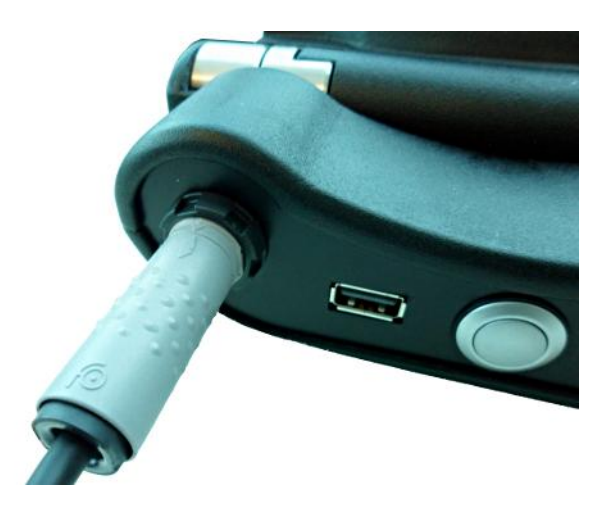

#### **Adım 1**

Kontrol ünitesinde kullanmak istediğiniz probu bağlayın. Hangi probu kullandığınıza bakılmaksızın, her prob için her zaman aynı fişi kullanacaksınız.

Bir ölçüm için bir kerede sadece bir prob kullanabilirsiniz.

*Şekil 5.2: Prob bağlantısı*

Bağlantıları yaparken, fişin Siyah ucunu Konektörün siyah ucuna hizalamayı unutmayın. Aynı durum, Güç Kaynağı için de geçerlidir; kontrol ünitesinde kırmızı renk ve bir kırmızı konektör bulunmaktadır.

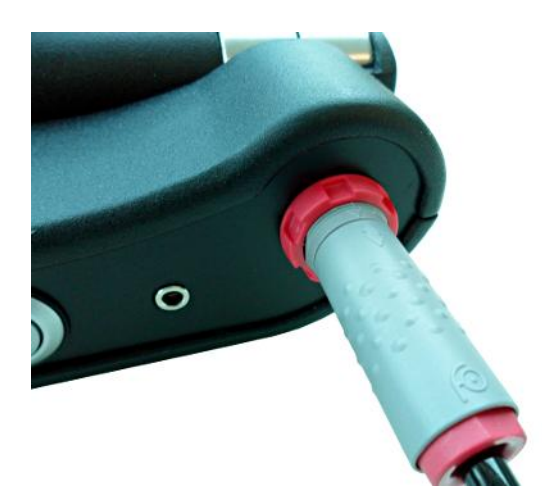

#### **Adım 2**

Artık güç kaynağını kontrol ünitesine bağlayabilirsiniz. Güç Kaynağına enerji verdikten sonra cebinize koyabilirsiniz.

Artık Açma/Kapatma düğmesini kullanarak aygıtı açmalısınız.

*Şekil 5.3: Güç kaynağı bağlantısı*

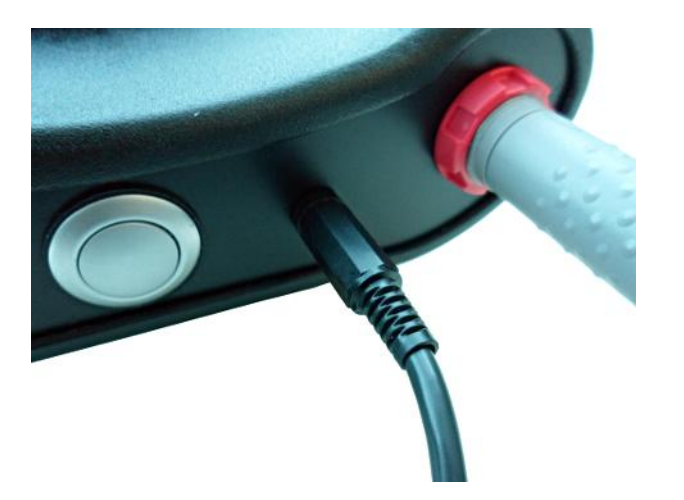

#### **Adım 3**

"Manüel" modda bir tarama yapacaksanız, joystiki kontrol ünitesine bağlayın.

Joystik olmaması durumunda, Açma düğmesi de kullanılabilir. Ölçümü gerçekleştirmek için basitçe Açma düğmesine basın.

*Şekil 5.4:Joystick bağlantısı*

## **BÖLÜM 6**

## **Kontrol Elemanları**

Bu kısımda eXp ölçüm cihazı için tüm kontrol elemanlarının temel kullanımını öğreneceksiniz. Tüm bağlantılar, girişler ve çıkışlar detaylı bir şekilde açıklanmaktadır.

#### **6.1 eXp 4500'in Analizi**

eXp 4500'in anahtar parçaları aşağıda gösterilmektedir.

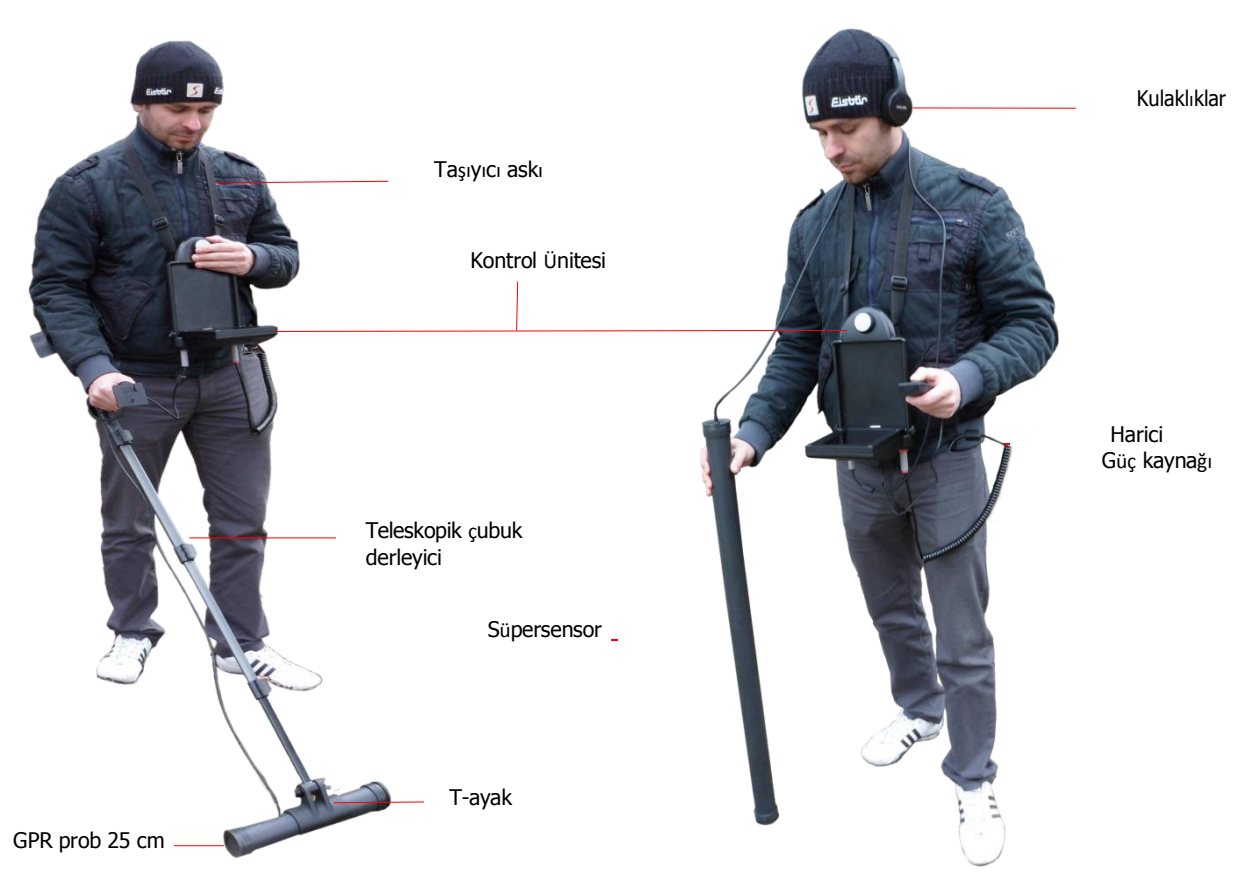

*Şekil 6.1: Standart GPR prob ve Süper Sensörlü Kontrol Ünitesi*

Ekranda gezinme menüsünü ve tüm kaydedilen taramaları görebilirsiniz.

25 cm GPR prob gibi yatay antenlerin Teleskopik çubuk derleyiciye T-ayak ile bağlanması gerekmektedir. Süper Sensör gibi dikey problar, basitçe elinizde taşınabilir.

#### **6.2 Kontrol Ünitesi**

Kontrol ünitesi, eXp 4500'in işlemci merkezidir. Kontrol ünitesiyle, çeşitli fonksiyonlar seçilebilir, tüm ölçülen değerler kaydedilebilir ve saklanabilir.

#### **6.2.1 Ön Görünüm**

Şekil [6.2](#page-48-0) kontrol elemanları ile birlikte kontrol ünitesinin önden görünümünü göstermektedir.

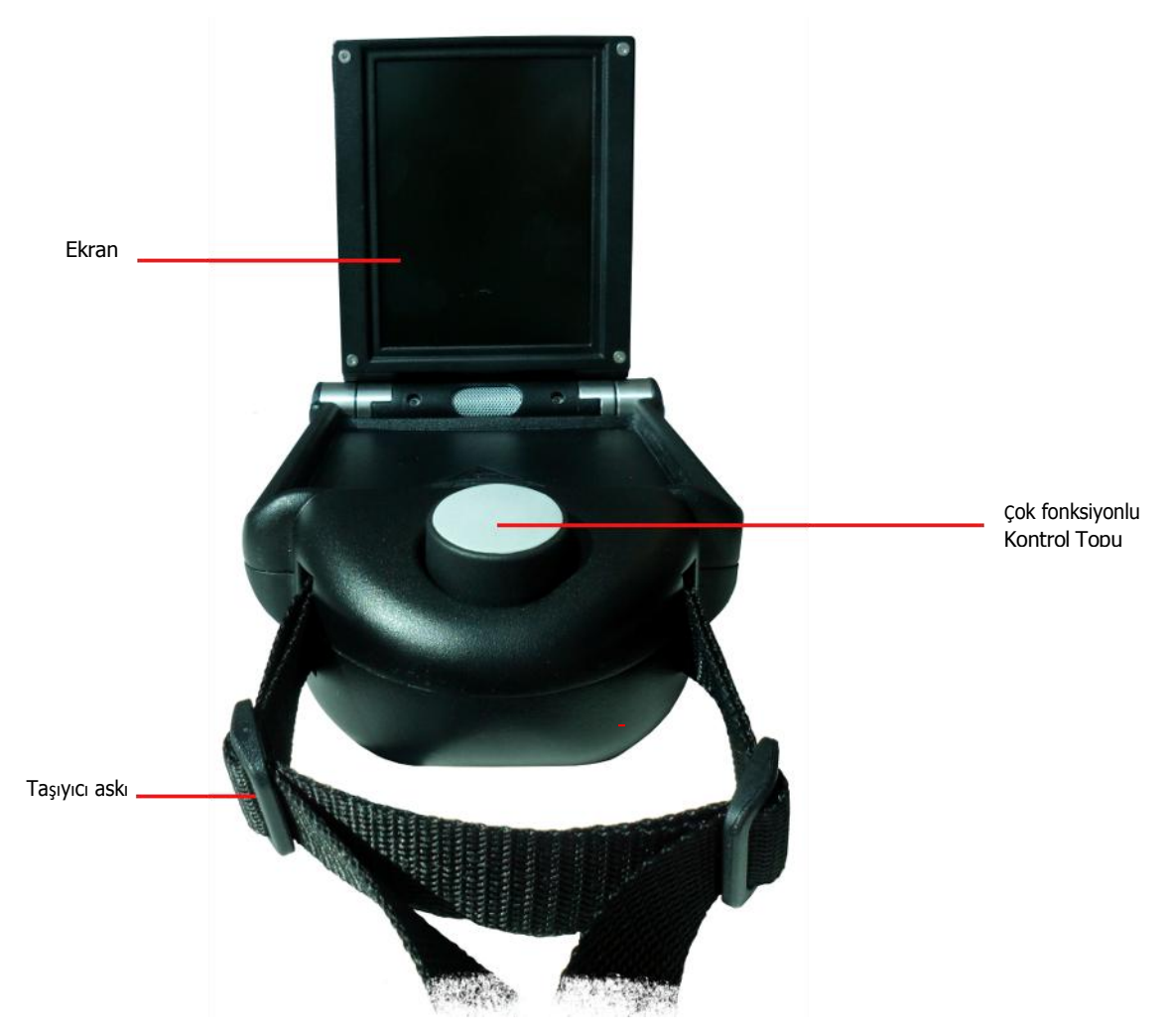

*Şekil 6.2: Kontrol ünitesinin önden görünümü*

<span id="page-48-0"></span>Tüm fonksiyonlar Çok Fonksiyonlu Kontrol Topu ile kontrol edilmektedir. Cihazı çalıştırmak için, topu istenilen fonksiyona getirin ve seçmek için topa bastırın.

#### **6.2.2 Arka Görünüm**

Şekil [6.3](#page-49-0) kontrol ünitesi ve bağlantılarının arka görünümünü göstermektedir.

Güç anahtarı, cihazı çalıştırmak için kullanılır. Ünitenizi çalıştırmadan önce, harici güç kaynağını bağlayın ve açın.

Joystick Bağlantısı, cihaza joystick bağlamak için kullanılır. Joystick, bir taramayı manüel olarak yapma fonksiyonunu yerine getirir. Joystick mevcut olmadığında, manüel bir tarama gerçekleştirmek için Güç anahtarını kullanabilirsiniz.

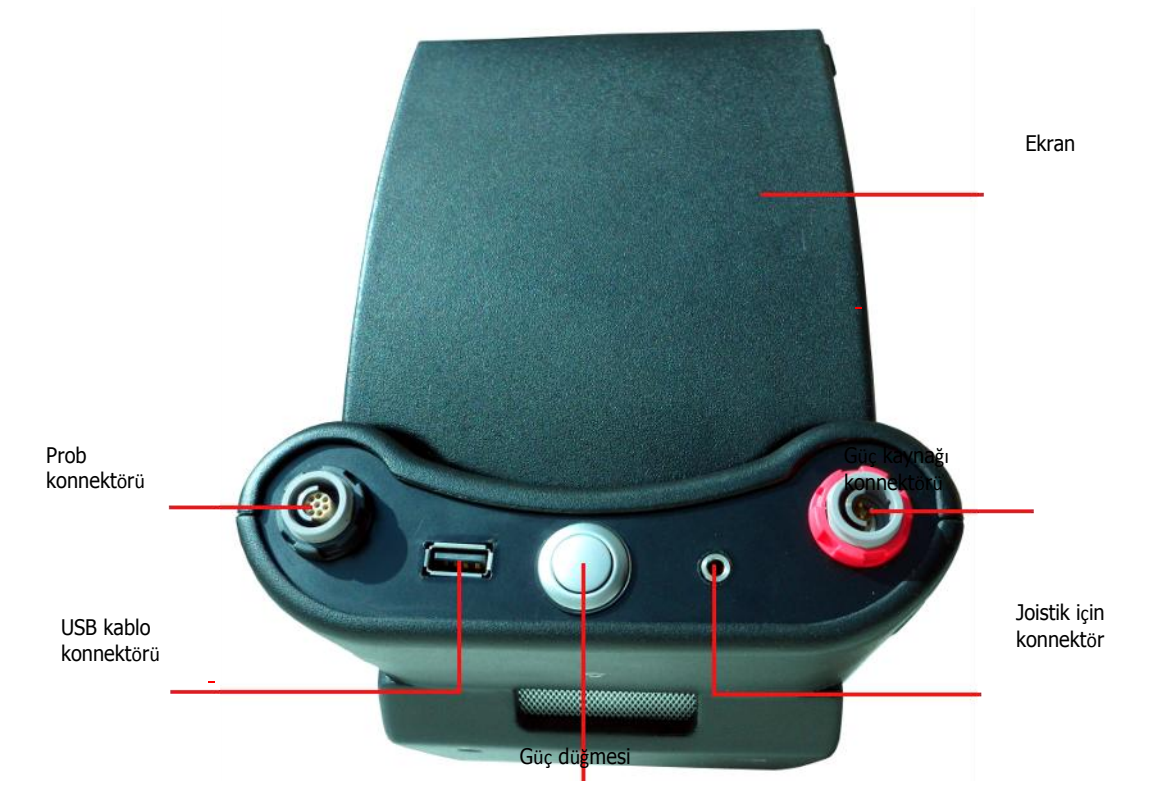

 *Şekil 6.3: Kontrol ünitesi arka görünüm*

<span id="page-49-0"></span>Güç kaynağı bağlantısı, güç kaynağını bağlamak için kullanılır. Güç kaynağı konektöründeki işaretleme noktalarını fişe takmak üzere cihazdaki işaretleme noktalarına hizalayın. Kırmızı konektör kırmızı fişe.

Prob bağlantısı tüm probları bağlamak üzere kullanılır. Prob konektöründeki işaretleme noktalarını fişe takmak üzere cihazdaki işaretleme noktalarına hizalayın. Siyah konektör siyah fişe.

USB kablo bağlantısı yoluyla, cihaz bir USB kablo ile bir bilgisayara bağlanabilir. Bu, cihazdan bilgisayara veri aktarımı için gereklidir.

## **BÖLÜM 7**

### **Çalıştırma Modları**

Bu kısımda eXp 4500'ün farklı çalıştırma modlarını öğreneceksiniz. Her bölüm, ilgili alt kısımda açıklanmaktadır.

Doğru çalıştırma modunu seçmek, öncelikle istenilen sonuca bağlıdır. Örneğin, genel bir fikir edinmek için bilinmeyen bir alanda başlangıçtaki ilk ölçüm için kullanılan bazı fonksiyonlar olduğu gibi, özel işlem yazılımı için daha detaylı bir araştırma ve analiz elde etmek maksadıyla daha uygun olan fonksiyonlar da vardır.

eXp 4500 aşağıdaki temel çalışma modlarına sahiptir:

#### • **Zemin tarama**

Grafik değerlendirmeyle ölçüm, ölçülen veri daha sonra incelenmek üzere cihazın dahili belleğinde saklanabilir.

#### • **Pin İşaretçi**

Tespit edilen ayrıklığın kesin pozisyonunu vermek üzere kullanılan araç.

#### • **Magnetometre**

Entegre magnetometre ile bir alanı arayın.

#### • **Tünel Tarama**

Tünelleri, boşlukları ve diğer mağara gibi ayrıklıkları tespit etmek için zemin ölçümü

#### • **Mineral Tarama**

Doğal olarak oluşan mineralizasyonu tespit etmek için zemin ölçümü

#### • **Termo Tarama**

Termo taramada, bir alanın sıcaklık dağılımını görselleştirmek için grafiksel kızılötesi görüntüler yaratabilirsiniz.

#### • **Termo Grafi**

Bu çalıştırma modu, FS-Thermoscan ile ölçülen sıcaklıktaki farklılıkları görüntülemek ve analiz etmek için kullanılır.

#### • **Ayarlar**

Dil, zaman, ses gücü ve diğer ayarları değiştirin.

• **Çıkış**

Cihazı ve entegre PC modülünü kapatın.

Multi fonksiyon kontrolüyle istediğiniz çalıştırma modunu seçebilir ve onaylayabilirsiniz.

#### **7.1 Zemin Tarama**

Bu çalıştırma modu, ölçülen tüm değerlerin dahili bellekte saklanacağı, grafik gösterimli bir ölüm yapmanıza olanak sağlar. Ayrıca, daha önce kaydedilen grafikleri çağırma ve görme imkânına sahipsiniz. Bu mod, FS-Thermoscan dışında tüm antenlerle kullanılabilir.

Zemin tarama modu, sizin asıl fonksiyonunuzdur. Bu, hedefleri bulacağınız ve düzensiz toprak alanlarını belirleyeceğiniz moddur. Bir şey gömüldüğünde, o şeyi gömen kişi bir çukur kazmak zorundadır. Önce topraktaki düzensizliğe bakın. 1.5 m (4 ½ fit) derinlikte bir çukur kazıldıysa, birkaç mevsim sonra bu çukur yüzeyde 2m'nin (6 ft) üzerinde bir çapta görünür. Yaklaşık her 30 cm- 60 cm'de (1 ila 2 ayak) ileri ve kenarlara impals veren bir tarama ile başlayın.

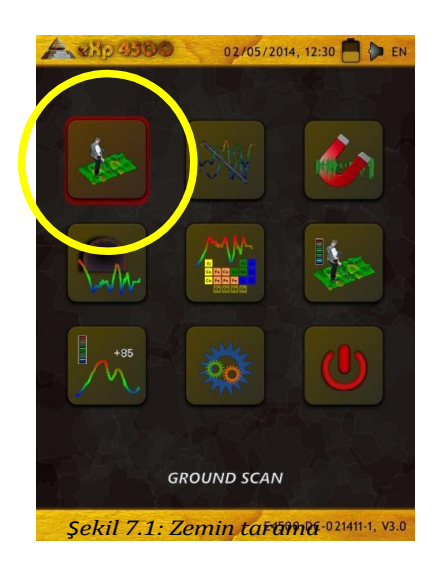

Olası bir ayrıklık elde edene kadar ilk taramalarda çok ince gitmeyin. Çukurlara dikkat edin! Genellikle bir çukur olmadığında bir mineralizasyona bakıyor olabilirsiniz.

Şekil 7.2'de gösterilen ilk alt menüde, aşağıdaki seçenekler arasında seçim yapabilirsiniz:

- **Yeni zemin tarama** Yeni bir grafik oluşturun ve kaydedin.
- **Zemin taramalara göz at** Saklanan grafikleri görün.
- **Tüm zemin taramalarıni sil** Kaydedilen tüm zemin taramalarını silmenize olanak sağlar.
- **Geri**

Zemin Taramasını bitirin ve ana menüye geri dönün.

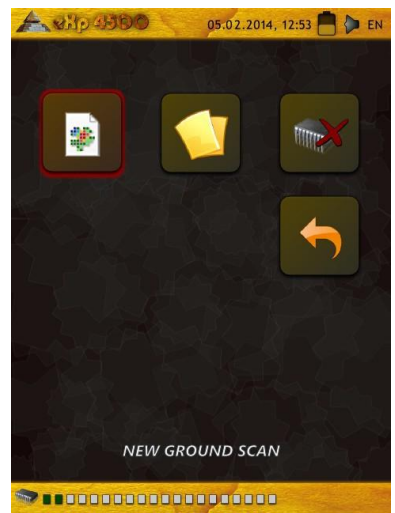

*Şekil 7.2: Zemin tarama – Alt menü*

#### <span id="page-53-0"></span>**7.1.1 Yeni Zemin Tarama**

Bu çalıştırma modunu etkinleştirdikten sonra, belirli ayarları yapma imkanına sahip olabiirsiniz. Ölçümü etkileyen farklı parametreler vardır. Şekil 7.3'de ilgili alt menüyü görebilirsiniz.

Aşağıdaki parametreleri değiştirebilirsiniz (altı çizili değerler fabrika

tarafından yapılan ayara karşılık gelmektedir)

**Alan Uzunluğu (Otomatik, 5 m, 10 m ..., 50 m)**  Her bir arama hattı için ölçülen değerlerin sayısı. "otomatik" seçerseniz, impalsların sayısı arama hattınızın mevcut uzunluğuna ayarlanabilir. İlk hat esnasında cihaz değerleri ara vermeden düzenli bir şekilde okur. İlk hattınızı bitirmek istediğinizde, mecut hattın ölçüm sürecini durdurmak üzere çok fonksiyonlu kontrol topuna bastırmak zorundasınız. Cihaz impalsların sayısını saklayacak ve aynı taramada tüm diğer tarama hatları için kullanacaktır. 5 m, 10 m, 20 m, …, ve ya 50m değerini seçerek bir ölçülen hatta ihtiyaç duyduğunuz impalsların mesafesini veya sayısını önceden ayarlayabilirsiniz.

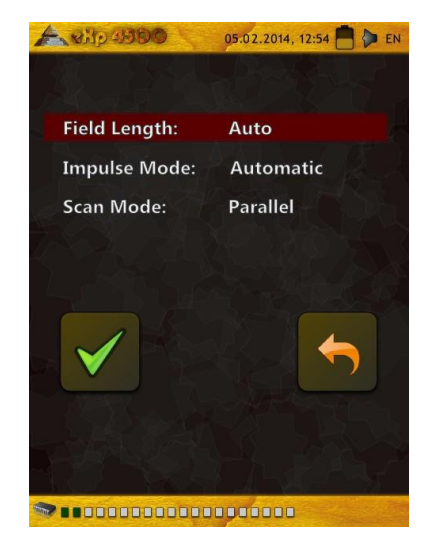

#### **Impals Modu (Otomatik, Manüel)**

Bu, ölçüm noktalarının nasıl kaydedileceğini belirleyen moddur. Otomatik veya Manüel. Pürüzsüz ve düz araziler için Otomatik Mod, engelli araziler için Manüel Mod kullanılabilir.

- Otomatik modda, eXp 4500 "Alan Uzunluk" seçiminde önceden belirlendiği gibi ölçümleri otomatik olarak alacaktır.
- Manüel modda, eXp 4500 sadece joystick kullanıldığında veya Açma/Kapama düğmesine basıldığında bir ölçüm noktasını kaydeder. eXp 4500 her metre için 6 impals kullanır.

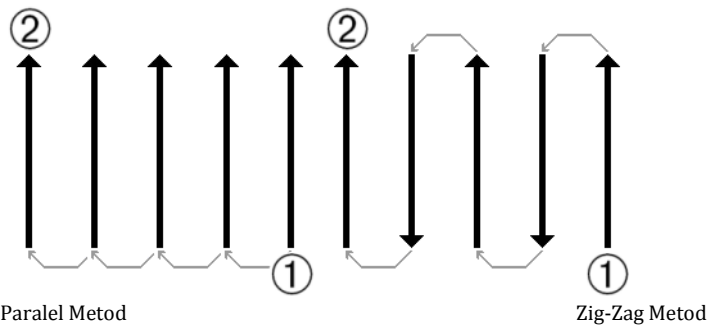

*Şekil 7.4: Paralel veya Zig-Zag*

• **Tarama Modu (Paralel, Zig-Zag)**

Tarama modu, bir alanın taranma metodunu tarif eder. Paralel modda, bir ölçme her zaman başlangıç hattından (taviye edilen) başlarken, Zig-Zag modda ölçmeler şekil 7.4'de gösterildiği gibi daha önce taranan hattın sonunda başlar. Son tarama metodunda (Zig-Zag) antenin yönünü değiştirmemeye dikkat etmelisiniz, bu örneğin probdak ok kuzeyi gösteriyorsa her ölçülen hat için o yönde kalması gerektiği anlamına gelmektedir. Probu döndürmek bir hataya neden olacaktır.

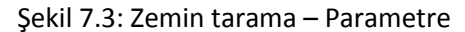

Çok fonksiyonlu kontrol topu ile değiştirmek istediğiniz parametreyi kırmızı renkle aydınlanana kadar seçin. Şimdi topa bastırın. İşaret değişecek sadece mevcut değer kırmızı renkle aydınlanacaktır. Artık çok fonksiyonlu kontrol topunu istenilen seçime çevirererek seçilen parametrenin değerini değiştirebilirsiniz.

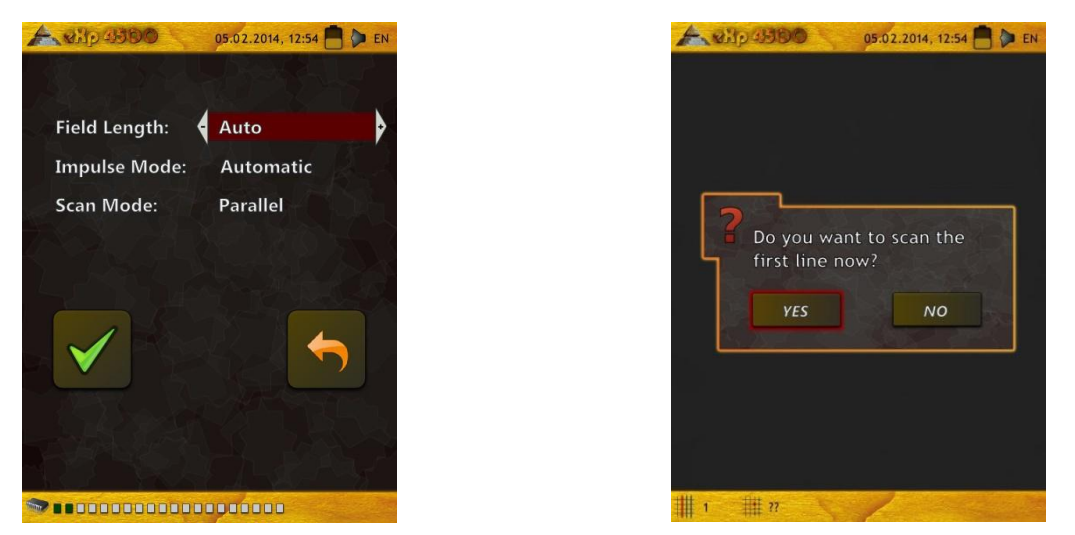

*Şekil 7.5: Parametreleri seçin ve ilk tarama hattını başlatın*

Başlat pozisyonuna gidin ve tüm gerekli parametreleri ihtiyaçlarınıza göre ayarlayın. Ardından ölçmeyi başlatmak için "Taramayı Başlat" (Yeşil Tik) seçeneğini seçmek zorundasınız. Şekil 7.5'deki mesaj görünür ve ilk tarama hattınızı başlatmak için hazır olup olmadığınızı sorar. Çok fonksiyonlu kontrol topunu döndürün ve "Evet" seçin. Topa bastırdığınız an yürümeye başlamanız önemlidir, çünkü eXp 4500 artık veriyi kaydetmektedir. İlk tarama hattınız bittiği an, yeni bir mesaj görünür. Alanınızda yeni bir hat taramak istiyorsanız "Evet" seçmek zorundasınız.

Tüm alanınız taranana kadar bu prosedürü tekrarlayın. Adım adım, şekil 7.6'dakine benzer bir grafik gösterim belirir.

Bir hedefin mevcut olduğu grafik öncelikle arka plan için mavi renk olmalıdır. Yeşil alan, yerdeki çukuru temsil etmektedir. Kırmızı/turuncu nesne (bu örnekte) bir çukurda bulunan ferromanyetik olmayan bir nesnedir. Metal nesneler normalde emir olmayan nesneler için kırmızıyla, demir nesneler kırmızı ve maviyle ve oyuklar, su rezervleri ve toprağa bağlı girişimler mavi ile gösterilir. Yer mineralizasyonu olan alanlar, çoğunlukla renklerin tüm çeşitliliğiyle gösterilir. Bir tarama yaparken yerdeki nesnelerin hareket etmemesi önemlidir. Unutmayın "Gerçek Hedefler Hareket Etmez!"

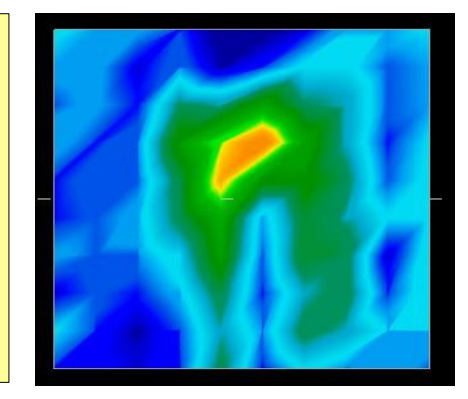

*Şekil 7.6: Zemin Tarama Çalıştırma Modundaki Bir Ölçümün Grafik Gösterimi* 

#### <span id="page-55-0"></span>**7.1.2 Zemin Taramalarına Göz Atma**

Çok fonksiyonlu kontrol topuyla "Zemin Taramalarına Göz At"ı seçtikten sonra, kaydedilen taramaların bir listesini şekil 7.7'de gösterildiği gibi göreceksiniz.

Çok fonksiyonlu kontrol topunu döndürerek görmek istediğiniz ölçümü seçin. Ölçümü seçmek için topa bastırın. Seçilen ölçüm için şekil 7.8'de gösterilen seçenekler sağlanmaktadır.

#### • **Zemin Taramayı Görüntüle (Detaylı)**

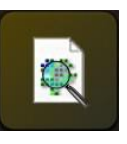

Seçilen ölçüm gösterilecek ve taramanın alındığı hattın i hat oluşturulacaktır. Görüntüleme sürecini hızlandırmak için, çok fonksiyonlu kontrol topunu döndürün.

#### • **Zemin Taramayı Görüntüle (Hızlı Bakış)**

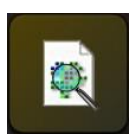

Seçilen ölçüm hemen gösterilir ve hat için veri hattı oluşturulması gösterilmez.

#### • **Zemin Taramasını Sil**

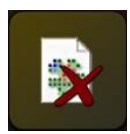

Sonraki mesajı "Evet" ile onaylarsanız, seçilen ölçüm silinir. Ardından ana menüye geri dönersiniz.

• **Geri**

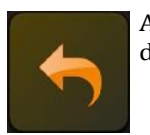

Ana menüye geri dönersiniz.

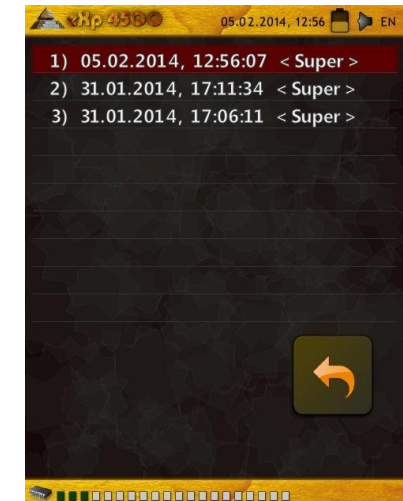

*Şekil 7.7: Kaydedilen Ölçümü Seçin*

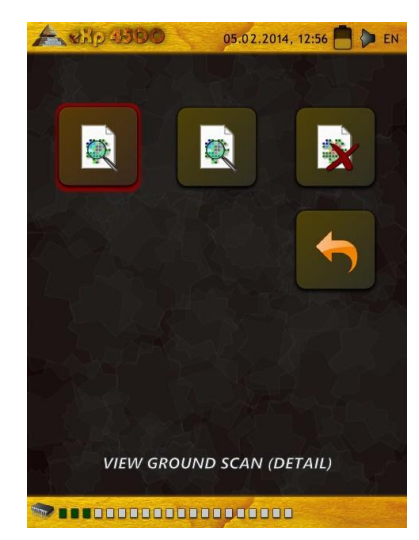

*Şekil 7.8: Alt menü: Taramalara Göz At*

#### <span id="page-56-0"></span>**7.1.3 Tüm Zemin Taramalarını Sil**

"Tüm Zemin Taramalarını Sil" seçeneği, dahili bellekte saklanan tüm veriyi silmek için kullanılır. Bu seçeneği onaylarsanız, tüm veriyi gerçekten silmeyi isteyip istemediğiniz sorulur. "Evet"e basarak onaylarsanız, zemin tarama belleğindeki tüm veri silinir ve geri alınamaz veya bir bilgisayara aktarılamaz.

Çeşitli fonksiyonların her birinin kendi belleği vardır. Örneğin, tüm zemin taramalarını silmek için "Zemin Tarama" modunu tıklayın ve ardından "Tüm Zemin Taramalarını Sil" seçin.

Taramaların silinmesini onaylamak için, aşağıdaki mesaj kutusunda (bakınız Şekil 7.10) "Evet" seçmelisiniz.

Bu prosedür ayrılmış bellekli aşağıdaki çalıştırma modları için de mevcuttur:

- Zemin Tarama
- Tünel Tarama
- Mineral Tarama
- Termo Tarama

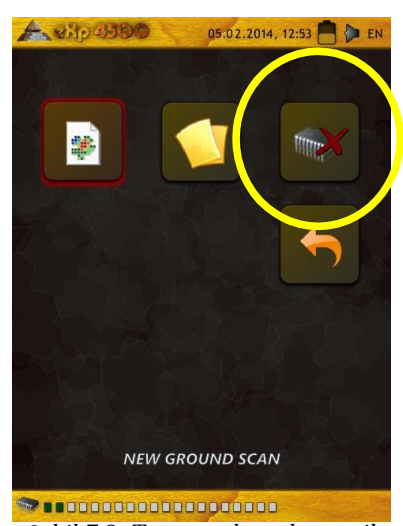

*Şekil 7.9: Tarama dosyalarını sil*

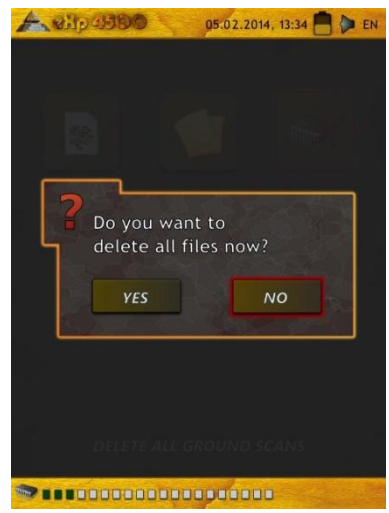

*Şekil 7.10: Taramaları silmeyi onayla* 

#### **7.2 Pin İşaretçi**

Bu çalıştırma modu, gömülü hazine, metal ve boşlukları tespit etmek ve yerlerini vermek üzere kullanılır. Bu nedenle, Süper Sensörü bağlamak gereklidir. Süper Sensörünüz yoksa, bir tane edinme konusunda çok ciddi düşünün. Bu, gerçek hedefleri doğrulamanızda size yardımcı olabilecek son derece güçlü ve fonksiyonel vbir antendir. Bu fonksiyonu kullanacağınız üç temel mod vardır: bir nesneyi iğnelemek, metal ayrımı, tünel tanıma ve ardından neşenin boyutunu tahmin etme. Bu fonksiyon, bir bottan tatlı su üzerinde de kullanılabilir. Suyla çalışma konusunda, daha detaylı kullanım bilgisi ve uygun çalışma yöntemi talimatları için lütfen fabrikadaki eğitmenlerimizden biriyle temasa geçin.

Bu modda, korumanız gereken belirli bir yol veya yön bulunmamaktadır. Her yönde istediğiniz gibi yürüyebilirsiniz. Antenin her zaman aynı yönde kalması, hala önemlidir. Bu çalışma modu, belirli bir nesneyi hali hazırda tespit etmeniz ve artık daha detaylı bilgi almak istediğiniz durumda daha etkindir.

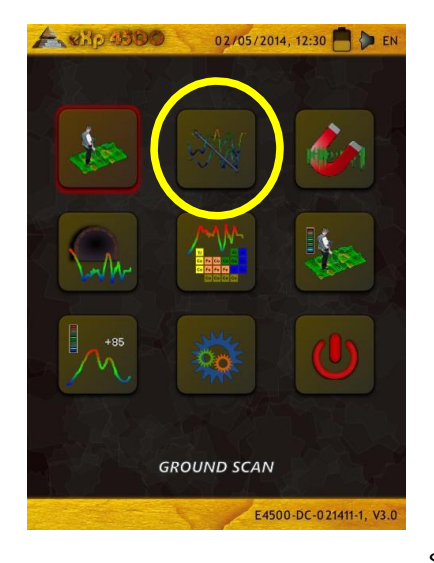

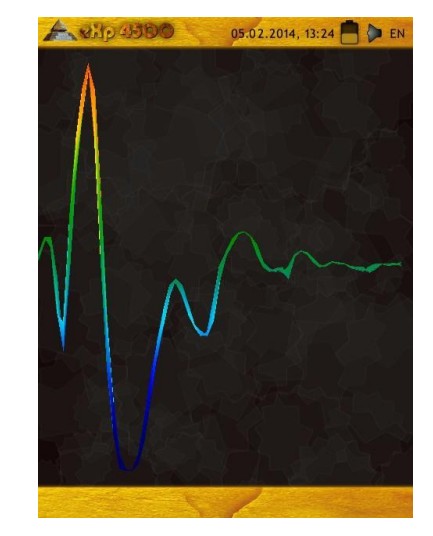

*Şekil 7.11: Pin İşaretçi*

Süper Sensör yere doğru dikey yönelmelidir, çevrilmemeli veya eksen etrafında döndürülmemelidir.

Artık Süper Sensörü muhtemel nesne üzerinde bir taraftan diğer tarafa yavaşça hareket ettirebilirsiniz. Süper Sensör döndürülemez, dikey pozisyonda kalmalıdır. Lütfen tüm nesneyi kapsamaya çalışın; bu, nesnenin kenarlarının ötesinde ölçüm yapmanız gerektiği anlamına gelir. Nesnenin net bir imzasını alana kadar bu ölçümü birkaç kere tekrar edin. Bir hedefin belirli bir özelliğini tanıyabileceğiniz 3 farklı imza bulunmaktadır.

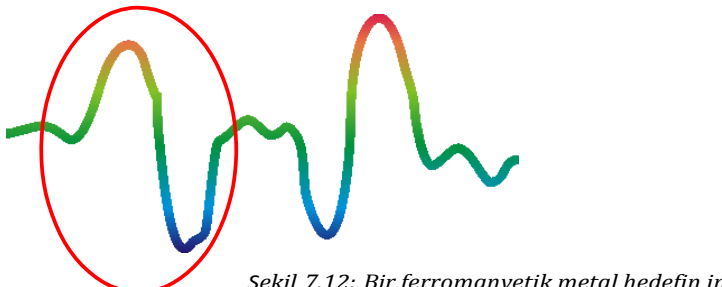

#### **Ferromanyetik metaller**

Ferromanyetik hedeflerin bir pozitif-negatif imzası vardır.

*Şekil 7.12: Bir ferromanyetik metal hedefin imzası*

Şekil 7.12, demir gibi bir ferromanyetik metalin tipik bir imzasını göstermektedir. İmza bir pozitif (kırmızı) ve bir negatif (mavi)genlik içerir. Yakından baktığınızda, 2 ferromanyetik imzayı bile görebilirsiniz. İlk imza bir pozitif genlik ile başlar, ikinci imza ise bir negatif genlik ile başlar. Sırası önemli değildi, Süper Senörün hareketinin yönüne bağlıdır. Probu bir taraftan diğerine hareket ettirmeye devam ederseniz, bu 2 imza sürekli değişir.

Net bir imza almak için Süper Sensörü yavaşça, yerden aynı yükseklikte ve tespit edilen bir nesnenin üzerinde hareket ettirmeye dikkat edin.

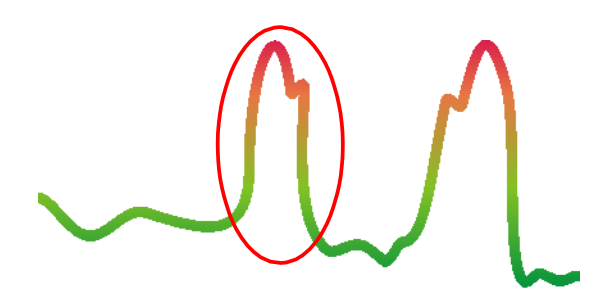

**Ferromanyetik olmayan metaller**

Demir olmayan hedeflerin saf pozitif bir imzası vardır.

*Şekil 7.13: Ferromanyetik olmayan metal bir hedefin imzası*

Şekil 7.13, demir olmayan bir hedefin imzasını temsil etmektedir. Sadece bir pozitif genlik (kırmızı) olduğunu görebilirsiniz. Ana genliğe ek olarak, küçük bir pik daha vardır, bu genellikle değerli metaller içindir. Burada da genliğin ve küçük pikin sırası önemli değildir ve tarama yönüne bağlıdır.

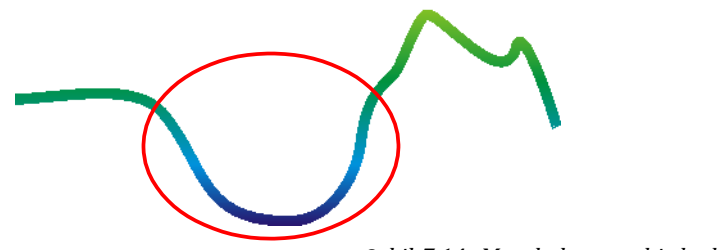

#### **Metal olmayan hedefler**

Metal olmayan tüm hedeflerin saf negatif bir imzası vardır.

*Şekil 7.14: Metal olmayan bir hedefin imzası*

Tipik imzaların sonuncusu Şekil 7.14'de gösterilmektedir. Bu, metal olmayan tüm hedeflerin ve yapıların imzasıdır. Bunlar boşluklar, tüneller veya gömülü plastik borular veya kutular olabilir. Sadece bir negatif genlik (mavi) olduğunu görebilirsiniz

#### **7.3 Magnetometre**

Magnetometre çalıştırma modunu seçerek, yüzeyin altını feeromanyetik hedefler ve düşük demir içerikli toprak alanları için tarayabilirsiniz. Ayrıca, yerdeki ferromanyetik materyalleri belirleyebilmek için monitördeki osiloskop çıktısını görüntüleyebilirsiniz.

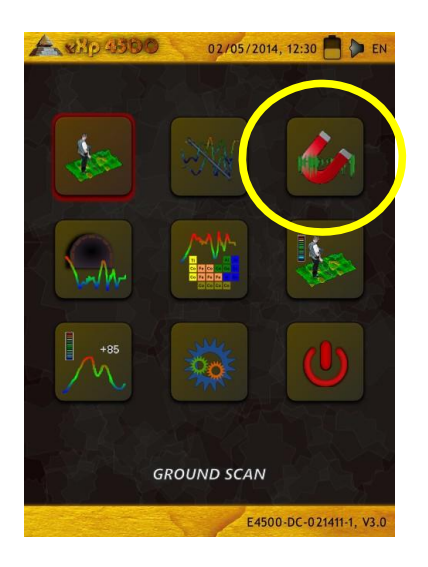

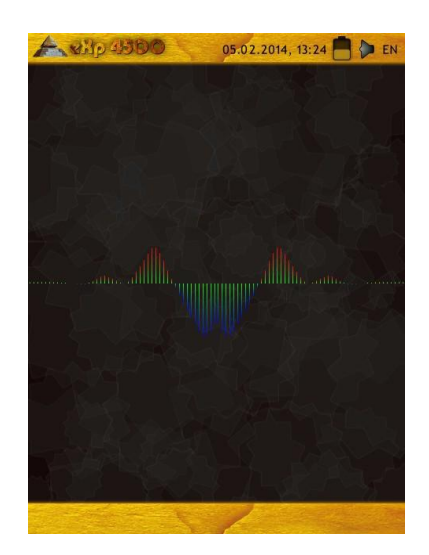

*Şekil 7.15: eXp 4500 An a Me nü*

Magnetometre modu FS-Thermoscan ve Tünel Tespiti Anteni dışında tüm antenlerle kullanılabilir. "Magnetometre" çalıştırma modunu seçtiğiniz an, entegre magnometre antenin bulunduğu yerdeki mevcut zemin değerine otomatik olarak ayarlanacaktır.

Magnetometreyi sadece nötr bir toprağın üzerinde etkinleştirin. Daha sonra yukarı yöne (kırmızı) giden tüm sinyaller ferromanyetik bir nesnede pozitif manyetik kutuplardır ve aşağı yöne (mavi) giden tüm sinyaller negatif manyetik kutuplardır. Magnetometre modunu etkinleştirirken, bir demir veya metal nesnenin üzerinde olmadığınızdan emin olun zira bu hatalı bir zemin dengesine ve hatalı sonuçlar üretilmesine neden olabilir.

Bu fonksiyonun bir metal parçası üzerindeyken etkinleştirildiğini fark ederseniz, süreci temiz bir toprak alanda basitçe yeniden başlatın.

#### **7.4 Tünel Tarama**

Bu çalıştırma modu tünelleri, boşluları ve oyukları tespit etmek üzere kullanılır. Bu modu kullanmak için, Tünel Tespiti Antenini bağlamak gereklidir. Seçimli Tünel Tespiti Antenine sahip değilseniz, bu modu kullanmadan önce bir tane edinilmelidir. Bu, son derece güçlü bir fonksiyondur ve tünelleri, boşlukları ve oyukları tespit etmede size yardımcı olmaktadır.

#### **7.4.1 Yeni Tünel Tarama**

Bu çalıştırma modunu etkinleştirdikten sonra, impals modunu ayarlama imkânına sahip olursunuz. Şekil 7.17'de ilgili alt menüyü görebilirsiniz.

İmpals modu ayarları konusunda daha detaylı acıkama için lütfen sayfa 52'deki kısım [7.1.1](#page-53-0)'e ("[Yeni Zemin](#page-53-0) Tarama") bakınız.

Ardından başlangıç pozisyonuna gidin ve ölçümü başlatmak için "Taramayı Başlat" seçeneğini seçin. Bir mesaj görünecek ve ölçümü başlatmaya hazır olup olmadığınızı soracaktır. Çok fonksiyonlu kontrol topunu döndürün ve "Evet" seçin. Topa bastırdığınız an yürümeye başlamanız önemlidir, çünkü eXp 4500 artık veriyi kaydetmektedir.

#### **7.4.2 Tünel Taramalarına Göz At**

*"Tünel Taramalarına Göz At"* seçeneği, sayfa 54'deki kısım 7.1.2'ye (Zemin Taramalarına Göz At) göre çalışmaktadır.

#### **7.4.3 Tüm Tünel Taramalarını Sil**

*"Tüm Tünel Aramalarını Sil"* seçeneği, sayfa 55'deki kısım 7.1.3'e (Tüm Tünel Aramalarını Sil) göre çalışmaktadır.

#### **7.4.4 Tarama Tekniği**

Yüzeyin altında tünel, boşluk veya oyuk ararken, uygulanan prosedür temel olarak doğal mineralleri ararken uygulan prosedürle aynıdır. En önemli fark, sinyal şiddetinin çok daha güçlü ve tipik renklendirmenin daha koyu bir mavi olmasıdır.

Visualizer 3D yazılımındaki bir tünel sinyali, genellikle taramanın üstünden bir çöküntü ile temsil edilir. Yazılım, çoğu durumda tünelin kavisini veya üstünü, açılışını veya boşluğunu şekil 7.18'deki gibi gösterir. İlgili toprak, hala yerdeki doğal mineralizasyonu gösterecektir. Bir tünelin normalde gömülü bir hazineden çok daha geniş olmasına rağmen, bir boşluk olması nedeniyle sinyal şiddeti ççok daha düşüktür. Boşluk, yüzeyin altındaki bir hava cebine benzer ve diğer sinyaller

E4500-DC-021411-1, V3.0

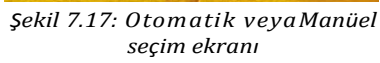

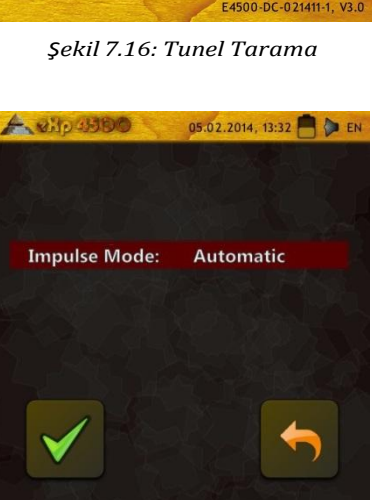

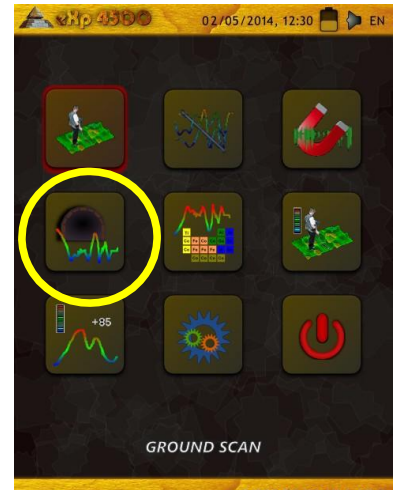

bir tünel sinyalini maskeleyebilir. Bir tünel sinyalinin gerçekleşmesi durumunda, doğru bir analiz için kontrol taramaları yapmak gereklidir.

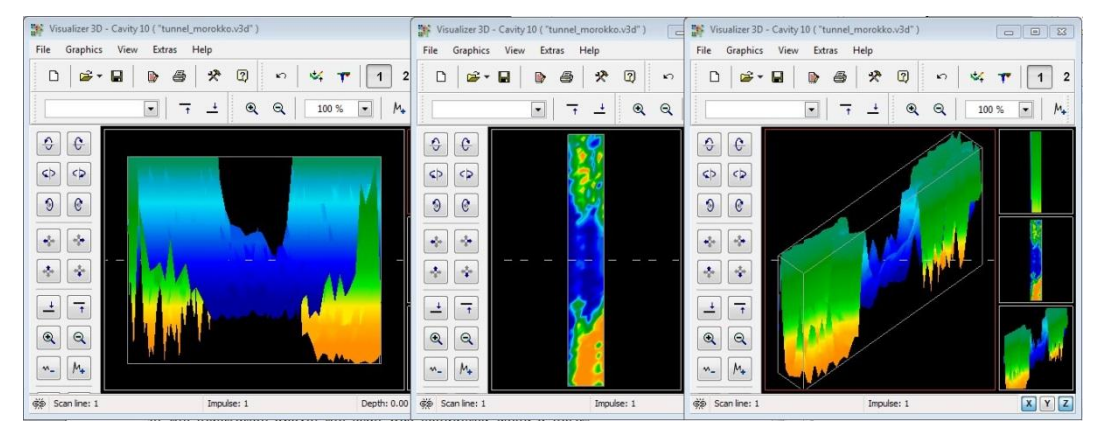

*Şekil 7.18: Çok hatlı taramada gösterilen tünel* Çoklu-hat taramada gösterilen tünel

Yukarıdaki şekilde, tarama, çoklu tarama hatlı normal klasik zemin tarama kullanılarak gerçekleştirilmiştir. Bir klasik zemin tarama gerçekleştirildiğinde, paralel tarama metodu kullanılmalıdır. Üç görüntüyle, tünelin nerede olduğu net bir şekilde görülebilir.

Sağdaki şekil 7.19, bir tünelin nasıl görünebileceği konusunda diğer bir örnektir. Genel sinyal değerlerinin çok güçlü olmamasına rağmen, nesnenin tekrarlanabilirliği sinyali tünelin formunun kolayca tanınabileceği şekle getirmiştir.

Bir tüneli en iyi şekilde bulmak için kullanılabilecek iki muhtemel tarama metodu bulunmaktadır. İlk tarama metodu, bu kılavuzda daha önce açıklanan paralel metottur. Bu metot kullanıldığında "Zemin Tarama" fonksiyonu kullanılır.

İkinci metot, Tek hat metodudur. "Tünel Tarama"yı seçmek, sadece tek bir hat uygulama önceliğini yaratacaktır. Tarama hattı, hattın başlangıcında ve sonunda başlar. Tarama dahili belleğe kaydedilebilir. Birçok hatlı tarama mümkün değildir.

Başlama noktanızı belirlemeniz ve düz bir hat üzerinde yürüdüğünüzden emin olmanız önemlidir. Hat üzerinde yürürken, antenin yüksekliğinin değişmemesi de çok önemlidir. Tünel Tespiti

Anteni

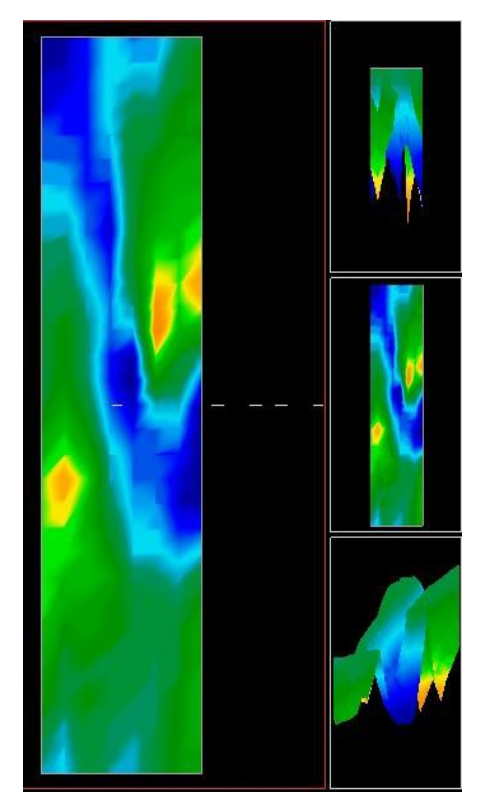

Şekil 7.19: Türkiye'de bulunan müşteri tarafından bildirilen tünel

Süper Sensörden daha kısa olduğu için, antenin dikey pozisyonda tutulması önemlidir. Anteni yere

yaklaştırmak için eğmeyin. Anten, tarama esnasında hatalı ayrıklıklar yaratabilecek bazı küçük sinyalleri elimine etmek için yerden yüksekte olacak şekilde tasarlanmıştır.

Taramaya başlamadan önce, hatırlanması gereken bazı önemli hususlar şunlardır:

- Bir yol yaratın ve serbest ve engelsiz olduğundan emin olun..
- Bu yol, düz olmalıdır.. Yolun başlangıcından sonuna bir hat veya ip çekmek tavsiye edilir.
- Tarama esnasında antenin aynı yükseklikte tutulduğundan emin olun.
- Hız veya impalslar arasındaki mesafenin aynı olması gerekmektedir. Hızı değiştirmek, taramada bir hataya neden olur.
- Kontrol taramasını bitirin. Kontrol taraması, tam olarak aynı parametreler kullanılarak taramanın tekrar edilmesidir.

Tüm tarama doğru bir şekilde yapıldığında, veri analizini yapmak çok daha kolaydır.

Tek hat metodu, daha derin boşlukları ve tünelleri belirlemenin çok doğru bir yoludur. Tek hat metodu kullanıldığında, hata yapma olasılığı büyük ölçüde azaltılır. Bu metod bir alanın ilk incelemesi için kullanılır.

<span id="page-62-0"></span>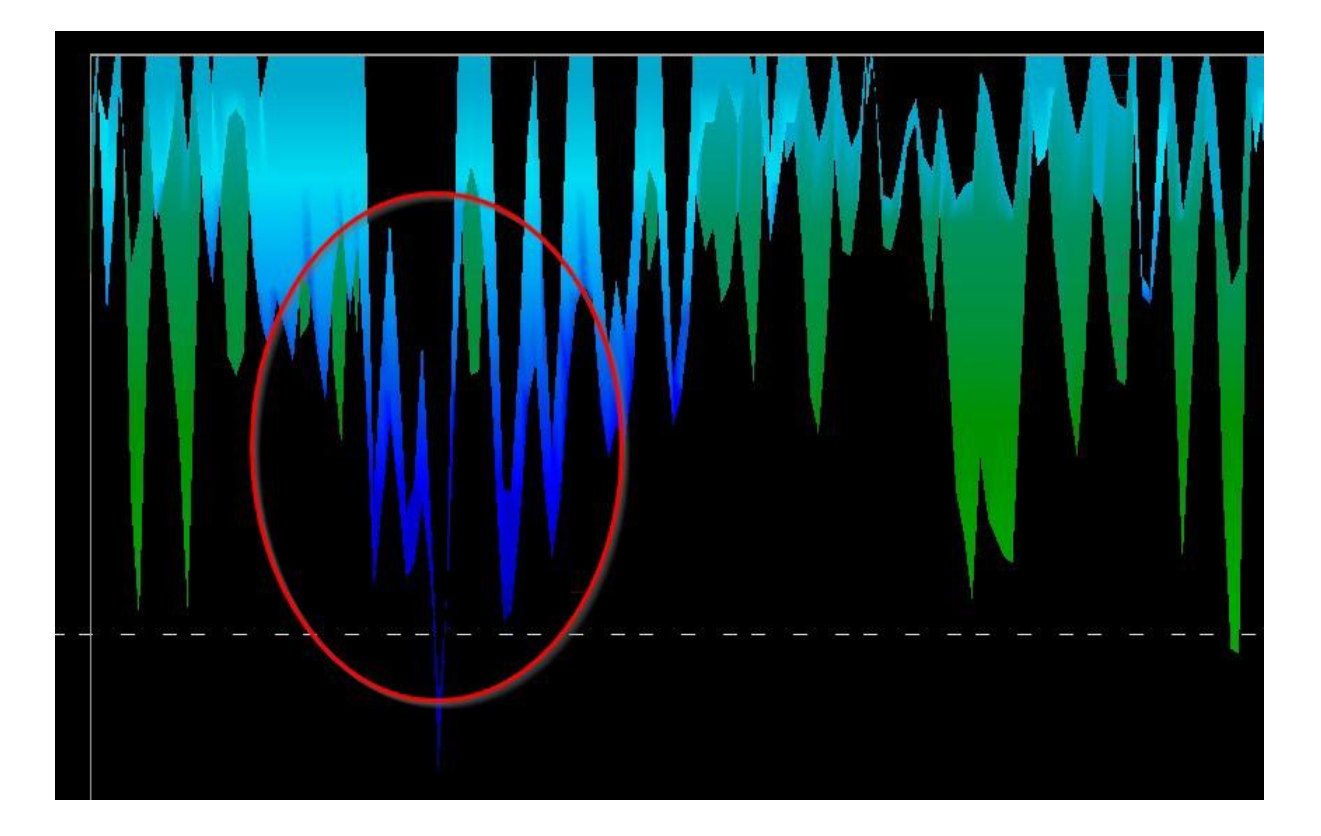

*Şekil 7.20: Tünelin yerini belirlemek için kullanılan tek hat metodu*

Örnekte (Şekil [7.20\)](#page-62-0), boşluk lokasyonu göstermek üzere daire içine alınmıştır. Yukarıdaki gibi bir tarama, boşluğun gerçek olduğu ve aynı zamanda hareket etmediğinden emin olmak için birkaç defa tekrarlanır.

Taramaların tekrarlanması, kontrol taraması olarak da bilinir.

Unutulmaması gereken bir nokta da, tünel girişi veya boşluğu ne kadar büyük olursa o kadar derin bir tünelin tespit edilebileceğidir. Tünel çok küçükse, maksimum derinlik azalacak ve tünelin bulunması zorlaşacaktır. Bir tünelin derinliği kesin olarak belirlenemez. Visualizer 3D yazılımı, yüzey düzensizliğinden başlayan ve nesnenin kendisine kadar olan derinliği ölçmek üzere tasarlanmıştır.

#### **7.5 Mineral Tarama**

Aşağıdaki prosedürler, gömülü hazine veya gizli malzemeler aramak isteyenler için değildir. Sadece, doğal olarak oluşan mineral alanlarını ve kalıntılarını OKM eXp 4500 ile aramak ve yerini belirlemek içindir. Kıymetli gömülü materyal veya toprağa konulmuş diğer insan yapımı nesneler arıyorsan, bu fonksiyon uygulamanız için doğru değildir. Lütfen, size istenilen sonuçları verecek farklı bir fonksiyon seçin.

Bu kısımda yer alan örnekler, gerçek yerlerde yapılan gerçek taramalara aittir ve veri gerçek saha deneyiminden elde edilmiştir. Bulunduğunuz alana göre elde edeceğiniz sonuçlar, farklılık gösterebilir. Tüm donanımlarda olduğu gibi, ilgili veri bulunduğunuz alandaki toprak tipine bağlıdır ve nihai okumadan sonra değişebilir. Bu ilave, Afrika, Asya, Güney Amerika ve Kuzey Amerika'da farklı yerlerde yaşayan kullanıcılardan derlenmiştir.

Mineral kalıntılarını veya doğal olarak oluşan diğer mineralleri ve topraktaki oluşumları ararken, enkaz ve engellerin olmadığı temiz bir ortamda çalışmak önemlidir. Enkaz, alanı kirletebilir ve başarı şansını azaltır. Enkazın varlığı, hatalı veya yanıltıcı sinyallere de neden olabilir. Engellerden de kaçınılması gerekir. Süper Sensörün gereksin hareketinden kaçınılabilecek bir yol yaratın. Süper Sensörün ek hareketi, doğru olmayan veriye neden olabilir. Her zaman tekrarlanabilir veri ile çalıştığınızdan emin olun. Daha fazla bilgiye sayfa 93'te kontrol taramaları altında erişebilirsiniz.

Visualizer 3D yazılımı veya OKM jeofizik donanım hattı, toprakta doğal olarak gerçekleşen ve belirli öğelere özgü materyalleri, mineralleri veya nesneleri tespit edemez. Demir, demir-olmayan, çatlak alanlar ve diğer doğal olarak gerçekleşen ayrıklıkları tespit edebilir. Değerli metallerin gerçekten tespiti, bilinen çeşitli mineral alanları ve madenlerden elde edilen sonuçlara bağlıdır. Demir olmayan diğer metallerin doğal olarak gerçekleşen diğer mineraller ile benzerlik taşıması, kesinlikle mümkündür.

Mineralizasyon alanlarını ararken, bir jeologun yardımı veya araştırması veya bilinen bir jeolojik bölgeye göre bölgelerin tespit edilmesi önemlidir. Bilinen sahalarda veya alanlarda yer tespiti ve arama yapmal, başarı şansınızı önemli ölçüde artıracaktır. Farklı coğrafi oluşumlar, belirli alanlarda farklı sonuçlar verebilir. Mümkünse, uygun bir tespit için cihazın eğitimine ve/veya saha testine her zaman bilinen bir alanda başlamak, en iyisidir. Farklı lokasyonlar farklı coğrafi özelliklere sahiptir ve doğru okuma veya ölçüm verebilir de veremeyebilir de. Değişen zemin özellikleri, mineralizasyon ve alt-boğazlar Süper Sensörün alabilirliğini artırabilir veya azaltabilir.

Visualizer 3D yazılımı, mineralizasyon parçalarını belirler. OKM eXp 4500 ile tarama yaparken, kullanıcı veya operatörün uyun çalıştırma tekniğini bildiği varsa yılma kta dır.

"Mineral Tarama" çalıştırma modu, sadece Süper Sensör ile kullanılmalıdır. Diğer antenleri kullanmak, daha ince veya daha küçük mineral kalıntılarının görülmemesine neden olabilir..

#### **7.5.1 Yeni Mineral Tarama**

Bu çalıştırma modunu etkinleştirdikten sonra, impals modu ayarlarını yapabilirsiniz. Şekil 7.22'de ilgili alt menüyü görebilirsiniz.

İmpals modu ayarlarıyla ilgili detaylı açıklama için lütfen sayfa 52'de kısım 7.1.1'e ("[Yeni Zemin](#page-53-0) Tarama") bakın.

Ardından, başlat pozisyonuna gidin ve ölçmeye başlamak için "Taramayı Başlat" seçeneğini (Yeşil Tik) seçin. Bir mesaj görünecek ve ölçmeyi başlatmaya hazır olup olmadığınızı soracak. Çok fonksiyonlu kontrol topunu döndürün ve "Evet" seçin. Topa bastırdığınız an yürümeye başlamanız önemlidir, çünkü eXp 4500 artık veriyi kaydetmektedir.

#### **7.5.2 Mineral Taramalara Göz At** *Şekil 7.21: Mineral Tarama*

*"Mineral Taramalara Göz At"* seçeneği, sayfa 54'deki kısım 7.1.2'ye(["Zemin](#page-55-0) Taramalara Göz At") göre çalışmaktadır.

#### **7.5.3 Tüm Mineral Taramaları Sil**

"Tüm Mineral Taramaları Sil" seçeneği, sayfa 55'deki kısım [7.1.3](#page-56-0)'e ("[Tüm](#page-56-0) Zemin Taramalar Sil") göre çalışmaktadır.

#### **7.5.4 Tarama Tekniği**

Aşağıdaki teknik, sadece Süper Sensör ile Mineral Tarama tekniği içindir.

(1) Tüm pillerin ve güç kaynaklarının taramayı bütünüyle tamamlayacak şekilde şarj edilmiş olduğundan emin olun.

(2) Arama yapılacak her bir alan için, herhangi bir kesinti, *Şekil 7.22: Otomatik veya Manüel*  duraklama veya büyük engeller olmadan istenilen yolda hareket edebileceğinizden emin olun (aşağıdaki açıklamaya bakın).

Taramanın aşağıdaki şekilde yapılması gerekir. Tek bir hatta travers yapılabilecek bir yol yaratın. Bu youn genellikle 20 metreden daha uzun bir yol olması gerekir. Arama yapılacak alanlar için uzunluk 50 ila 100 metre arasında, 200 metreye kadar olabilir. Çok engebeli alanla elbette daha kısa olacaktır.

Bu ölçümün sadece tek hat olması gerekmektedir!

<span id="page-65-0"></span>

<span id="page-65-1"></span>*Seçim Ekranı*

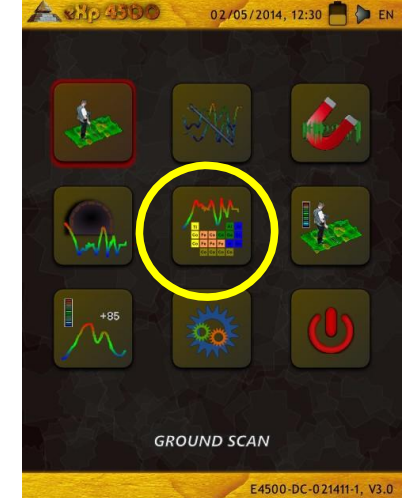

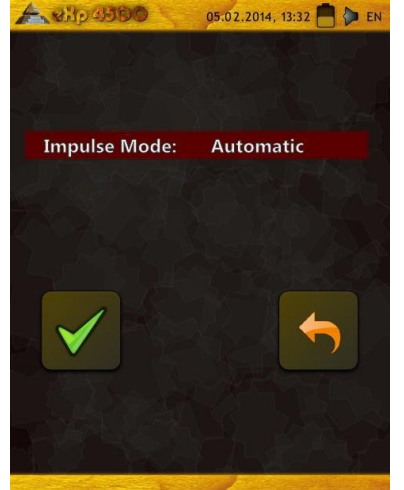

Başlangıç ve bitiş noktalarınızı işaretleyin, DÜZ bir hat üzerinde hareket ettiğinizden emin olmak için başlama noktasından bitiş noktasına bir hat çekin! Düz bir hatta yürümemek, yanlış bir okumaya neden olacaktır.

Başlangıç ve bitiş noktalarınızı daha doğru belirlemek için, uygun güçte antene sahip (harici veya dahili) WAA[S](#page-66-0)/EGNOS/MSAS<sup>1</sup> etkin GPS kullanın. Bu, veri başarılı bir şekilde analiz edildikten sonra pozisyonun belirlenmesi için çok önemlidir.

(3) eXp 4500'i monte edin ve Süper Sensörü takın.

(4) eXp 4500'i çalıştırın ve ana menüden "Mineral Tarama"yı seçin (bakınız Şekil [7.21\)](#page-65-0).

(5) Mineral Tarama menüsünden "Yeni Mineral Tarama"yı seçin (bakınız Şekil[7.22\)](#page-65-1).

(6) Arama yapılacak araziye bağlı olarak Otomatik veya Manüel Impals Modunu seçin. Çok fonksiyonlu kontrol topunu bastırın.

(7) Süper Sensörünüzün zeminden aynı yükseklikte kaldığından ve tarama esnasında dik durduğundan emin olun. Engebeli veya geçilmesi zor arazilerdeki alanlar için, Manüel Modu kullandığınızdan emin olun. Tarama esnasında iyi ölçüm almak için a ± 5 cm (2") değişiklikten daha fazla olmamak kaydıyla zeminden yüksekliği 5 cm ve10 cm (2" to 5") arasında tutmaya çalışın. (Süper Sensörün yüksekliğini değiştirmek, yanlış okumaya neden olabilir.

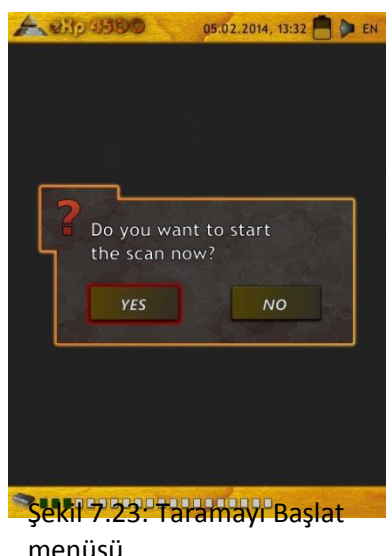

(8) "Şimdi tarama yapmak istiyor musunuz?" diyalog kutusu görünür. Taramaya başlamak için "Evet tıklayın. Düğmeye basıldığı an ilerlemeye başlayın, gecikmeyin.

(9) Taramanın sonunda, taramayı durdurmak için çok fonksiyonlu kontrol topuna basın (başlatmak veya durdurmak için

(10) düğmeye basarken Süper Sensörü titretmemeye çalışın çünkü taramada olumsuz bir etkisi olabilir)

(11) "Bu taramayı şimdi kaydetmek istiyor musunuz?" diyalog kutusu görünür. Taramayı kaydetmek için "evet" kaydetmemek için "Hayır" tıklayın.

Taramayı eXp 4500 monitöründe görebiliyor olmanıza rağmen, analizi PC'de tamamlamanız tavsiye edilmektedir. Visualizer 3D programı size mineral kalıntılarını tespit etmek için daha fazla araç sunmaktadır.

Kontrol taramaları yapmak çok önemlidir.

<span id="page-66-0"></span>1 WAAS (Geniş Alan Büyütme Sistemi), EGNOS (Avrupa Sabit Navigasyon Örtüşşme Servisi) ve Analiz Servisleri (Çok-Fonksiyonel Uydu Büyütme Sistemi)

#### **7.5.5 Tarama Analizi**

Tarama görüntülerini bilgisayarınıza aktardıktan sonra, artık düz hat olan bir tarama göreceksiniz. Bu tarama artık analiz edilmek için hazırdır.

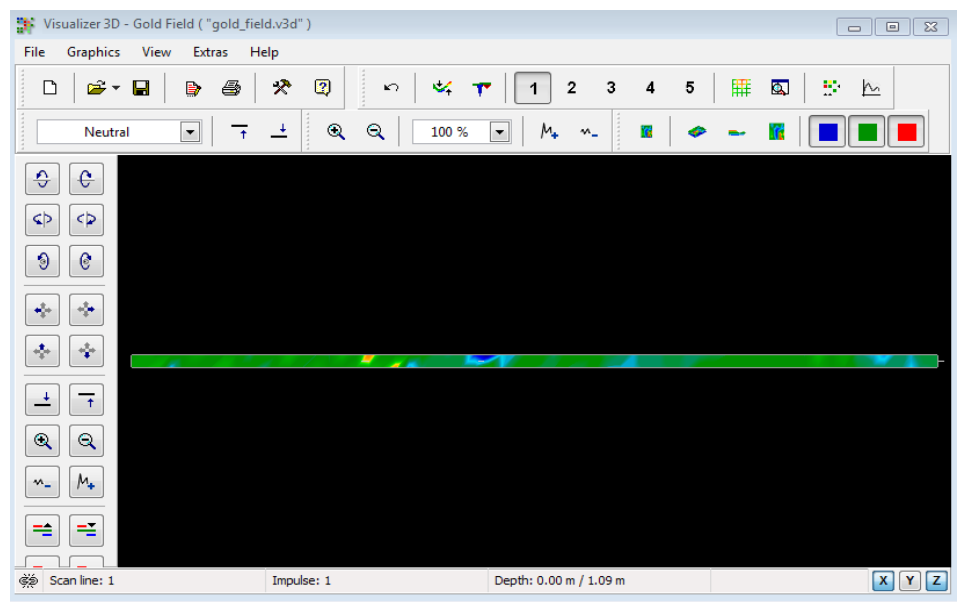

*Şekil 7.24: Visualizer 3D Ekran görüntüsü*

Taramadaki farklılıkları görmek için kenara doğru çevirin.

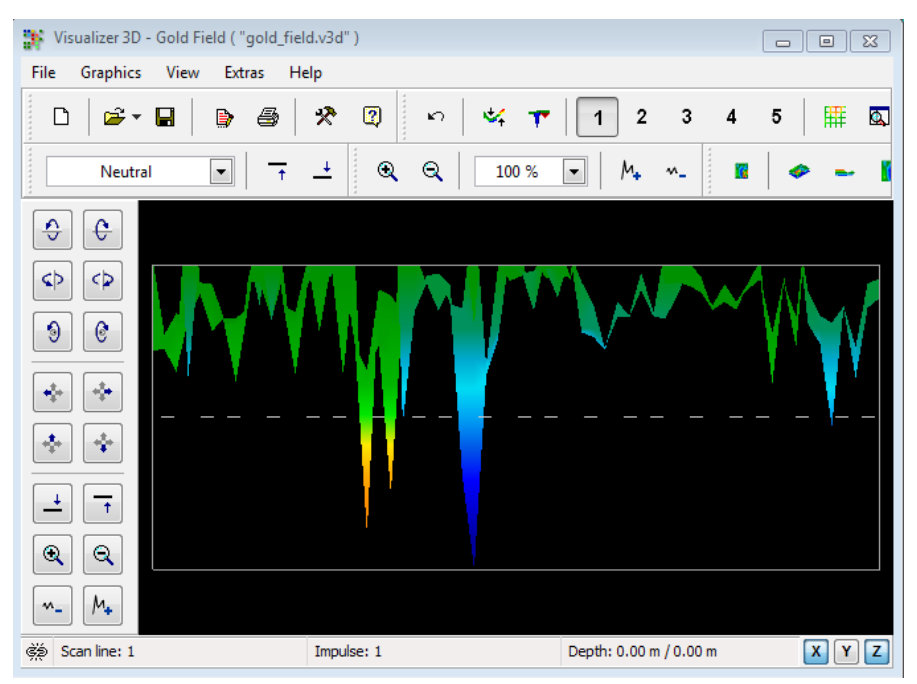

*Şekil 7.25: Tarama Alanı Yan Görüntüsü*

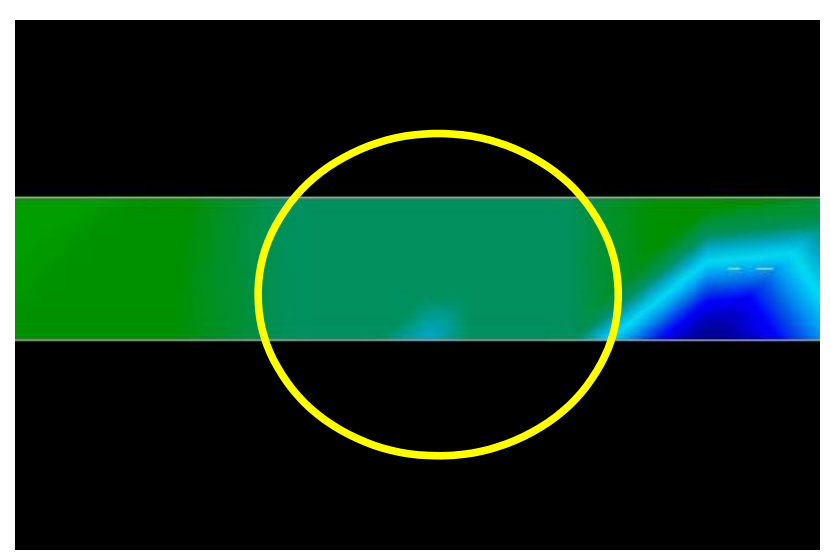

*Şekil 7.26: Doğal Mineral Alan*

Yukarıdaki görüntü (Şekil 7.26 Doğal Mineral Alan) bir doğal mineral alanın nasıl göründüğünün vurgulanmış kısmıdır. Lütfen yukarıdaki renklere dikkat edin. Doğrudan güneş ışığı veya parlak bir ışık altında fark edilmesi güçtür. Lütfen renkleri daha iyi fark edebilmek için analizi bilgisayarın doğal ışığın önemli bir kısmından gölgelendiği bir yerde yapın. Bu görüntü, sahadaki bir uygulama deneyiminden alınmıştır.

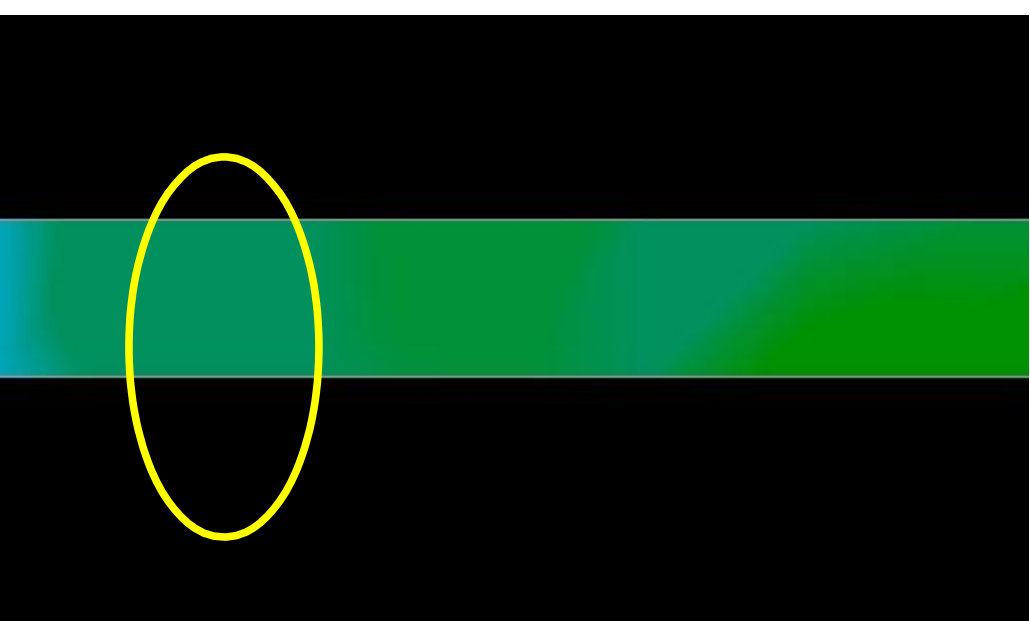

*Şekil 7.27: Doğal Mineral Alan (ilave örnek)*

Uygulama deneyimi ve dünya çapında birkaç yerde tekrarlayabilme etkeni, bu rengi tarama içinde izlenebilecek hale getirmiştir. Daha önce ifade edildiği gibi, rengi fark etmek kolay değildir.

Aranacak diğer bir imza, aşağıdaki örnekte olduğu gibi (*Demir olmayan metalin tipik işaretini gösteren örnek)* bir ferromanyetik-olmayan nesnenin varlığını gösteren imzadır. Tarama görüntüsünün yan görünüşten görüntülenmesi gerekir. Taramayı ekrana sığdırmak için "Yükseklik farkını minimuma indir" tıklayın. Değerler çok yüksekse, farklara ayırt etmek mümkün olmayacaktır.

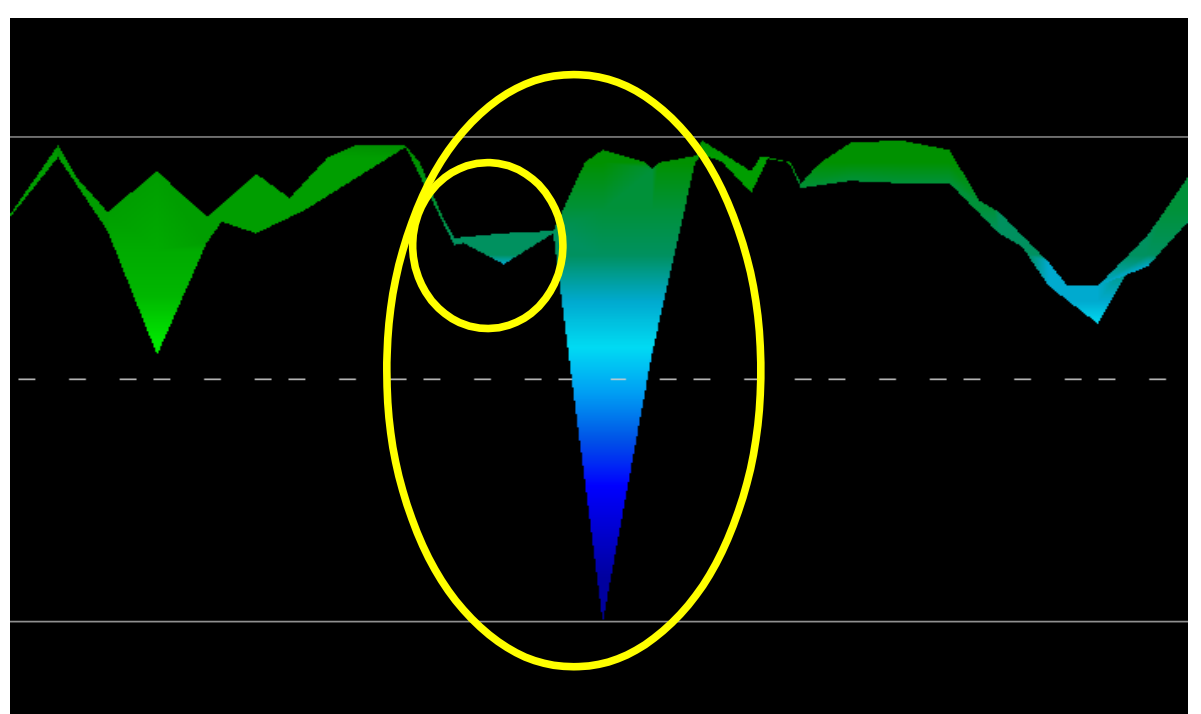

*Şekil 7.28: Demir olmayan metalin tipik işaretini gösteren örnek*

Yukarıdaki örnekte, büyük olan alana küçük alan eklenmiştir; bu, sık karşılaşılan bir durumdur ve çoğunlukla sert kayalarda bulunan mineraller üzerinde çalışıldığında gerçekleşir.

İlk alanın yeri belirlendikten sonra, sahanın veya potansiyel mineral sahasının boyutunu belirlemek üzere, sayfa 51'de Zemin Tarama kısmında belirtildiği gibi bir klasik taramanın yapılması gerekir. Klasik tarama yaparken, anteni çevirmemek için çok dikkatli olun. Çevirmeye bağlı hatalar kolaylıkla yapılabilir ve hayal kırıklığı yaratabilir. "Paralel" kullanılarak, çevirme faktörü önemli ölçüde minimize edilir hatta neredeyse ortadan kaldırılır. Bir tarama yaparken dikkate alınması gereken diğer bir kilit faktör, aynı yüksekliği mümkün olduğunca kesin bir şekilde (± 3 cm) korumaktır.

#### **7.5.5.1 İlave Örnekler**

Aşağıdaki örnekler, doğal olarak oluşan altının bulunmasıyla ilgilidir. Bu örnekler, Kuzey Sudan'dan alınmıştır.

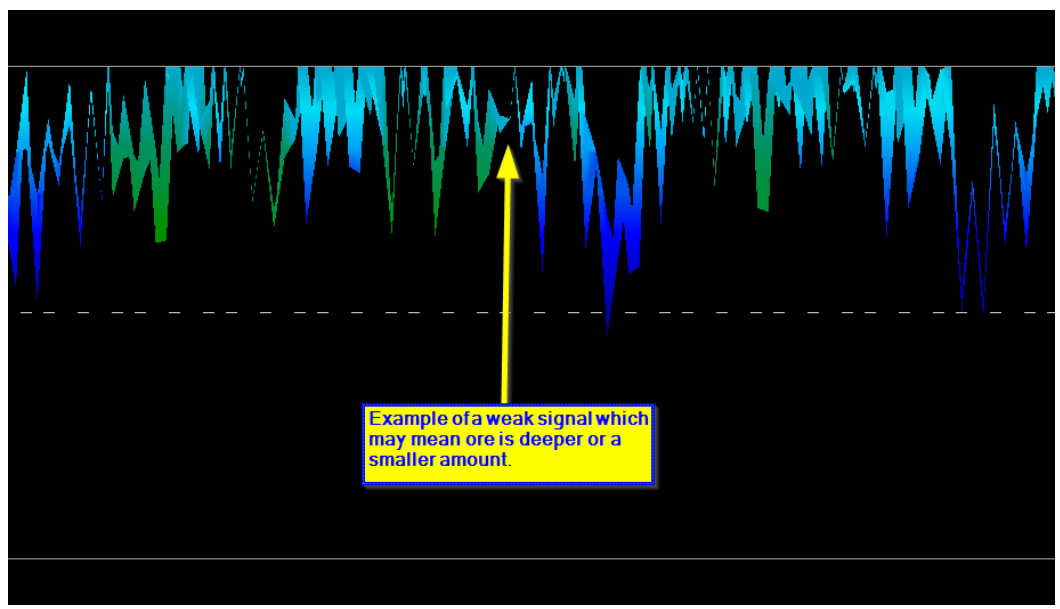

*Şekil 7.29: Daha küçük veya daha derin olabilen bir zayıf sinyal gösterme*

Bu ilave örnekler, kuvars ve kara kum ile birlikte kayaya gömülü altını vermiştir.

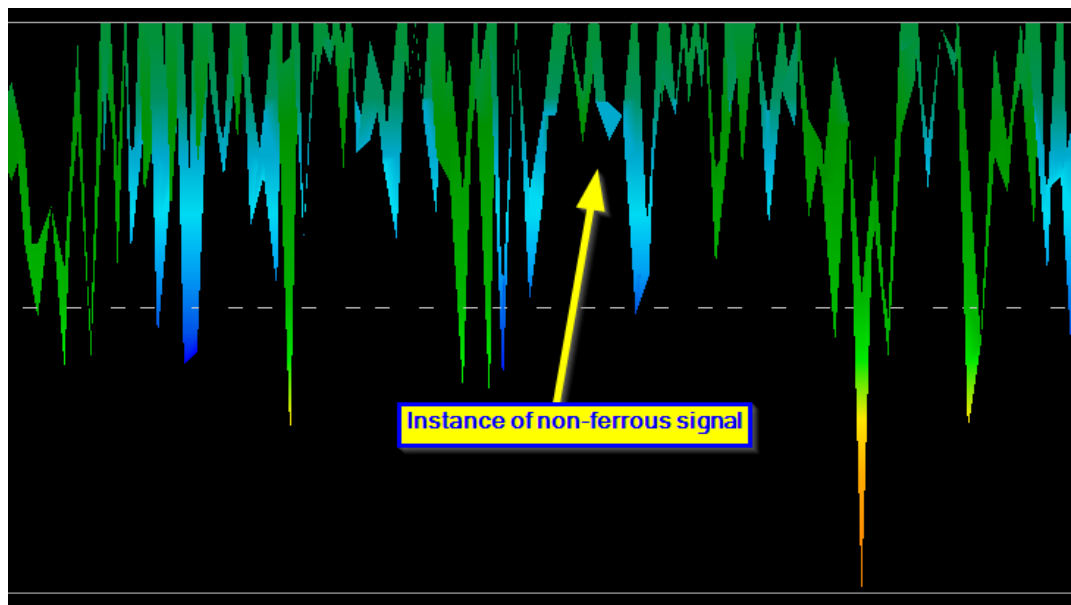

*Şekil 7.30: Demir olmayan bir ayrıklığa işaret eden değeri ölçme*

#### **7.5.6 Aykırılık Pozisyonunu Belirleme**

Bir aykırılık bulunduktan sonra, yerinin nasıl bulunacağını bilmek çok önemlidir. Bu, uzunluk "Özellikler" penceresine (F9 tuşu) girilerek çok basit bir şekilde yapılır.

Uzunluk sisteme girildikten sonra, klavyedeki ok tuşlarını kullanarak istediğiniz pozisyona gelebilirsiniz.

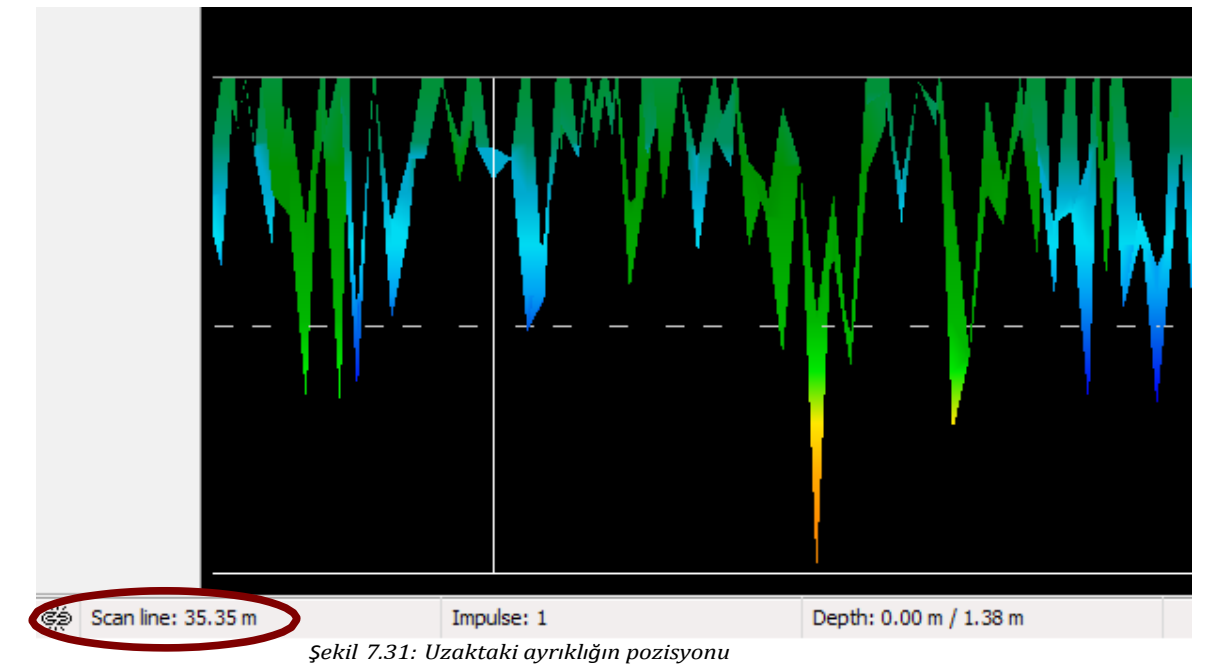

<span id="page-71-0"></span>Şekil 7.31: [Uzaktaki ayrıklığın pozisyonunu mesafenin gösterildiği sol alt köşede görebilirsiniz. B](#page-71-0)ir taramanın başlangıcı, normalde her zaman yazılım penceresinin sağ alt tarafındadır. Konumlandırma hattı, ok tuşları konularak yerine yerleştirilmiştir. Daha sonra, sinyal pozisyonu basit mesafe ölçme aracı kullanılarak öğrenilebilir.
# **7.6 Termo Tarama**

Bu çalıştırma modu, sadece FS-Thermoscan seçimli aygıtı takılıysa kullanılabilir. FS-Thermoscan kullanıcıların yerdekilerin veya duvarların arkasındakilerin termal haritasını çıkarmasına olanak sağlar. eXp 4500'n in "Termo Grafi" ve "Termo Tarama" fonksiyonları duvarların veya mağara girişlerinin içindeki gizli nesnelerin yerlerinin belirlenmesine yardımcı olabilir.

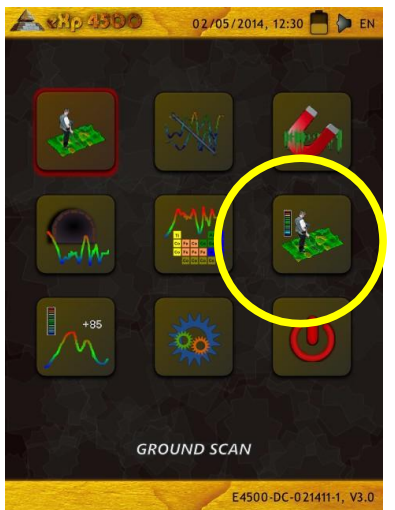

*Şekil 7.33: Termo Tarama Ikonu Şekil 7.32: Themo Tarama Menüsü*

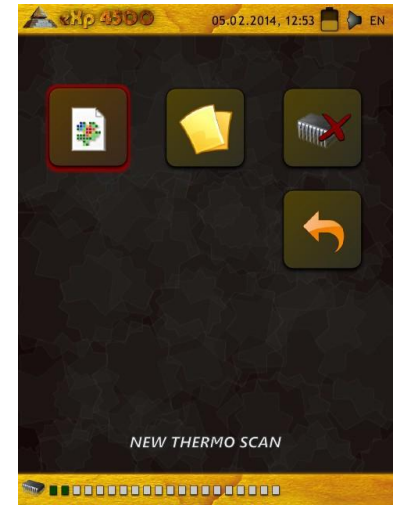

Termo tarama çalıştırma modunda, sıcaklık dağılımının bir grafik temsilini yaratma imkanına sahipsiniz. Ayrıca, bu çalıştırma modu sadece eXp 4500'e FS-Thermoscan bağlandığında kullanılabilir. Ölçülen alanın taranması, genellikle "Zemin Tarama" çalıştırma modundakine benzerdir (bsayfa 51'deki Zemin Tarama kısmına bakınız) tek fark cihaza br anten yerine FS-Thermoscan'ın bağlanmasıdır. Çalışma modunu onayladıktan ve tüm gerekli parametreleri ayarladıktan sonra, bir kalibrasyon yapmak isteyip istemediğiniz sorulacaktır. Bu soruyu "Evet" ile onaylamak istiyorsanız, FS-Thermoscan'ı kalibre etmek için önce "Termo Graf" çalışma moduna girmelisiniz. Cihazın kalibrasyonu tamamlandıktan sonra, çok fonksiyonlu kontrol topuna bastırın.

Artık sahada taramayı başlatmak zorundasınız. Bu durumda, iki seçeneğiniz var:

#### • **Alanı olağan tarama**

Bu metotta, FS-Thermoscan'ın klasik bir anten gibi kullanılması gerekmektedir. FS-Thermoscan' ı elinize alın ve Sıcaklık Sensörünü zemine doğru tutun. Tarama modunda yaptığınız ayarlara göre, yanında yürürken cihazı alan üzerinde Paralel veya Zig-Zag modda hareket ettirin.

#### • **Alanı uzaktan tarama**

Kontrol etmek istediğiniz alanın önünde durun, FS-Thermoscan' ı elinize alın ve Sıcaklık Sensörünü sahanızın başlangıç noktasına doğru tutun. Artık, Sıcaklık Sensörünü ölçüm sahasında sürekli hareket ettirerek alanı tarayabilirsiniz. Ölçüm noktasının doğrudan üzerinde durmak zorunda değilsiniz, FS-Thermoscan'ı Sıcaklık Sensörü ile birlikte bu noktaya yönlendirmeniz

yeterlidir. Bu şekilde, alan uzaktan ölçülebilir. Her bir ölçüm noktasına odaklanmak için Lazer İşaretçi'yi açın. Bu tarama metodu, özellikle erişimin zor olduğu alanlarda ilginçtir. Bu şekilde, kaya yüzlerini, yamaçları ve benzer yapıları incelemek mümkündür.

Ölçüm işlemi tamamlandıktan sonra, grafik saklanabilir, bir bilgisayara aktarılabilir ve yazılımla analiz edilebilir. Yazılımın tüm fonksiyonları kullanılabilir, ancak bu çalışma modunda bir derinlik ölçümünün mümkün olmadığını unutmayınız. Sıcaklıkta farklar, sadece zeminde ölçülür ve yaklaşık derinlikle ilgili herhangi bir gösterge bulunmaz. Sıcak alanlar kırmızı renkle, soğuk alanlar mavi renkle gösterilir. Oyukları arıyorsanız ve yukarıda açıklanan ölçüm prensiplerini kullanıyorsanız, özellikle grafiğinizdeki mavi parçaları incelemelisiniz.

## **7.6.1 FS-Thermoscan Kontrol Elemanları**

#### **7.6.1.1 Yan Görünüm**

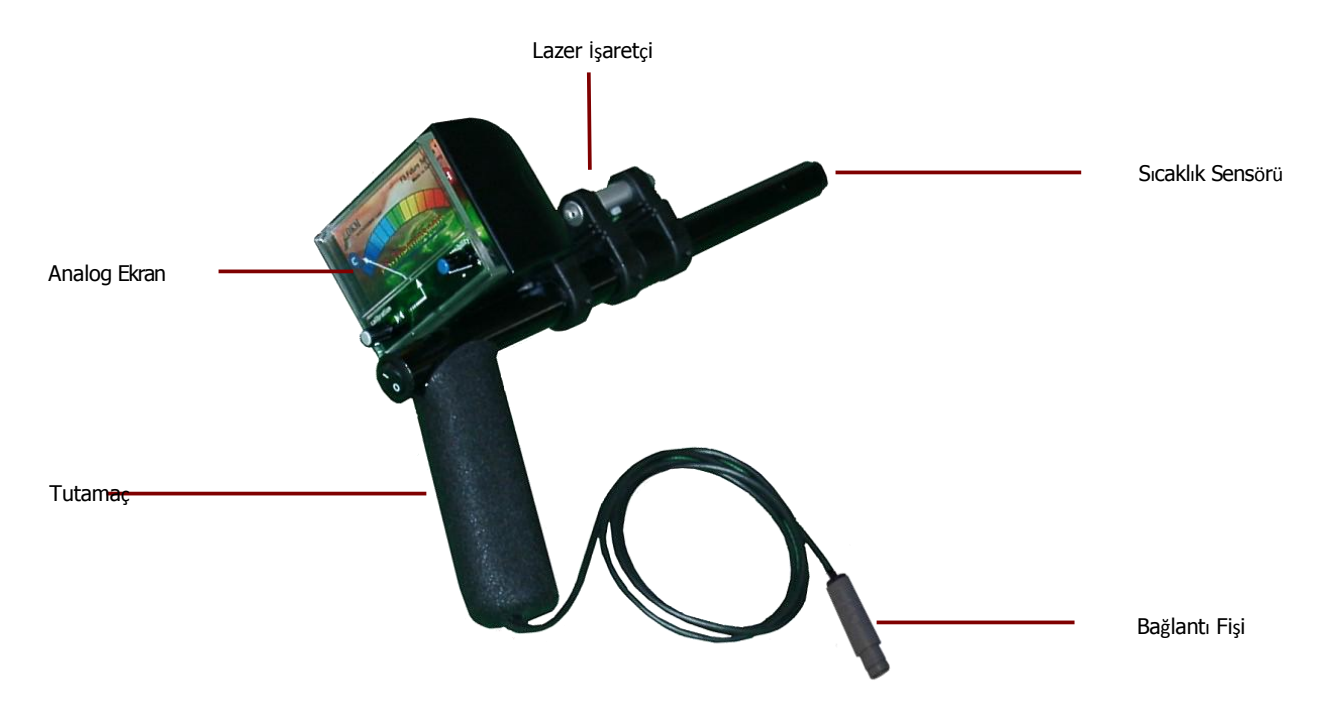

*Şekil 7.34: FS-Thermoscan*

**Tutamaç:** Ölçüm esnasında cihazı tutmak üzere kullanılır.

**Analog Ekran:** Tüm ölçülen değerler analog ekranda görülebilir.

**Lazer İşaretçi:** Lazer İşaretçi, eğer etkinleştirilirse, ölçülen değerin kayıt pozisyonunu işaretler.

**Bağlantı Fişi:** Bağlantı fişiyle cihazı eXp 4500'e bağlayabilirsiniz.

### **7.6.1.2 Ön Görünüm**

Lazer işaretçi AÇMA/KAPAMA düğmesi, kontrol ünitesinin üst kısmında bulunan lazer işaretçiyi açmak ve kapatmak için kullanılır. Yardımıyla, doğru ölçümler yapmak mümkündür.

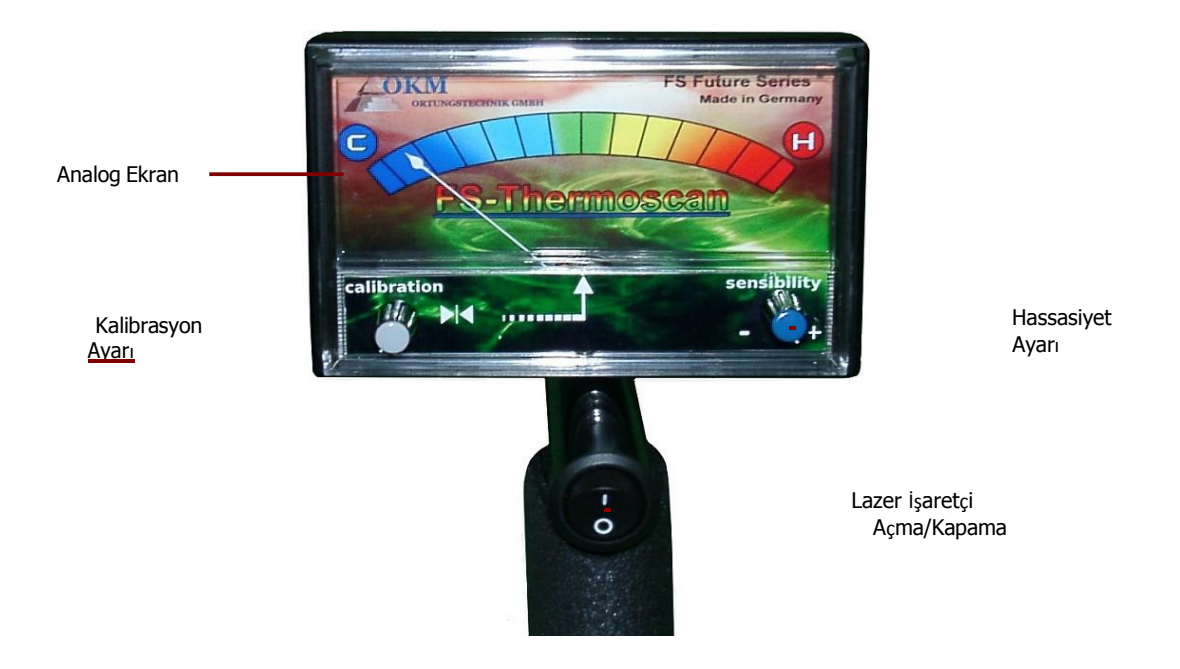

*Şekil 7.35: FS-Thermoscan Ön Gö rünüm*

Analog ekranda geçerli ölçüm değeri gösterilir. Bu ekranın yön değiştirmesi, kalibrasyon ve hassasiyetteki ayara bağlıdır. FS-Thermoscan'ın kalibrasyonu hakkında detaylı bilgiyi kısım 7.62 FS-Thermoscan Kalibrasyonu'nda bulabilirsiniz. Kalibrasyon ayarı topunu kullanarak, analog ekranın göstergesini merkeze ayarlayabilirsiniz.

Hassasiyet Düzenleyici'yi kullanarak, ölçüm değerlerinin aralığını ayarlayabilirsiniz. Bu şekilde, cihaz mevcut sıcaklık farklılıklarına ayarlanabilir.

## **7.6.2 FS-Thermoscan Kalibrasyonu**

Lazer işaretçi AÇMA/KAPAMA düğmesi, kontrol ünitesinin üst kısmında bulunan lazer işaretçiyi açmak ve kapatmak için kullanılır. Yardımıyla, doğru ölçümler yapmak mümkündür.

Analog ekranda geçerli ölçüm değeri gösterilir. Bu ekranın yön değiştirmesi, kalibrasyon ve hassasiyetteki ayara bağlıdır.

Kalibrasyon ayarı topunu kullanarak, analog ekranın göstergesini merkeze ayarlayabilirsiniz.

Hassasiyet Düzenleyici'yi kullanarak, ölçüm değerlerinin aralığını ayarlayabilirsiniz. Bu şekilde, cihaz mevcut sıcaklık farklılıklarına ayarlanabilir.

#### **7.6.3 FS-Thermoscan Kullanma**

FS-Thermoscan ortamdaki sıcaklık farklılıklarını ayırt eden bir ölçüm cihazıdır. Bu şekilde, farklı sıcaklıklardaki nesneleri ve yapıları ayırt etmek mümkündür.

Muhtemel uygulamalar şunlardır:

- Boşlukların tespiti (mağaralar, tüneller, boş mahaller ve faylar)
- Sıcaklık dağılımının görselleştirilmesi ve
- Sıcaklık farklılıklarının ölçülmesi.

Farklı materyallerin termal soğurmaları, gömülü boşlukların tespiti için önemli bir parametredir. İncelenen alan, güneş ışığı nedeniyle gün içinde sınır. Yüzeyin altında hiçbir boşluğun olmadığı alanlarda *<sup>Ş</sup>ekil 7.36: FS-Thermoscan Kullanma*

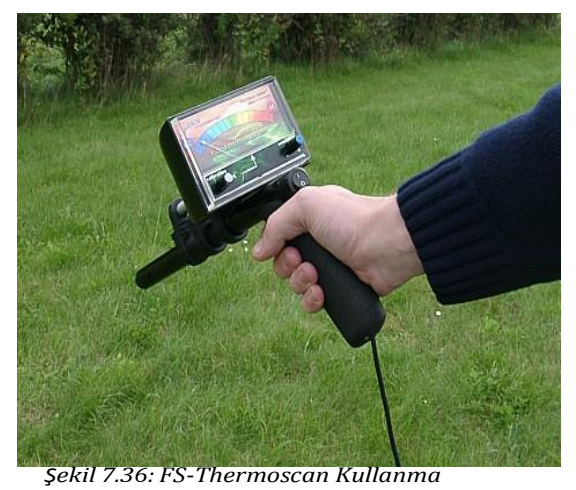

yüzeyin altında bir boşluğun olduğu alanlara göre daha fazla ısı soğrulur. Gece, zemin soğrulan ısıyı ortama yayar. Bu süreçte, yüzeyin altında mağaralar, tüneller veya kutular olan alanlar ortam atmosferiyle ısı dengesini daha hızlı kurar. Bu nedenle, altında oyuk olan yerin yüzeyinde bir soğuk alan ortaya çıkar.

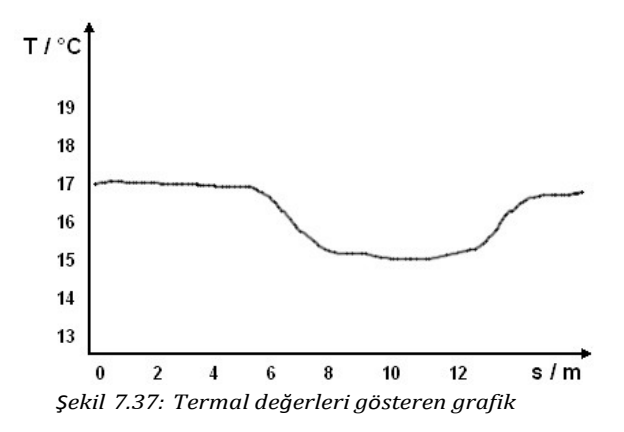

Yukarıda açıklandığı gibi, soğuk alanlar muhtemel oyuklara işaret edebilir. Şekil 7.37'deki diyagram, bir test ölçümünün sıcaklık dizisini göstermektedir. FS-Thermoscan yamaca yatay olarak konulmuş ve ardından yavaşça soldan sağa taşınmıştır. 6'ncı ve 14'ncü metreler arasındaki alanda, net bir sıcaklık düşüşü görülebilir –yüzey altında muhtemel bir boşluk olduğuna dair işaret.

# **7.7 Termo Grafi**

Termo Grafi çalışma modu, ölçülen FS-Thermoscan sonuçlarının gerçek zamanlı bir görüntüsünü sunar. "Termo Grafi" fonksiyonunu başlatmak için, FS-Thermoscan'ı basitçe eXp 4500'e bağlayın.

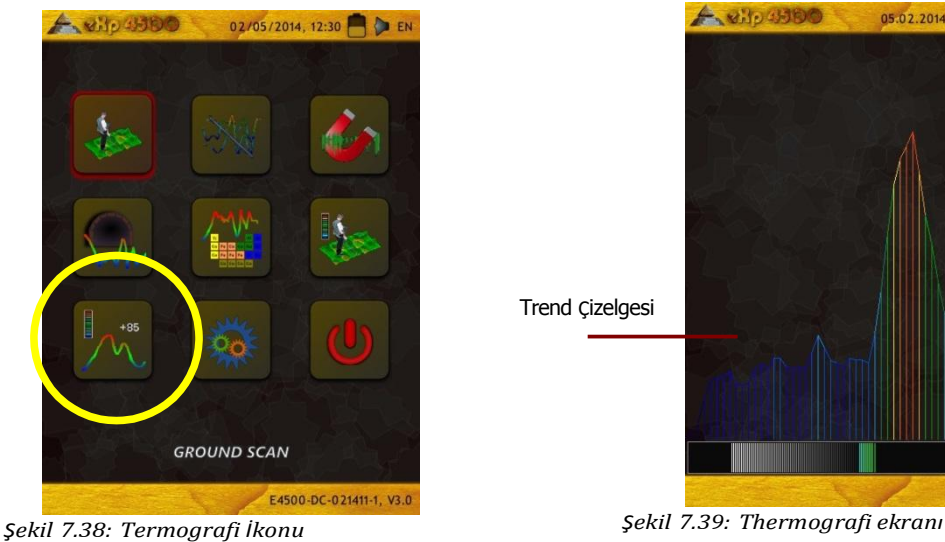

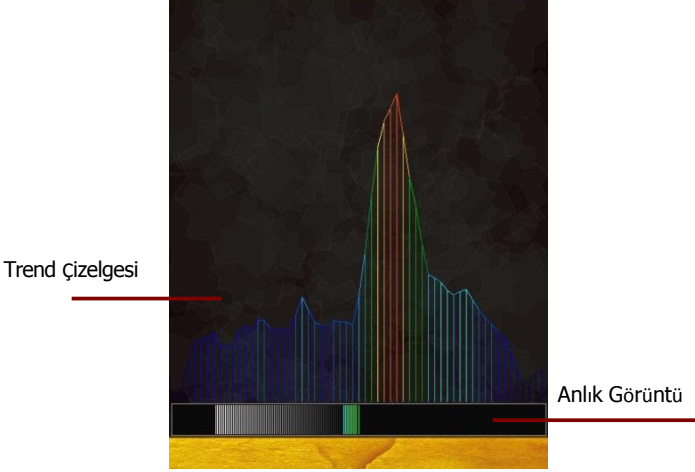

05.02.2014, 12:53 P EN

<span id="page-76-0"></span>

 $A = M \cdot (1)$ 

[Şekil](#page-76-0) 7.39'de, Termo Grafi çalışma modunda çalışırken görebileceğiniz tipik bir ekran görülmektedir.

Monitör, iki alt kısma ayrılmıştır:

#### • **Anlık Görüntü**

Monitörün alt kısmındaki anlık görüntü, güncel artan veya azalan ölçüm değerlerini göstermektedir. Zemin Dengesi esnasında sıfır noktası belirlenir ve tüm sonraki değerler sağa sapma (artan sıcaklık) veya sola sapma (azalan sıcaklık) olarak gösterilir.

#### • **Trend Çizelgesi**

Monitörün üst kısmındaki trend çizelgesi, yaklaşık 1 saniyelik bir geçmiş periyodu ile sıcaklıktaki farklılıkları gösterir. Bu şekilde, sıcaklıktaki farklılıklar görsel olarak gösterilebilir.

"Termo Grafi" çalışma modu, kalibrasyon için kullanılabilir. Analog ekranın göstergesinin pozisyonuna değil, lütfen anlık görüntünün sapmasına dikkat edin.

05.02.2014, 13:22 P EN

# **7.8 Ayarlar**

eXp 4500'de yapılandırabilecek bazı ayarlar vardır. Aşağıdaki seçenekler mevcuttur.

#### • **Dil**

Burada istediğiniz dili ayarlayabilirsiniz. Aşağıdaki diller mevcuttur:

◦ Almanca, İngilizce, Fransızca, İspanyolca, Arapça, Farsça, Rusça, Bulgarca, Türkçe Yunanca, Hollandaca, Çince

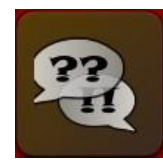

*Şekil 7.40: Dil ikonu*

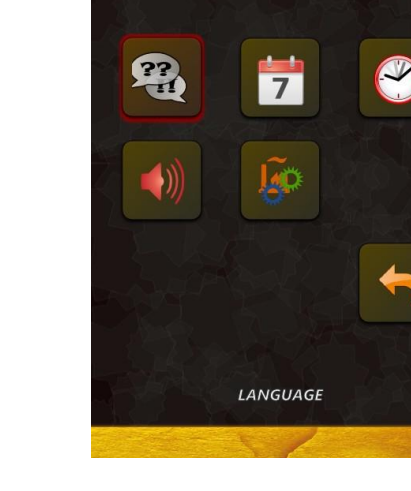

 $A, \omega$ it,  $\omega$ inno

• **Tarih** Burada gün, ay ve yılı ayarlayabilirsiniz.

• **Ses**– Ses ayarı

• **Saat**

Burada saati ayarlayabilirsiniz *Şekil 7.42: Tarih ikonu*

*Şekil 7.41: Ayarlar Menüsü*

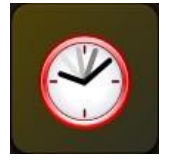

*Şekil 7.43: Saat ikonu*

*Şekil 7.44: Ses İkonu*

• **Fabrika Ayarlarını Geri Yükle**

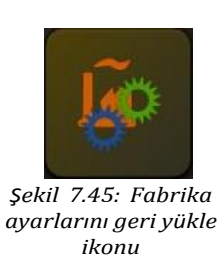

# **7.9 Çıkış**

Cihazınızı kapatmak istediğinizde, "Çıkış" fonksiyonunu kullanmanız önemlidir.

eXp 4500'i güç kaynağını kapatarak kapatmayın, sadece çıkış ikonunu seçin. Güç kaynağını kapatmak üniteye zarar verebilir.

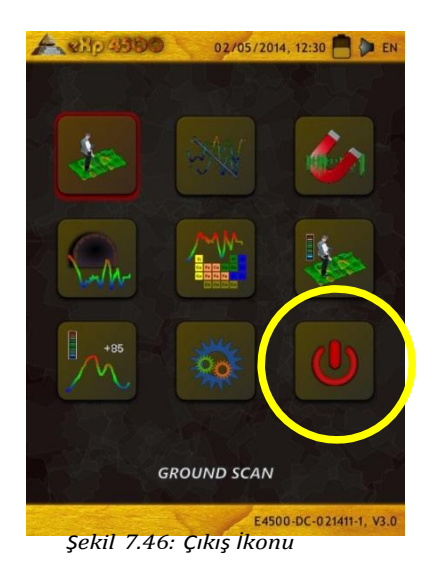

# **BÖLÜM 8**

# **Saha prosedürü**

Bu bölüm, bir alanı tarama genel prosedürüyle ilgili pratik talimatlar vermektedir. Farklı tarama metotları ve prosedürleri, detaylı olarak açıklanacaktır.

# **8.1 Uyulması Gereken 6 Önemli Kural**

Aşağıdaki 6 ÖNEMLİ KURALA uymak, OKM cihaz hattıyla başarı şansınızı büyük ölçüde artıracaktır. Bu önemli kurallara uymamak, büyük ölçüde hataya neden olacaktır.

- 1. Anteni veya Süper sensörü çevirmeyin veya döndürmeyin –bu, anten bir yöne baktığında o yönde kalması gerektiği anlamına gelmektedir. Süper Sensör gibi bir dikey anten kullanıldığında, dikey kalmalıdır; kenarlara eğilmemelidir. Bir yatay, yatay olmalı ve eğilmemelidir.
- 2. Tarama esnasında bir antenin yüksekliğini değiştirmeyin. Anten her zaman taramaya göre aynı nispi yükseklikte kalmalıdır (zeminin üzerinde 5 ila 10 cm arasında kalması tavsiye edilmektedir).
- 3. Anteni aynı hızda hareket ettirin! Otomatik modda, tarama esnasında antenin hızı aynı kalmalıdır. Manüel modda, impalslar arasındaki uzaklık aynı olmalıdır.
- 4. Her taramayı düz hatta yapın! Düz yürüyün, kavisli değil. Bu, antene ve üniteye değil, uzaktaki hedefe bakarak kolayca yapılır. Antene veya üniteye sürekli bakmak, daire çizmenize neden olur.
- 5. Taramalarınızın potansiyel hedefi veya hedefler alanını görebilecek büyüklükte olduğundan emin olun (ilk taramalar 4 m x 4 m'den küçük olmamalıdır). Bir tarama çok küçük olduğunda, hedefin toplam büyüklüğü görülemez ve boyut eksikliği nedeniyle analizde hata olabilir.
- 6. Mutlaka "Kontrol Taramaları" yapın!!! Bir alanın üzerinden geçtiğinizde, alanda bir hedef olduğundan veya olmadığından emin olmak için bu süreci en az 2 kere veya daha fazla tekrarlayın. Kontrol taramalarını yapmamak, pek çok kullanıcının hiçbir hedef olmayan yerlerde kazı yapmasına neden olmuştur.

Unutmayın: **GERÇEK HEDEFLER HAREKET ETMEZ!**

# **8.2 Genel tarama prosedürü**

Genel olarak, her tarama her zaman tarama alanınızın sağ alt köşesinde başlar. Bu noktadan başlayarak, tarama yolu-tarama yolu yürümelisiniz; bir sonraki tarama yolu, bir önceki tarama yolunu solunda yer almaktadır. Bu hatlarda yürürken, ölçüm değerleri kaydedilir ve seçilen çalışma moduna bağlı olarak doğrudan bilgisayara aktarılır veya cihazın belleğine kaydedilir.

Cihaz, biten her bir tarama hattının sonunda durur; bu şekilde, kullanıcı bir sonraki hattın başlangıç pozisyonunu bulabilir. Böylece, tüm yollar kaydedilir ve alan ölçülmüş olur.

Şekil [8.1,](#page-82-0) tüm 4 muhtemel başlangıç pozisyonunu ve ilgili ilk tarama yolunu göstermektedir. Arazinizin kompozisyonuna bağlı olarak, ölçümünüz için ideal başlangıç noktasını kendiniz belirleyebilirsiniz.

<span id="page-82-0"></span>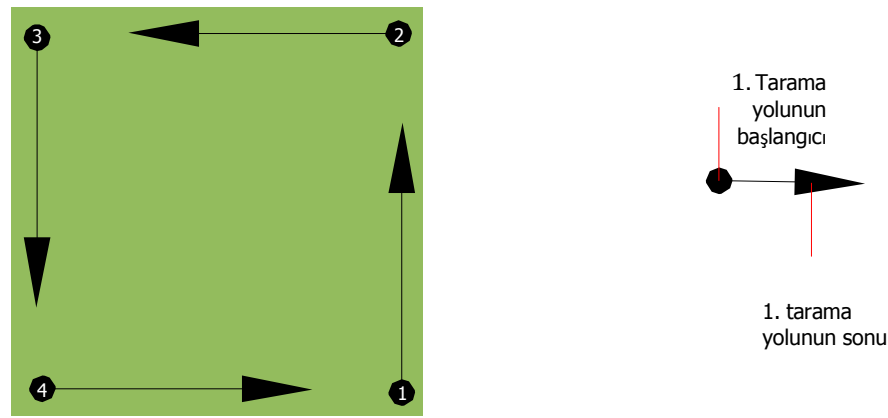

*Figure 8.1: Bir tarama alanının başlangıç pozisyonu* 

Tarama yollarına "Zig-Zag" veya "Paralel" traversler ile erişilebilir. Ayrıca, bir tarama yolu boyunca kaydedilen impalsların sayısı (ölçü noktaları) tarama alanınızın boyutuna bağlı olarak (tarama yolunun uzunluğu) bağımsız olarak ayarlanabilir.

#### **8.2.1 Tarama Modu**

eXp 4500 ile bir alanı incelemenin iki genel tekniği vardır:

• **Zig-Zag**

Yan yana iki tarama yolunun başlangıç pozisyonu, ölçülen alanın ters tarafıdır. Veriyi tarama yolunuzda ve dönüş yolunda kaydedersiniz.

#### • **Paralel (tavsiye edilen)**

İki tarama yolunun başlangıç pozisyonu, her zaman ölçülen alanla aynı taraftadır. Veriyi sadece bir yolda ve bir yönde kaydeder, bir sonraki tarama yolunun başlangıcına veri kaydetmeden döner ve yürürsünüz.

Şekil [8.2](#page-83-0), her iki tekniği şematik olarak göstermektedir.

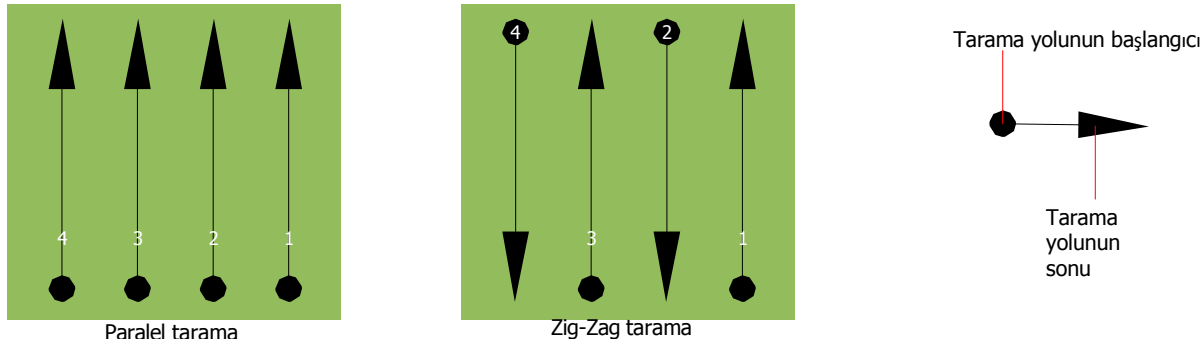

<span id="page-83-0"></span>*Şekil 8.2: Bir alanı ölçmek için tarama modları*

Taramayı "Paralel" modda yaparak, tarama alanınızın sağ alt köşesinden (nokta  $\bullet$ ) başlar, bir tarama yolunda alanın sağ üst köşesine doğru yürür ve kayıt yaparsınız. İlk hattı kaydettikten sonra, başlangıç noktasına geri yürümeli ve 2'nci tarama yoluna (nokta  $\bullet$ ) başlamak için ilk tarama hattının soluna geçmelisiniz. Bu şekilde, ölçüm alanınızın sol tarafına geçene kadar diğer tüm yollar taranmış olur.

Taramayı "Zig-Zag" modda yaparak, yine tarama alanınızın sağ alt köşesinden (nokta  $\bullet$ ) başlar, bir tarama yolunda alanın sağ üst köşesine doğru yürür ve kayıt yaparsınız. Paralel ölçümden farklı olarak, ikinci tarama yoluna geri yürürken veri kaydetmeye devam etmelisiniz. Böylece, ikinci tarama yolunun başlangıç noktasına gider (nokta  $\bullet$ ) ve zıt yönde tarama yaparsınız. Bu şekilde, ölçüm alanınızın sol tarafına geçene kadar diğer tüm yollar "Zig-Zag" tarama modunda taranmış olur.

Tarama yolları arasındaki mesafe, bir ölçüm esnasında istikrarlı olmalıdır ancak ölçüm alanından ölçüm alanına değişebilir. Çoğunlukla küçük hedefler arıyorsanız, hatlar arasında da küçük bir mesafe seçmelisiniz. Standart kural şudur: Yollar arasındaki mesafe ne kadar küçük olursa, taramalarınız o kadar doğru olur. İlk taramalarınızı yaparken, muhtemel hedeflerin yerini belirlemek için hatların çok yakın olmaması gerekir..

#### **8.2.2 Her tarama yolu için impals sayısının düzenlenmesi**

Ölçüme başlamadan veya ilk tarama hattını bitirdikten sonra ölçüm noktalarının sayısını ayarlamak için Otomatik modu (oto) seçmeden önce, mesafeyi (impalsların sayısı) seçmek mümkündür.

Mesafe ayarlandıktan sonra, bu sayıya erişildiğinde cihaz otomatik olarak durur ve yeni tarama yolunun başlamasını bekler.

Otomatik modda, ilk tarama yolunun sonuna geldiğiniz an, uygun düğmeye basarak ilk tarama yolunun ölçümünü kendiniz durdurmalısınız. Bu etkin ölçüm noktası miktarı, bu ölçümün diğer tüm tarama yolları için kullanılacaktır. İkinci tarama yolundan başlayarak, cihaz artık varsayılan impals sayısına erişildikten sonra otomatik olarak durur.

.

Her tarama yolu için kaydettiğiniz impals sayısını unutmayın. Bu miktar, daha sonra veriyi PC'yw aktarırken ölçüm cihazınızdan tüm ölçüm verisinin doğru bir şekilde alınması için programa er girilmelidir!

Doğru impals sayısını belirlemek için özel bir kural yoktur. Ancak, göz önünde bulundurulması gereken farklı hususlar vardır. Bu hususlardan bazıları, şunlardır:

- Ölçtüğünüz alanın uzunluğu ve
- Aradığınız nesnelerin boyutu.

İki impals arasında tercih edilen bir mesafe, yaklaşık 15 ila 30 cm'dir. İki impals arasındaki mesafe ne kadar küçük olursa, grafik gösterim o kadar kesin olur. Eğer küçük nesneler arıyorsanız, küçük bir mesafe seçmek zorundasınız; büyük nesneler için impalslar arasındaki mesafeyi artırabilirsiniz.

Şekil [8.3](#page-84-0) bazı nesneler için her bir tarama yoluna impalsların mesafe ve sayısını göstermektedir.

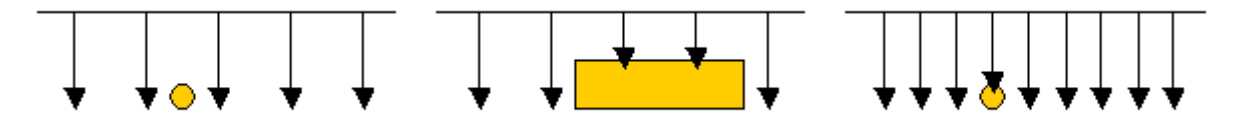

<span id="page-84-0"></span>Şekil 8.3: İmpalsların sayısını ve uzaklıklarını değiştirmenin etkileri

Şekil [8.4](#page-84-1) çok az sayıda impals (sol taraf) ve çok fazla sayıda impals (sağ taraf) arasındaki farkı aynı uzunluktaki tarama yolunda göstermektedir. Bu nedenle, ikinci kayıt (sağ taraf) daha fazla detay göstermekte ve daha küçük nesneler görülebilmektedir.

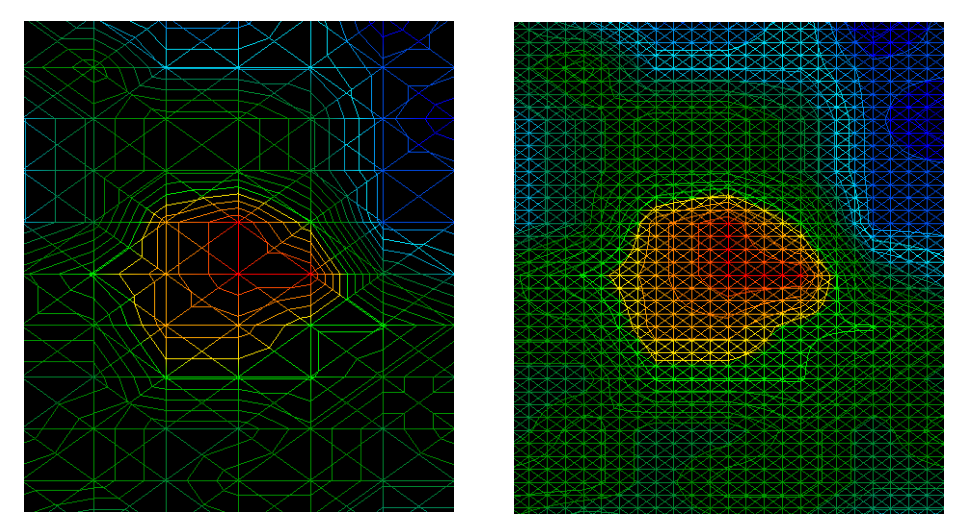

<span id="page-84-1"></span>*Şekil 8.4: Az ve çok sayıda impalsların karşılaştırılması*

Farklı sayıda impalslar ile daha fazla ölçüm kaydetmekten çekinmeyin. Örneğin, ikinci bir detaylı hassas ölçüm yapmadan önce büyük bir alanı tarayabilirsiniz. Özellikle büyük nesneler için, bu şekilde

İlerleyebilirsiniz. Bu şekilde, büyük bir alanı çok hızlı bir şekilde tarayabilir ve daha sonra şüpheli hedeflerin yerini belirleyerek yen taramalar yapabilirsiniz.

Bir tarama yaparken, daha net bir resim elde etmek için sadece kaç impalsın kullanıldığına değil hangi hızda yaptığınıza da dikkat etmeniz çok önemlidir. Her tarama hattı bir öneki hat ile aynı hızda taranmalıdır.

Şekil [8.5](#page-85-0) tarama esnasında farklı hızlarda yürürseniz neler olabileceğini göstermektedir.

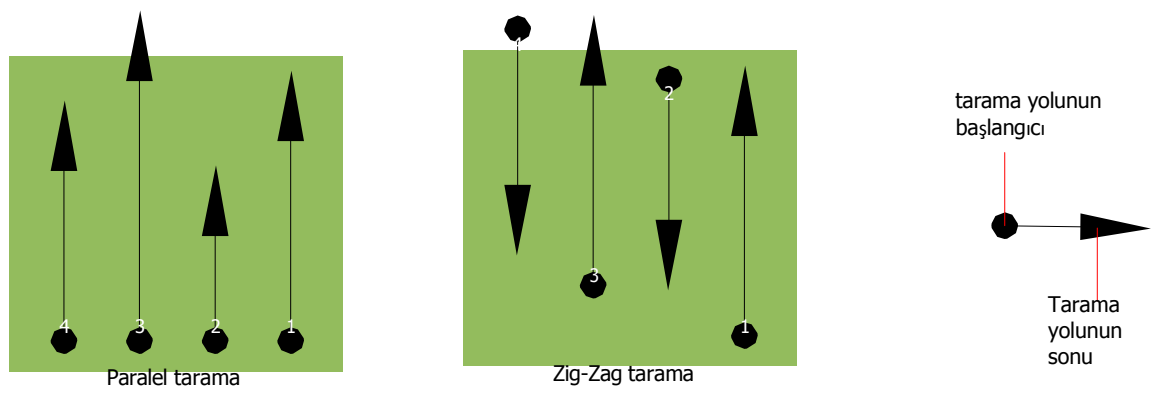

<span id="page-85-0"></span>*Şekil 8.5: Tarama esnasında farklı yürüme hızları*

Tarama yollarında farklı hızda yürümek, tarama yolunda kaymalara neden olur. Gerçekten de, bir hedef kaçırıldığı için birkaç küçük parçaya bölünebilir veya tamamen kaybedilebilir. Daha sonra veri detaylı analiz için yüklenildiğinde, hız hataları bir hedefin tamamen tespit edilemez hale gelmesine ve atılmasına neden olabilir.

Genel olarak, aşağıdaki kural geçerlidir: Taramaları, başlangıç ve bitiş hatlarını görebileceğiniz ve hızınızı ve mesafeleri makul düzeyde koruyarak rahatça kat edebileceğiniz bir alanda tutun.

# **8.3 Saha prosedürü için özel notlar**

Tarama yaparken dikkat etmeniz gereken bazı hususlar vardır. Prensip olarak, bir tarama sadece alınan yol kadar iyidir. Tarama esnasındaki hatalar nihai grafik gösteriminde bir hata olarak ortaya çıkar. Bu, hayal kırıklığına ve zaman kaybına neden olur.

Sahada ölçmeye başlamadan önce, ne aradığınızı ve seçilen alanın uygun olup olmadığını düşünmelisiniz. Bir plan olmadan ölçme yapmak, genellikle kabul edilemez sonuçlar vermektedir. Lütfen aşağıdaki tavsiyeleri göz önünde bulundurunuz:

- Ne arıyorsunuz (mezar, tünel, gömülü nesneler ...)? Bu soru, bir taramanın nasıl yapılacağı konusunda doğruda etkilidir. Büyük hedefler arıyorsanız, tek ölçüm noktası ve tarama yolları arasındaki mesafe, küçük hedefler aradığınız duruma göre daha büyük olabilir..
- Arama yaptığınız alan hakkında bilgi edinin. Burada tespitte bulunmak anlamlı mı? Kurgunuzu destekleyen tarihi referanslar var mı? Bu alanda, ne tür toprak var? Veri kaydetmek için koşullar uygun mu? Bu alanda araştırma yapmaya izin veriliyor mu (örneğin özel mülk)?
- Bilinmeyen bir alanda ilk ölçümünüz, temsili değerler elde edebilecek kadar büyük olmalıdır. Daha sonra yapılacak tüm kontrol ölçümleri, farklı farklı ayarlanmalıdır.
- Aradığınız nesnenin biçimi nasıl? Köşeli metal bir kutu arıyorsanız, grafikte tespit edilen nesnenin buna uygun bir formda olması gerekir.
- Derinlik ölçümüyle ilgili daha iyi sonuçlar elde etmek için, nesnenin grafiğin merkezinde olması gerekir. Bu, nesnenin normal referans (normal zemin) değerleriyle çerçevelenmesi gerektiği anlamına gelmektedir. Nesne grafiğin kenarındaysa ve tamamen görünmüyorsa, tahmini bir derinlik ölçünü mümkün değildi, boyut ve form ölçümü de kısıtlıdır. Bu durumda, grafikteki ayrıklık için daha ideal bir pozisyon elde etmek üzere taramayı tekrarlayın ve tarama alanınızın pozisyonunu değiştirin.
- Bir taramada birden fazla nesne olmamalıdır. Bu, derinlik ölçümünü etkiler. Bu gibi hedeflerde kısmi alanlarda tarama yapmak faydalıdır.
- Sonuçlarınızdan emin olmak için en az iki kontrollü tarama yapmalısınız. Bu, mineralizasyon alanını ayırt etmek için de önemlidir.
- Mineralizasyon konusundaki en önemli kural: **GERÇEK HEDEFLER HAREKET ETMEZ!** Hedefiniz hareket ediyorsa, büyük olasılıkla mineralizasyondur.

#### **8.3.1 Probun Yönü**

Bir ölçüm esnasında, prob zemine her zaman aynı mesafede olmalıdır. Genellikle, mümkünse zemine 5 ila 10 cm bir yüksekliği tavsiye ederiz.

Daha yüksek taş, ağaç kütüğü veya otlarla karşılaşmanız durumunda, daha yüksek sensör ile taramaya baştan başlayın. Bu gibi durumlarda, 50 cm yükseklikteki bir probla taramaya başlamanız ve tüm tarama boyunca bu yüksekliği korumanız gerekebilir. Yüksekliği korumanız önemlidir, bu şekilde pek çok hatanın önüne geçilmiş olur. Kural olarak, bir tarama esnasında yüksekliği değiştirmeyin; zira bu gereksiz hatalar yaratabilir.

Diğer önemli bir husus, probun fiizksel yönüdür. "Paralel" tarama modunda, probun yönü değişmez; çünkü her zaman aynı yönde ölçüm yaparsınız. "Zig-Zag" tarama modunda bile, probun yönünün değiştirilmemesi gerekir. Bu, tarama yolunun sonunda cihaz ve prob ile birlikte dönmenize izin verilmediği anlamına gelmektedir. Bunun yerine, geriye doğru yürümeli ve taramaya devam etmelisiniz. Aksi takdirde, elde ettiğiniz grafikte kırmızı veya mavi çizgiler olur. Bir taramadaki bu çizgiler, genellikle "Yönlendirme Hataları" olarak adlandırılır.

#### **8.3.2 Paralel mi Zig-Zag mı?**

Yetenekli kullanıcılar için, eXp 4500'in her iki tarama modu da uygundur. Tecrübelere göre, en iyi grafik Paralel modda elde edilmiştir; çünkü aynı noktada başlar ve aynı yönde hareket edersiniz. Yürüme hızınızı ve yönünüzü korumak da daha kolaydır.

Özellikle dağ yamaçları ve diğer eğimli yerler gibi düz olmayan arazide, paralel mod tercih edilir. Konu hız olduğunda, deneyimli kullanıcılar alanda daha detaylı araştırmaya değecek ayrıklıklar olup olmadığına karar vermek için sadece ilk taramada çoğunlukla Zig-Zag mod kullanır.

## **8.3.3 Manual mi otomatik impals modu mu?**

Büyük düze veya geçit veren yüzeyler genellikle otomatik modda ölçülür. Manüel impals modu, çoğunlukla zor ve engebeli arazide, epeyce bitkinin olduğu alanlarda ve ölçüm sonucunun çok kesin olması gerektiği durumlarda kullanılır.

Dağ uçurumları ve yamaçları, kaygan yüzeyler veya orman gibi erişimin zor olduğu arazide, manüel impals modu kullanmak akıllıcadır; çünkü her bir impals manüel olarak verilir, probun pozisyonunu doğru şekilde ayarlamak ve ölçülen değeri kaydetmek için yeterli zamanınız vardır. Ayrıca, önceden tanımlanan bir ızgarada daha önce işaretlenen noktaları doğru bir şekilde ölçebilirsiniz.

## **8.3.4 Eğitmenlerden tavsiyeler**

Tarama yaparken, dikkat edilmesi gereken çok önemli bazı hususlar vardır. Öncelikle, rahat olmanız çok önemlidir. Gergin olduğunuzda, taramayı doğru yapmak için kendinizi baskı altına alırsınız ve bu durum çoğunlukla hatalara neden olur.

- Yeni gömülen hedeflerin görülmesi zordur. Pek çok kullanıcı cihazı aldıktan sonra ilk iş olarak dışarı çıkar ve bir nesne gömer. Bir nesne toprağa girdiğinde, toprağın doğal imzasını değiştirir ve bir çeşit gürültü yaratır. Genellikle, gömülen bu nesne doğal olmayan sesten daha zayıf bir sinyale sahiptir ve bu nedenle tespit edilemez. İlk tarama görüntüleri gömülen bu nesneyi göstermez ancak gürültülü alanı mavi veya yeşil renklerde gösterir. Bu nesne olgunlaştıktan sonra, yani toprakta tam bir mevsimsel çevrim geçirdikten sonra (genellikle bir yıl) gürültü azalır ve nesnenin imzası yeniden görülür.
- Bilinen hedeflerle eğitim yapın. Fabrikadaki eğitimde, sahadaki gerçek hedefler gibi yıllardır gömülü olan çeşitli nesneler sağlıyoruz. Bu hedefler, hızlı ve kolay bir şekilde tespit edilebilir çünkü toprak için doğal değildir. Kendi alanınızda kullanabileceğiniz diğer hedefler, gömülü eşyalar, borular, tanklar, elektrik aksamı, lağım, mezar vb. olabilir. Bu nesnelerin çoğu, her toplumda, kasabada veya şehirde bulunabilir. Kendi kendinizi eğitecekseniz, eğitiminize başlamanız gereken yer burasıdır.
- Profesyonel eğitim alın. Fabrikadan veya nitelikli bir bayiden eğitim alma şansına sahip olduğunuzda, sadece OKM detektörü kullanmayı ve işletmeyi öğrenmeyecek, aynı zamanda yazılımı kolayca kullanabilecek ve hedefler kadar hataları da tespit edebileceksiniz.
- Sadece bir tarama ölçümüne güvenmeyin. Pek çok kullanıcı sahaya çıkmakta, bir ölçüm yapmakta ve bir hedef görmekte; taramayı tekrarlamak ve birkaç defa yeniden yapmak yerine bir kürek alarak kazmaya başlamaktadır. İlk taramanın mükemmel olduğu durumlar, çok nadirdir. Eğitmenler bile, mineralizasyon alanlarına bakmadıklarından veya bir hata olmadığından emin olmak için birkaç tarama yapmaktadır.
- Toprak mineralizasyonu Oh! Büyük hayal kırıklığı! Bunu hepimiz yaşayacağız. Yüksek toprak mineralizasyonlu cepleri olduğu bilinen bir alanda olduğunuzda, normalden daha fazla tarama yapmaya hazırlıklı olun.
	- Kil muhtemelen bir numaralı düşmandır. Kilin demir içeriğine bağlı olarak, zayıflamanın ne kadar olacağını kil belirleyecektir. Demir içeriğinin hızlı bir analizi, ne kadar koyu olduğuyla ilgilidir; açık griden koyu portakal rengine kadar değişebilir. Kil ne kadar koyuysa, o kadar çok demir vardır.
	- Kum genellikle çok açıktır ve kolayca avlanır. Kumla ilgili dikkat edilmesi gereken iki faktör vardır. Yeraltı suyunun çok sığ olduğu, yani yeraltı suyunun yüzeyden sadece birkaç metrede olduğu kum veya çok kurak olan çöl kumu. Çöl kumunda, hedefler gösterilenden 3 kat daha derinde bulunabilir.
	- Çitlik arazisi, dikkat edilmesi gereken diğer bir alandır. Modern çiftliklerdeki aşırı besin ve gübre, doğal olmayan bir mineralizasyon alanı yaratmaktadır.
	- Kayalık, dağlık alanlar. Dağlık alanlar da mineralizasyon yamalarıyla delik deşik edilmiştir. Dağlık alanlar dünyanın fay hatlarından yaratılmıştır ve muhtemelen doğal zenginlikler gibi mineralizasyon için de en büyük alandır.
- Tüm taramalarda bir kırmızı ve mavi vardır. Visualizer 3D programında taramalara baktığınızda, her taramada bir kırmızı nokta vardır. Bu taramalar, en güçlü sinyal gibi (kırmızı) en zayıf sinyali de (mavi) göstermektedir.
	- Gerçek bir hedef genellikle mineralize olmuş bir alandan çok daha güçlü bir sinyal verir. Ayrıca, hareket etmez. Programdaki bir kırmızı noktanın gerçek bir hedef olduğunu düşünüyorsanız, bir dizi kontrol taraması yapın ve hedefin aynı yerde mi durduğuna yoksa hareket mi ettiğine bakın. Hareket ediyorsa, gerçek değildir.

# **BÖLÜM 9**

# **Tarama Teknikleri**

Burada temel üniteye katkıda bulunan aksesuarlarla ilgili ilave bilgi bulabilirsiniz. Bahse konu aksesuarların normal teslimat kapsamında olmadığını unutmayın.

# **9.1 Süper Sensör**

Süper Sensör, özellikle metalleri tespit etmek üzere ayarlanan yüksek çözünürlüklü bir antendir. Ancak, bu antenle büyük boşlukları tespit etmek de mümkündür. Önemli bir özelliği, demir metali demir olmayan metalden ayırt etmesidir. Bu ayrım, Pin İşaretçi çalışma modunda mümkündür. Standart yatay GPR antenler ile karşılaştırıldığında, Süper Sensör çok daha küçük ve çok daha derinde bulunan metal nesneleri bulabilir.

Süper Sensör, aşağıdaki çalışma modlarında kullanılabilir:

- Zemin Tarama
- Pin İsaretçi
- Magnetometre
- Mineral Tarama

Süper Sensörüor eXp 4500 ile kullanmak için, basitçe ana üniteye bağlayın. Anteni elinizde her zaman yere dik tutum, kablo antenin üst kısmından çıkmalıdır. Şekil [9.1](#page-91-0) Süper Sensörün nasıl doğru bir şekilde tutulduğunu göstermektedir.

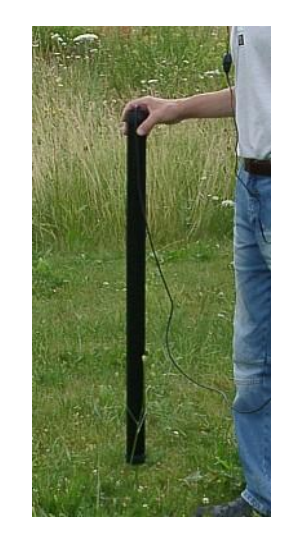

*Şekil 9.1: Super Sensorün Pozisyonu*

<span id="page-91-0"></span>Süper Sensör, ölçüm esnasında sallanmamalı, yukarı veya aşağı yüksekliği değiştirilmemelidir. Anten ne kadar nazik tutulursa, tarama sonuçlarınız o kadar iyi olacaktır. Yer ve antenin alt kışı arasındaki mesafe, yaklaşık 10 cm olmalıdır; ancak bu arazi koşullarına bağlı olarak artırılabilir.

#### **9.1.1 Süper Sensor Çalışma İşareti**

Süper Sensör ile ilgili olarak, tarana esnasında döndürülmemesi çok önemlidir. Faydalı bir kullanım aracı, Süper Sensöre ilave işaretler koymaktır. Bu, operatörü izletenlerin hareket halindeyken bir bükülmeyi daha kolay fark edebilmelerini sağlar.

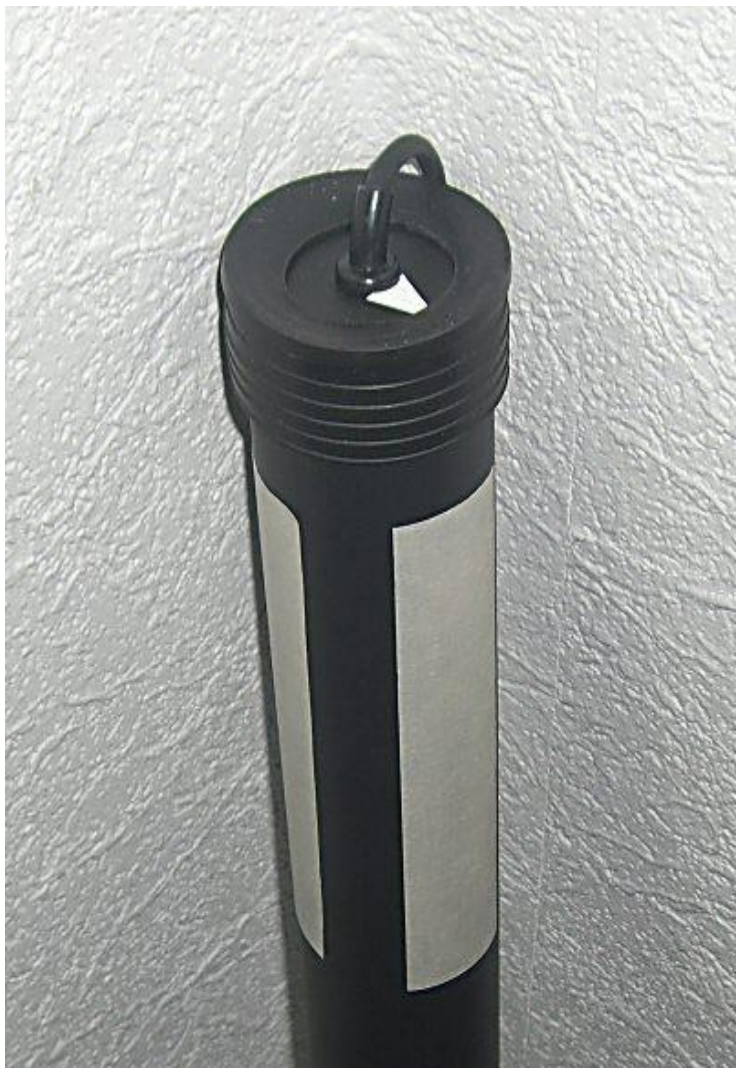

*Şekil 9.2: Taramada Süper Sensör yardımına ilave işaret ekleme*

Süper Sensöre birkaç çizgi veya işaret konularak (örneğin renkli elektik bandı) ünitenin dönüp dönmediği başkaları tarafından kolayca görülebilir. Kullanıcının üniteyi düz tutmasına yardımcı olmak üzere, Süper Sensörün üzerinde bir ok bulunmaktadır..

#### **9.1.2 Süper Sensörün Yönü**

Süper sensördeki tutamaç, çok önemlidir. En iyi tutamaç, vücuda herhangi bir yorgunluk getirmeyen gevşek ve rahat tutamaçtır. Yaklaşık 770 gramlık ağırlığıyla, anteni tutmak fazla güç gerektirmez. Sadece rüzgarlı günlerde, anteni düz tutabilmek için daha fazla güce ihtiyaç vardır.

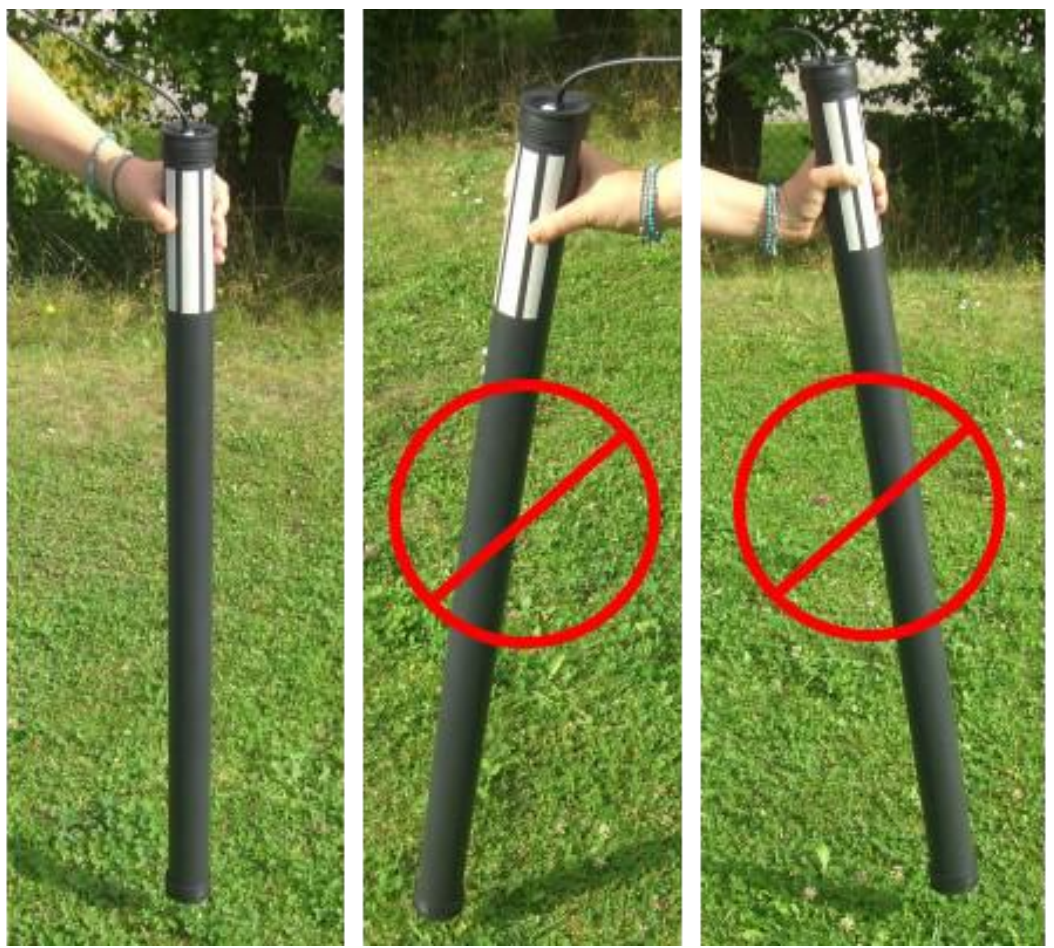

*Şekil 9.3: Süper Sensör Yönü*

[Şekil](#page-93-0) 9.3'de Süper Sensörün nasıl tutulması gerektiğinin bir örneği bulunmaktadır. Süper Sensörü çok güçlü olmayan bir tutamaçla kavrayın. Süper Sensörü yukarı tuttuğunuzda, doğru dikey pozisyonu otomatik olarak bulacaktır. Tutamaç ok güçlü olduğunda, Süper Sensör dik olmayacak ve sağdaki veya soldaki resim gibi eğri olabilecektir.

<span id="page-93-0"></span>Anten yönü, tüm ölçüm boyunca değiştirilmemelidir!

# **9.2 Kontrol Taramaları**

Kazıya başlamadan önce her alanda mutlaka bir dizi kontrol taraması yapın. Bir kontrol taraması, araştırılan alanın uygulanabilir bir alan olduğundan emin olmak ve hedefin gerçek olduğunu doğrulamak üzere yapılan çok kesin bir ölçümdür. Kontrol taraması, ilave taramalar yapılarak gerçekleştirilir.

Taramaların istikrarlı olmasını sağlamak için, taramaların aynı kişi tarafından yapılması gerekir. Taramalar, aynı başlangıç ve bitiş noktaları kullanılarak yapılmalıdır. Kontrol taramaları, her taramada tarama hatlarında aynı miktarda impals ve aynı miktarda tarama hattına sahiptir. Mineralizasyon sahasının doğru olduğunu teyit etmek üzere, Her iki metot, tekli tarama ve klasik uygulanmalıdır. Kontrol taramaları çok önemlidir, çünkü ilave bir dizi tarama yapmak bir hiç için kazı yapmaktan daha kolaydır.

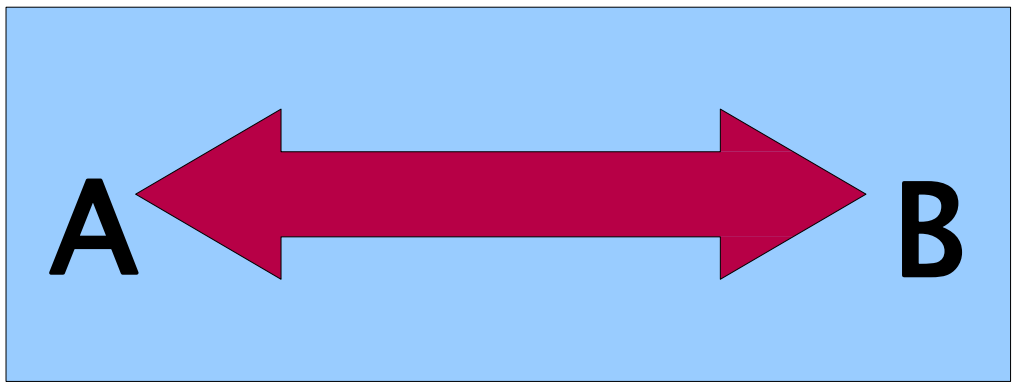

*Şekil 9.4: Her iki yönde aynı hattın kontrol taraması.*

<span id="page-94-0"></span>Örnekte (Şekil [9.4\)](#page-94-0) bir ilk kontrol taramasını gerçekleştirmenin en kolay yolu, aynı hattı her iki yönde taramaktır. Bu metot, doğal olarak gerçekleşen mineral sahaları araştırıldığında kullanılır.

Bu, ilk tarama bütünüyle yapılarak gerçekleştirilir. Hattın sonunda, ister mevcut veriyi dizüstü bilgisayara aktarabilir veya diğer bir kontrol çipi ile değiştirebilirsiniz (sadece belirli detektörlerde kullanılabilir). Pek çok kullanıcı, ölçümden sonra veriyi aktarmak zorunda kalmadan belirli bir alanda daha fazla tarama gerçekleştirmek amacıyla üniteleri için birden çok kontrol çipi bulundurmaktadır.

Çok önemli birkaç sebep söz konusudur; ilki, eğer hedef hareket ediyorsa bu büyük olasılıkla geçerli bir hedefin olmadığı bir alandır; ikincisi, hedefin geçek boyutu veya alanıyla ilgili çok daha iyi bir anlayışa sahip olabilirsiniz.

Ölçümü aynı kişinin yapması, önemlidir. Bu şekilde, taramalar tam olarak aynı hızda ve aynı impals miktarıyla yapılır. Tarama gerçekleşirken hiçbir hata yapılmamasını ve tarama hatlarının düz olmasını sağlamak üzere diğer şahısların operatörü izlemesi önemlidir. Diğer şahıslar, Süper Sensörün dönmemesini veya eğilmemesini, yerden aynı yükseklikte kalmasını sağlamalıdır.

Taramaları birden fazla operatör yapacaksa, taramayı hangi operatörün gerçekleştirdiği Visualizer 3D programındaki Özellikler penceresine yazılmalıdır. Bu şekilde, operatörler arasındaki ince farklılıklar not edilebilir.

Klasik bir taramayı gerektiren bir alanda çalışıldığında, kontrol taramalarının 3 set halinde yapılması gerekir.

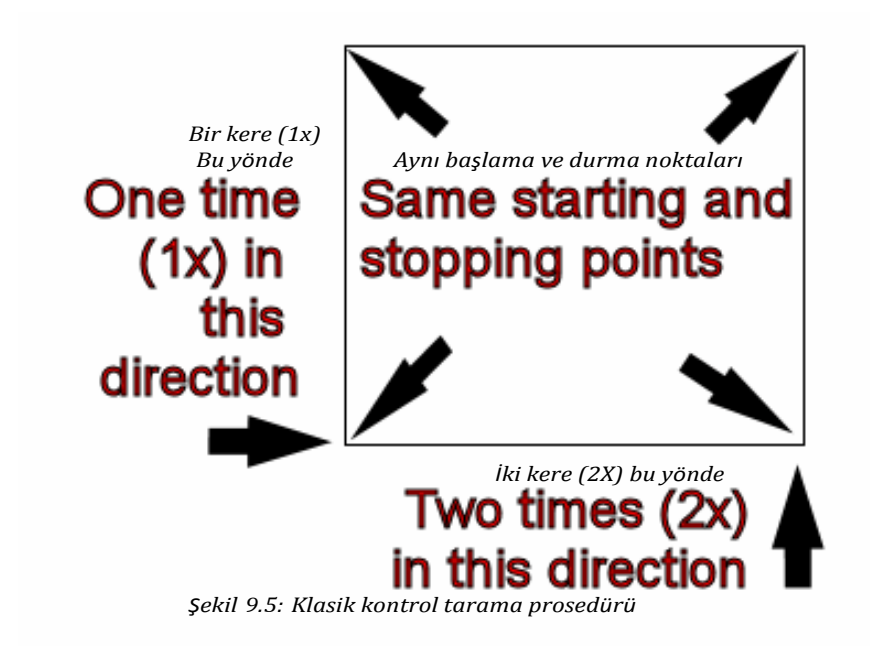

<span id="page-95-0"></span>Yukarıdaki Şekil [9.5](#page-95-0)'deki prosedürler klasik taramayı gerçekleştirmek üzere düzenlenmiştir. **KESİN OLARAK AYNI BAŞLAMA NOKTASI** ve **KESİN OLARAK AYNI DURMA NOKTASI** kullanılması mecburidir. Aynı noktalar kullanılmıyorsa, taramaların başlangıçta hatalı olma potansiyeli söz konusudur. Doğal olarak geçekleşen mineralizasyon ve bunların kalıntıları aranırken, en küçük değişken kesin tespitte farklılıklara neden olabilir.

Klasik gömülü nesneleri ararken, bu metot nesnenin gerçek olup olmadığını anlamak için kullanılır. Tek fark, klasik gömülü bir nesnede sinyal değerlerinin geçek nesne(ler) için büyük ölçüde artmış olacağıdır.

# **BÖLÜM 10**

# **Hata Mesajları**

Bu bölümde, cihazla çalışırken görülebilecek muhtemel hata mesajlarını bulacaksınız.

# **10.1 Kurtarılamaz Sistem Hatası**

Kurtarılamaz bir dosya sistem hatası var. Bu mesaj göründüğünde, sistemi devreye alıp devreden çıkarmayın; sadece daha fazla zarar gerçekleşir.

Lütfen yardım için OKM'yi arayın!

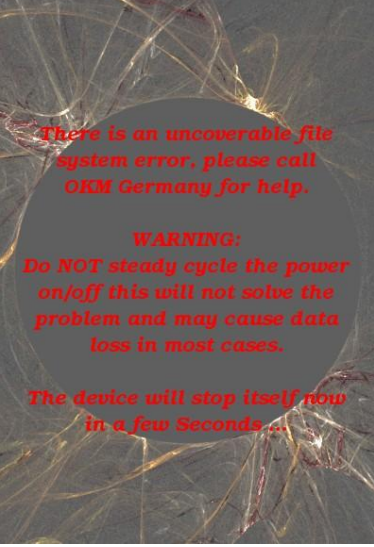

*Şekil 10.1: Kurtarılamaz Sistem Hatası*

# **10.2 Veri Portu Açılamıyor**

Bu mesaj görünürse, ana ünite ile prob veya sensör arasındaki iletişimde bir problem vardır.

Lütfen konektörü ve bağlantıyı kontrol edin!

Lütfen yardım için OKM'yi arayın!

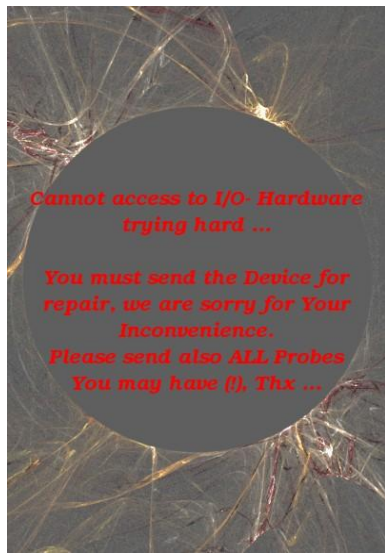

*Şekil 10.2: Veri Portu Açılamıyor*

# **10.3 Dahili Donanım Hatası**

Bu mesaj görünürse, donanım hatası vardır. Sistem kendisini otomatik olarak kapatacaktır.

Lütfen yardım için OKM'yi arayın!

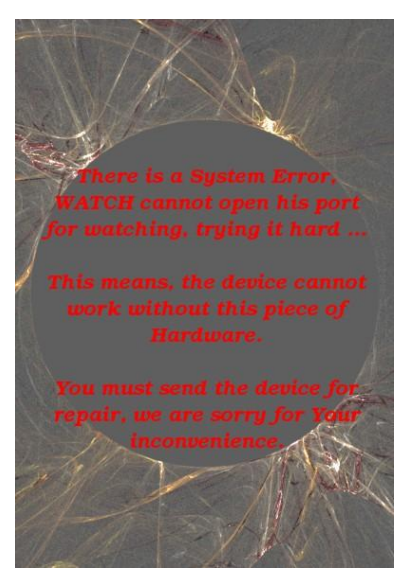

*Şekil 10.3: Dâhili Donanım Hatası*

# **10.4 Kendi Kendine Kapanma Hatası**

Bu mesaj görünürse, çıkışı seçtikten sonra otomatik kapanmada bir hata vardır. Kapatmak için güç kaynağını kapatabilirsiniz.

Lütfen yardım için OKM'yi arayın!

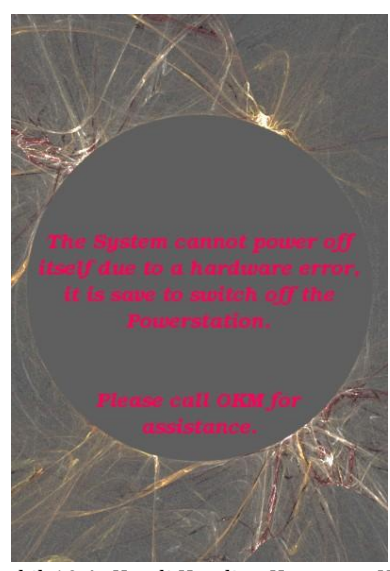

*Şekil 10.4: Kendi Kendine Kapanma Hatası*

# **10.5 Normal Kapanma Ekranı**

Bu mesajı alırsanız, cihazınız kendisini kapatıyordur is "now powering itself off".

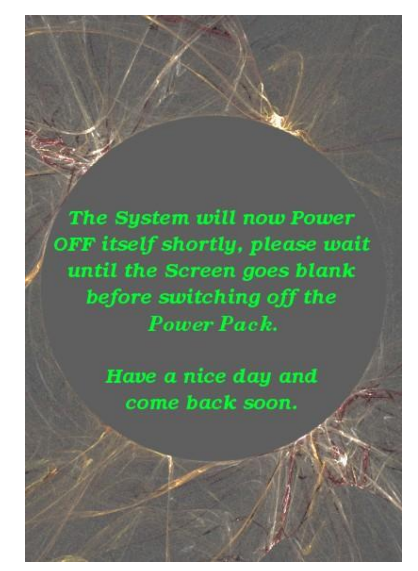

*Şekil 10.5: Normal Kapanma Göstergesi*

Her şey yolunda!